Kullanıcı Kılavuzu

© Copyrčght 2017 HP Development Company, L.P.

Bluetooth, mülkiyeti marka sahibine ait olan ve HP Inc. tarafından lisansla kullanılan bir ticari markadır. Intel, Celeron ve Pentium, Intel Corporation kuruluşunun ABD ve diğer ülkelerdeki ticari markalarıdır. Windows, Microsoft Corporation kuruluşunun ABD ve/ veya diğer ülkelerdeki bir tescilli ticari markası veya ticari markasıdır.

Bu belgede yer alan bilgiler önceden bildirilmeden değiştirilebilir. HP ürünleri ve hizmetlerine ilişkin garantiler, bu ürünler ve hizmetlerle birlikte gelen açık garanti beyanlarında belirtilmiştir. Bu belgede yer alan hiçbir ifade ek bir garanti verilmesi olarak yorumlanmamalıdır. HP, işbu belgede yer alan teknik hatalardan veya yazım hatalarından ya da eksikliklerden sorumlu tutulamaz.

Birinci Basım: Eylül 2017

Belge Parça Numarası: 941118-141

#### Ürün bildirimi

Bu kullanıcı kılavuzunda çoğu modelde ortak olan özellikler anlatılmaktadır. Bazı özellikler bilgisayarınızda olmayabilir.

Bazı özellikler, Windows'un bazı sürüm veya versiyonlarında kullanılamayabilir. Windows islevlerinin tüm avantajlarından yararlanabilmek için, sistemlerin yükseltilmesi ve/veya ayrıca satın alınan donanım, sürücü, yazılım veya BIOS güncelleştirmesi gerekebilir. Windows 10 otomatik olarak güncelleştirilir, bu özellik daima etkindir. Güncelleştirmeler için zaman içerisinde İSS ücretleri uygulanabilir ve ek gereksinimler ortaya çıkabilir. Bkz. http://www.microsoft.com.

Ürününüzün en son kullanıcı kılavuzlarına veya el kitaplarına erişmek için [http://www.hp.com/](http://www.hp.com/support) [support](http://www.hp.com/support) adresine gidin. **Ürününüzü bulun** bölümünü seçip ekrandaki yönergeleri izleyin.

#### **Yazılım şartları**

Bu bilgisayara önceden yüklenmiş herhangi bir yazılım ürününü yükleyerek, kopyalayarak, indirerek veya herhangi bir şekilde kullanarak, HP Son Kullanıcı Lisans Sözleşmesi'nin (EULA) şartlarına uymayı kabul etmiş sayılırsınız. Bu lisans şartlarını kabul etmiyorsanız, yapacağınız tek şey, satıcınızın geri ödeme politikasına tabi olmak üzere, kullanılmamış ürünün tamamını (donanım ve yazılım) tam geri ödeme almak için 14 gün içinde iade etmektir.

Daha fazla bilgi almak veya bilgisayarın fiyatının tamamen iadesini talep etmek için lütfen satıcınıza başvurun.

#### **Güvenlik uyarısı bildirimi**

**A UYARI!** Isı nedeniyle yaralanma veya bilgisayarın aşırı ısınma ihtimalini azaltmak için, bilgisayarı doğrudan dizinize koymayın veya bilgisayarın hava deliklerini kapatmayın. Bilgisayarı yalnızca sağlam ve düz bir yüzeyde kullanın. Bilgisayarın yanında duran yazıcı gibi başka sert bir yüzeyin veya yastık, halı ya da giysi gibi yumuşak yüzeylerin hava akımını engellememesine dikkat edin. Ayrıca, AC adaptörünün çalışma sırasında cilde veya yastık, halı ya da kumaş gibi yumuşak bir yüzeye temas etmesini önleyin. Bilgisayar ve AC adaptörü, International Standard for Safety of Information Technology Equipment (IEC 60950) (Bilgi Teknolojisi Donanımlarının Güvenliği için Uluslararası Standart) tarafından kullanıcının temas edeceği yüzeylerin sıcaklıkları için konan sınırlara uygundur.

### **İĻlemcč yapılandırma ayarı (yalnızca belčrlč ürünlerde)**

**ÖNEMLİ:** Belirli bilgisayar ürünleri Intel® Pentium® N35xx/N37xx serisi veya Celeron® N28xx/N29xx/N30xx/ N31xx serisi işlemci ve Windows® işletim sistemi ile yapılandırılmıştır. **Bilgisayarınız yukarıda açıklandığı** gibi yapılandırılmışsa, msconfig.exe'deki işlemci yapılandırma ayarını 4 veya 2 işlemciden 1 işlemciye düşürmeyin. Bunu yaparsanız, bilgisayarınız yeniden başlatılmayacaktır. Orijinal ayarları geri yüklemek için bir fabrika sıfırlaması gerçekleştirmeniz gerekir.

# *içindekiler*

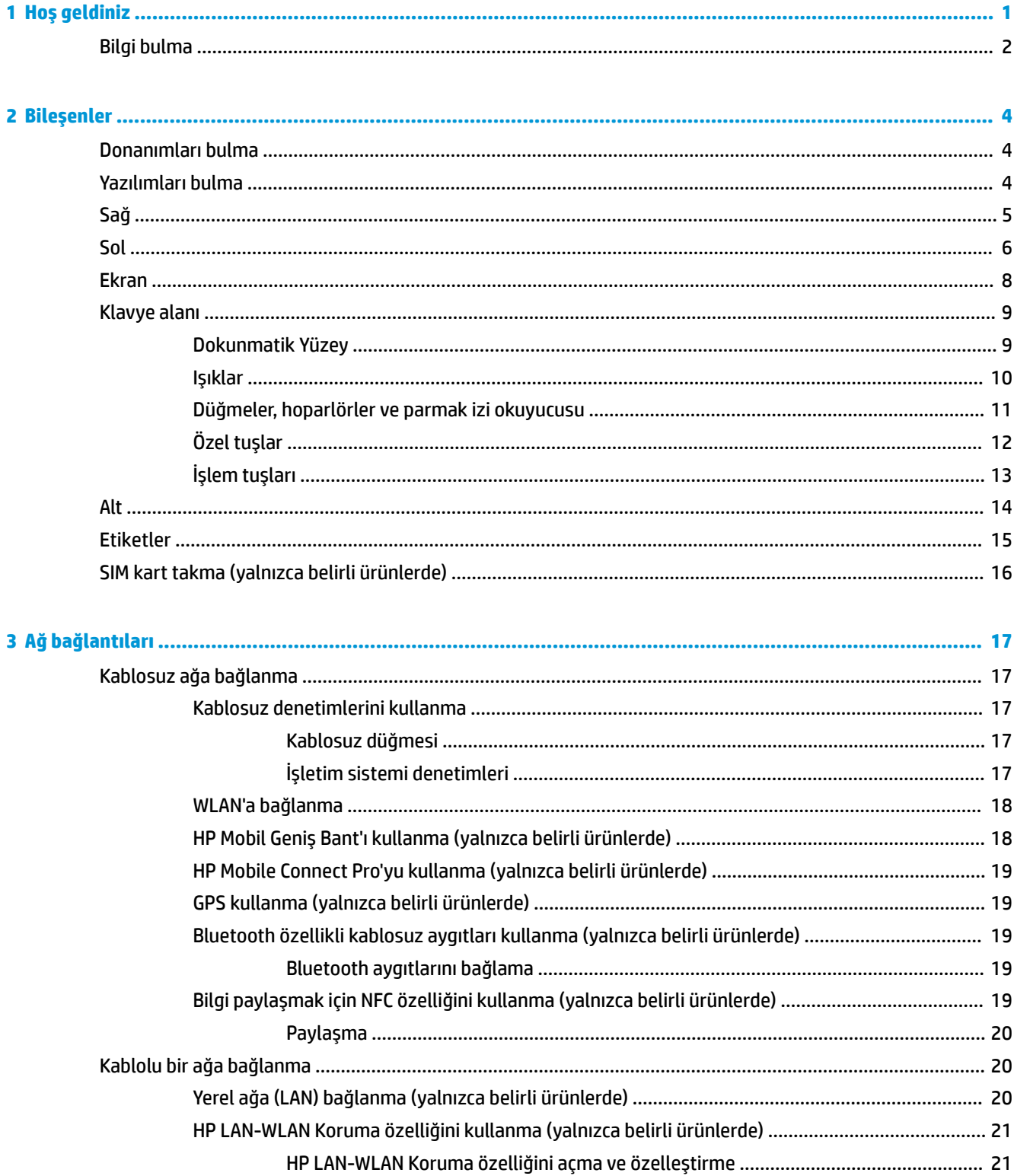

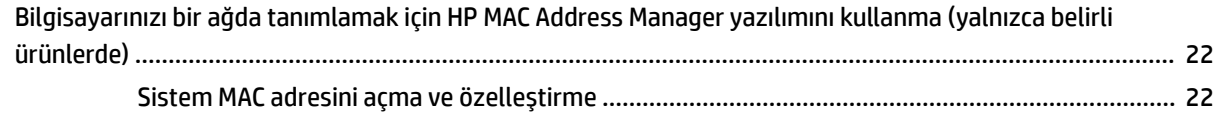

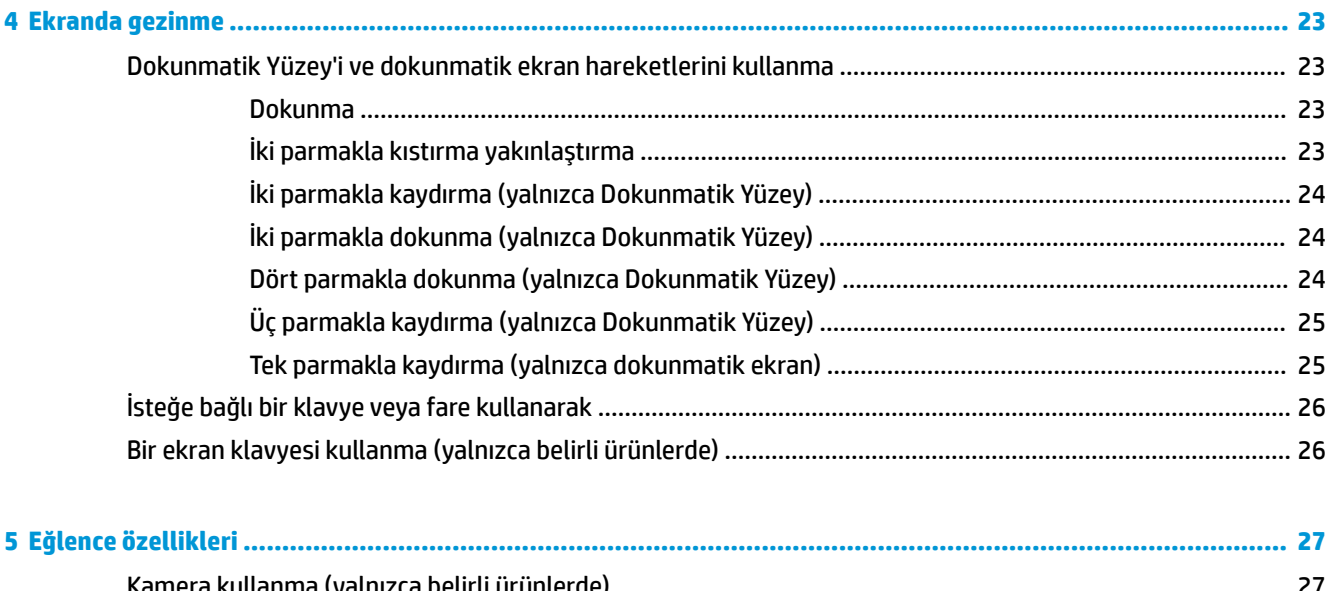

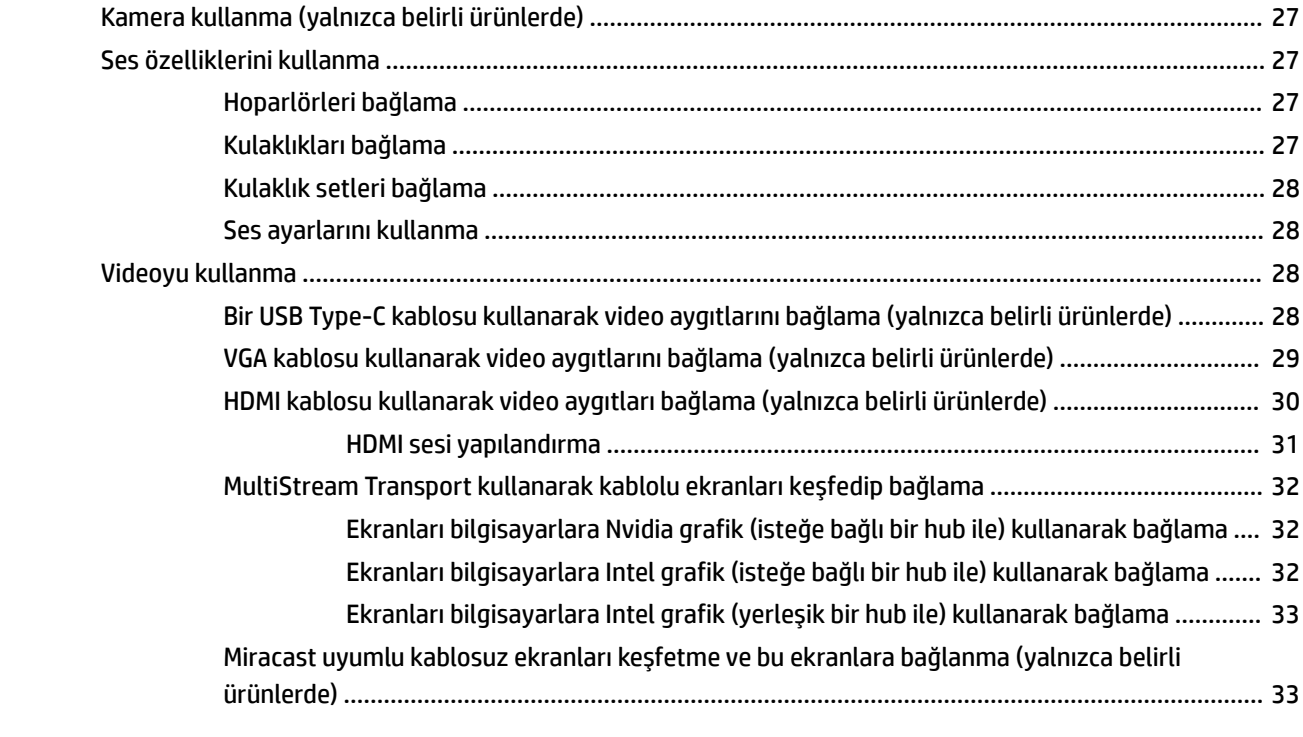

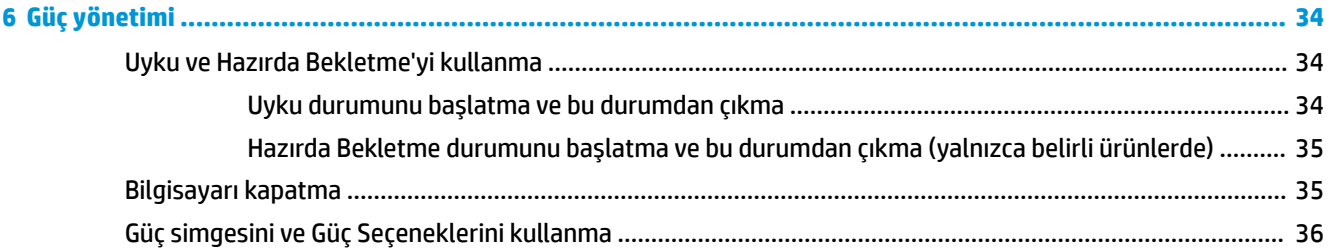

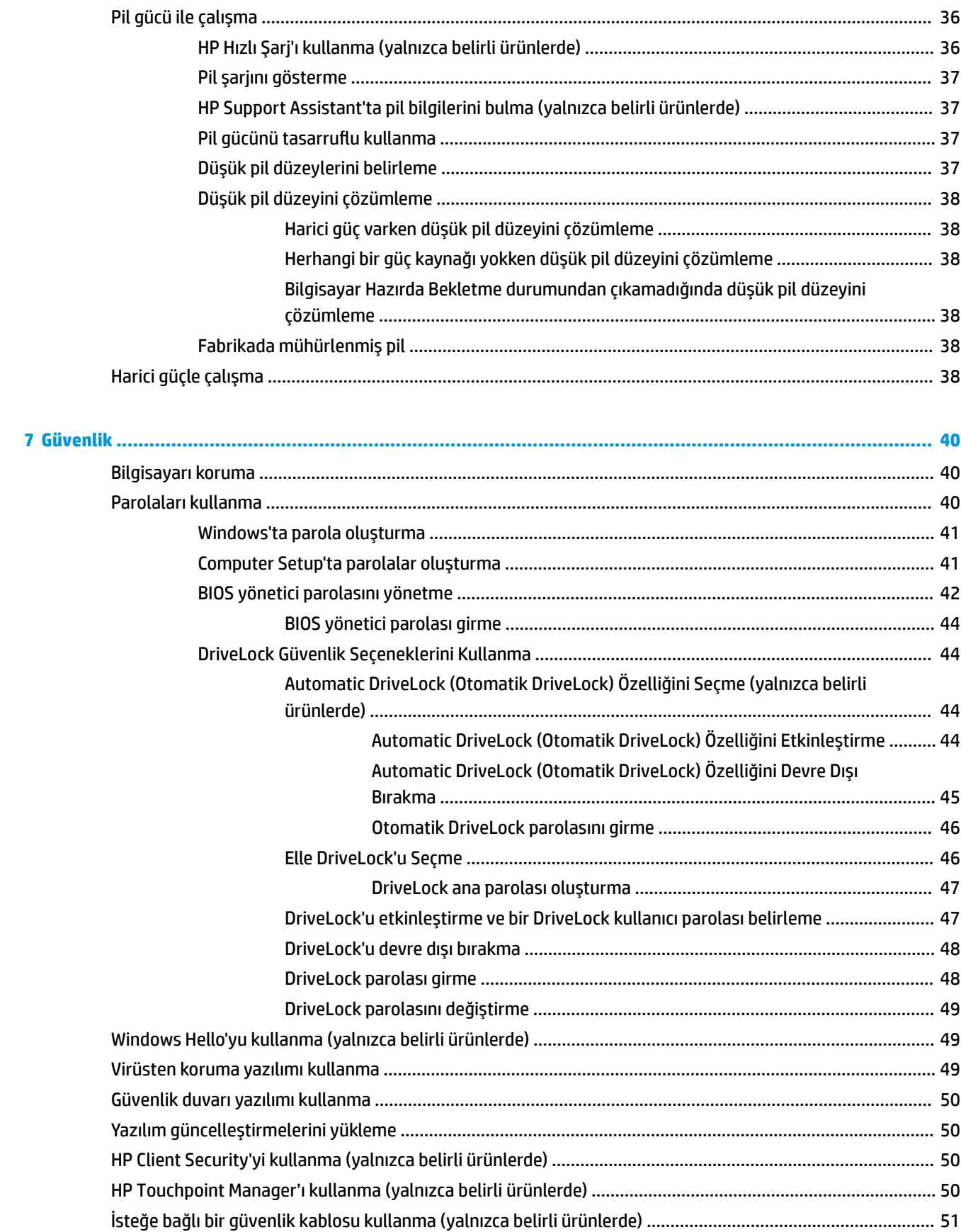

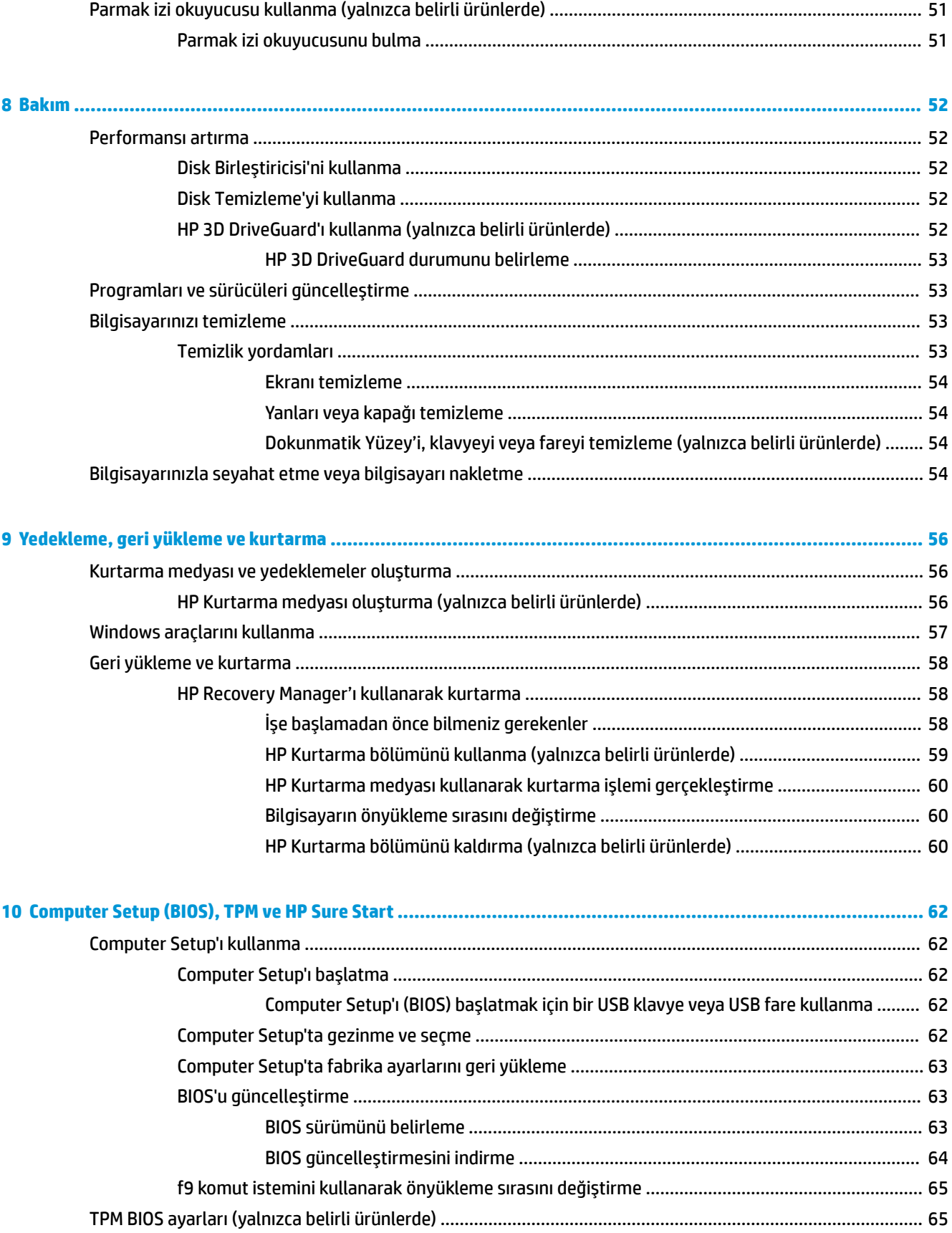

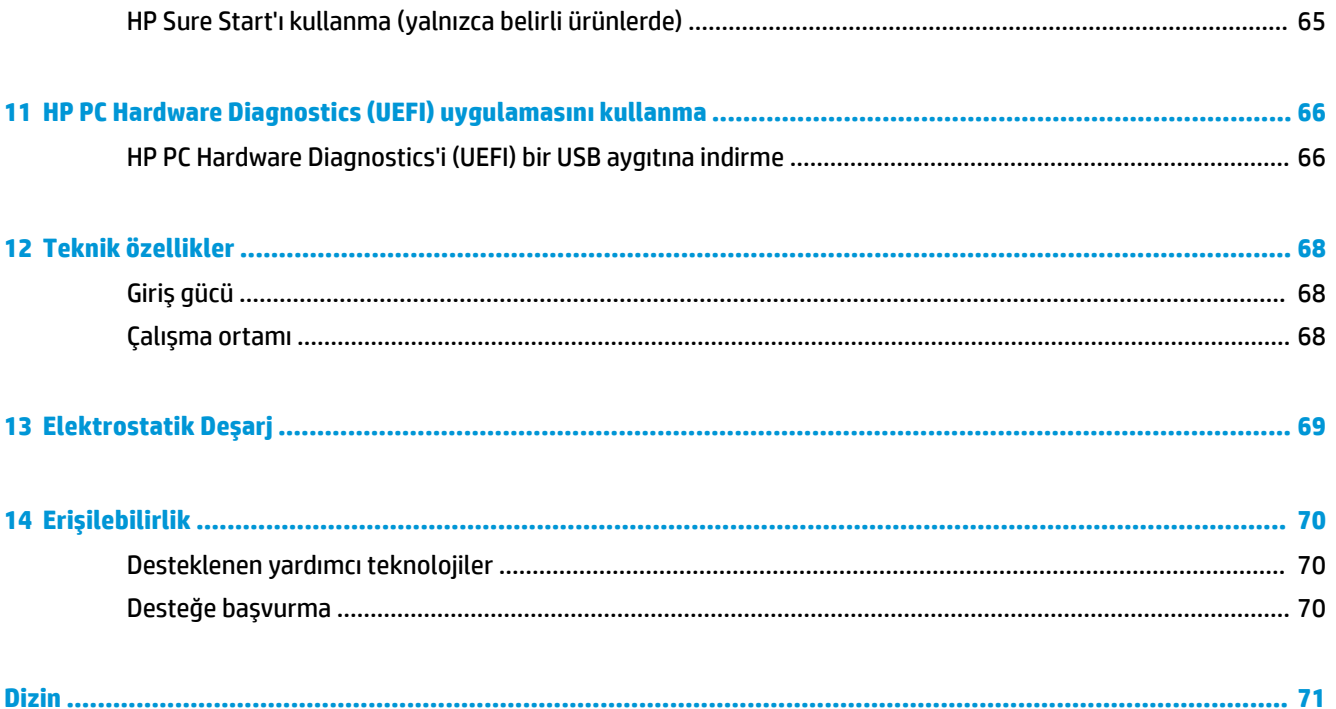

# <span id="page-12-0"></span>**1 Hoş geldiniz**

Bilgisayarı kurup kaydettirdikten sonra, akıllı yatırımınızdan en iyi şekilde yararlanmak için aşağıdaki adımları izlemenizi öneririz:

- ジンド iPUCU: Açık bir uygulamadan veya Windows masaüstünden bilgisayarın Başlangıç ekranına hızla geri dönmek için klavyenizdeki Windows tuşuna  $\blacksquare$  basın. Windows tuşuna tekrar basmak, önceki ekrana geri dönmenizi sağlayacaktır.
- **İnternete bağlanın—**İnternete bağlanabilmek için kablolu veya kablosuz ağınızı kurun. Daha fazla bilgi için, bkz. [Ağ bağlantıları, sayfa 17](#page-28-0).
- **Virüsten koruma yazılımınızı güncelleştirin—Bilgisayarınızı virüslerin neden olduğu zararlardan** koruyun. Yazılım bilgisayara önceden yüklenmiştir. Daha fazla bilgi için, bkz. Virüsten koruma yazılımı [kullanma, sayfa 49.](#page-60-0)
- **Bilgisayarınızı tanıyın—B**ilgisayarınızın özelliklerini öğrenin. Daha fazla bilgi için, bkz. Bileşenler, [sayfa 4](#page-15-0) ve Ekranda gezinme, sayfa 23.
- **Yüklü yazılımları bulun—B**ilgisayara önceden yüklenmiş yazılımların listesine erişin:

**Başlat** düğmesini seçin.

‒ veya –

**Başlat** düğmesine sağ tıkladıktan sonra **Uygulamalar ve Özellikler** öğesini seçin.

Kurtarma diskleri veya kurtarma flash sürücüsü oluşturarak sabit sürücünüzü yedekleyin. Bkz. Yedekleme, geri yükleme ve kurtarma, sayfa 56.

### <span id="page-13-0"></span>**Bčlgč bulma**

Ürünle ilgili ayrıntıları, kullanıma ilişkin bilgileri ve daha fazlasını sağlayan kaynakları bulmak için bu tabloyu kullanın.

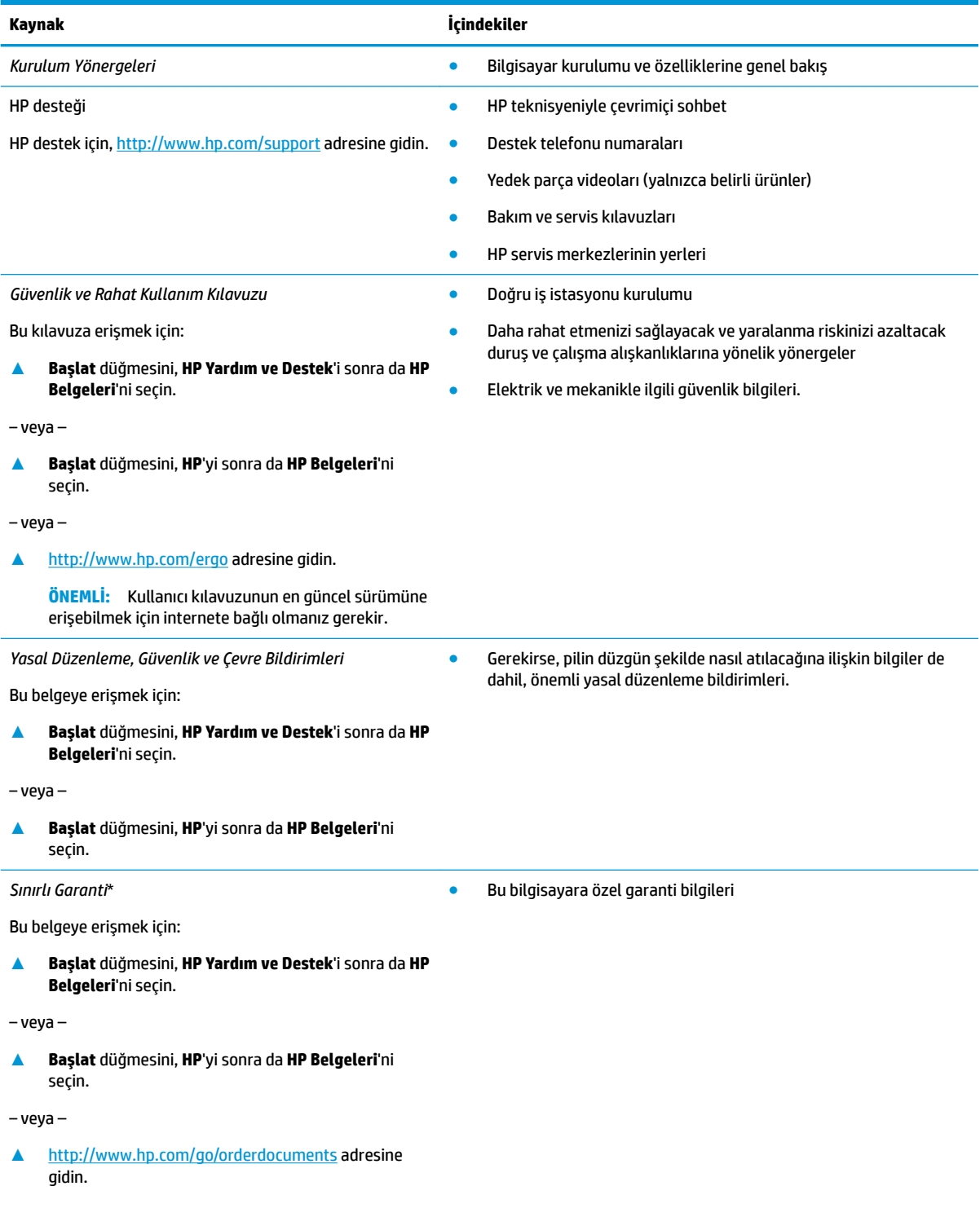

#### **Kaynak** *İçindekiler*

**ÖNEMLİ:** Kullanıcı kılavuzunun en güncel sürümüne erişebilmek için internete bağlı olmanız gerekir.

\*HP Sınırlı Garantisi'ni ürününüzle birlikte verilen kullanım kılavuzları arasında ve/veya kutuda sağlanan CD veya DVD'de bulabilirsiniz. HP, bazı ülkelerde veya bölgelerde, kutuya basılı bir garanti eklemiş olabilir. Garantinin basılı biçimde verilmediği ülkelerde veya bölgelerde, <http://www.hp.com/go/orderdocuments> adresinden bir kopya isteyebilirsiniz. Asya Pasifik bölgesinde satın alınan ürünler için POD, PO Box 161, Kitchener Road Post Office, Singapore 912006 adresinden HP'ye yazabilirsiniz. Ürününüzün adını, adınızı, telefon numaranızı ve posta adresinizi belirtin.

# <span id="page-15-0"></span>**2 Bileşenler**

Bilgisayarınızda üst düzey bileşenler bulunmaktadır. Bu bölümde bileşenleriniz, bileşenlerinizin bulunduğu yerler ve nasıl çalıştıkları hakkında ayrıntılar yer almaktadır.

### **Donanımları bulma**

Bilgisayarınızda hangi donanımların bulunduğunu öğrenmek için:

▲ Görev çubuğu arama kutusuna aygıt yöneticisi yazın, sonra da **Aygıt Yöneticisi** uygulamasını seçin.

Bilgisayarınıza takılı olan tüm aygıtların listesi görüntülenir.

Sistem donanım bileşenleri ve sistem BIOS'u sürüm numarası hakkında bilgi için, fn+esc tuşlarına basın (yalnızca belirli ürünlerde).

### **Yazılımları bulma**

Bilgisayarınızda hangi yazılımların yüklü olduğunu öğrenmek için:

**A Başlat** düğmesini seçin.

 $-$  veya  $-$ 

Başlat düğmesine sağ tıkladıktan sonra Uygulamalar ve Özellikler öğesini seçin.

### <span id="page-16-0"></span>**Sağ**

 $\leq$ 

#### **1988** NOT: Bilgisayarınıza en çok benzeyen resme başvurun.

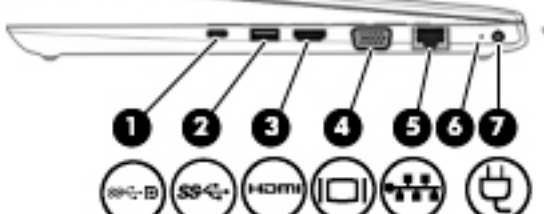

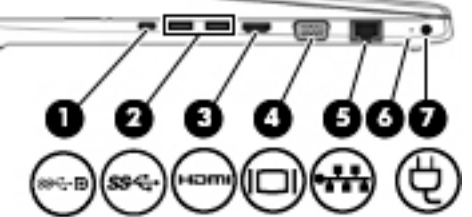

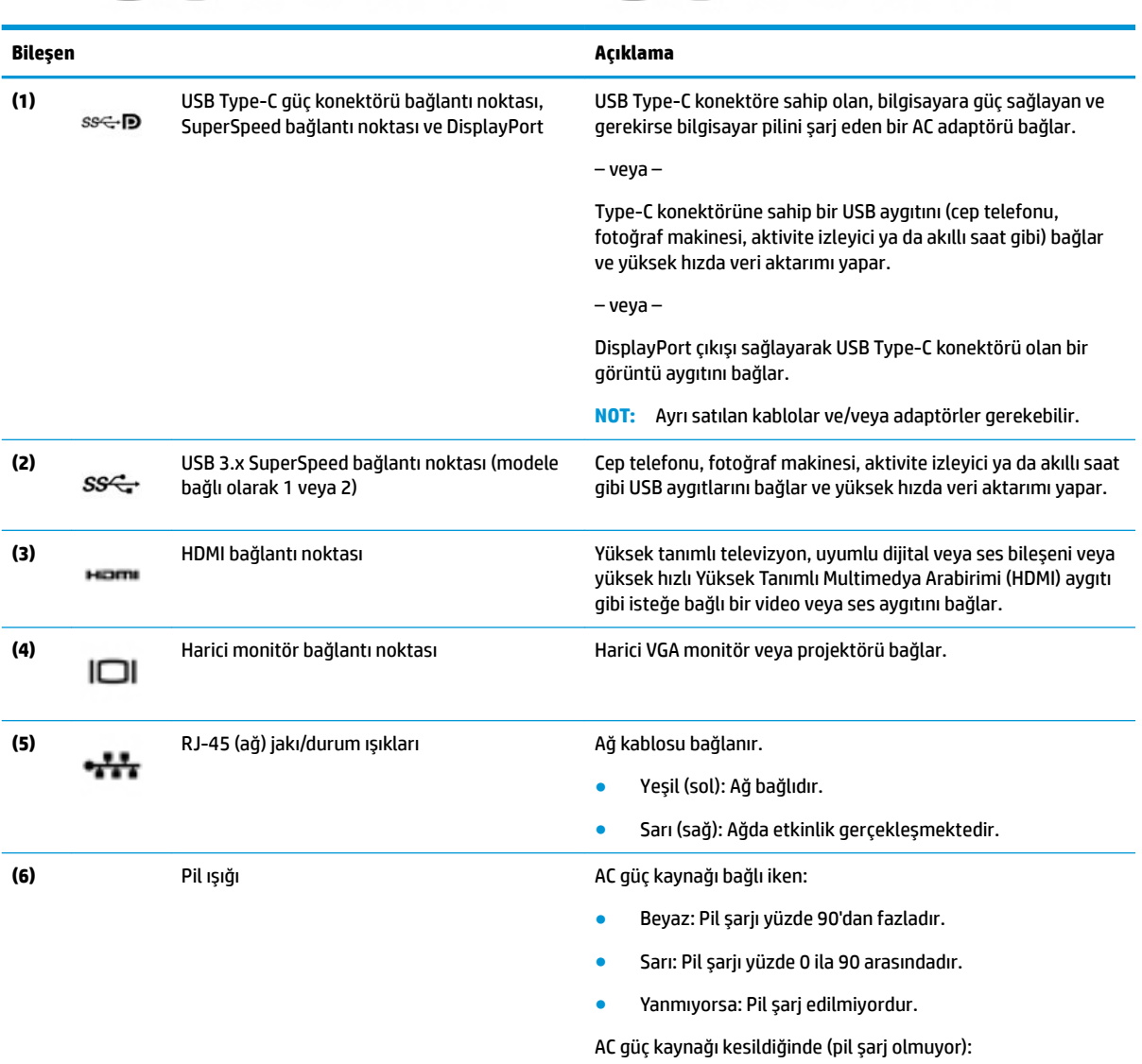

· Sarı renkli yanıp sönüyorsa: Pil, düşük pil düzeyine ulaşmıştır. Pil kritik düzeye geldiğinde pil ışığı hızla yanıp sönmeye başlar.

<span id="page-17-0"></span>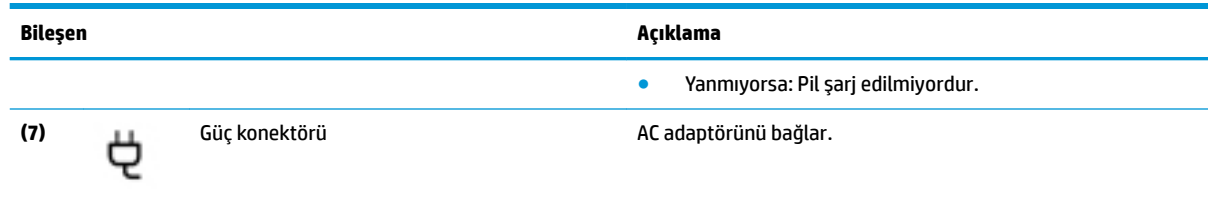

### **Sol**

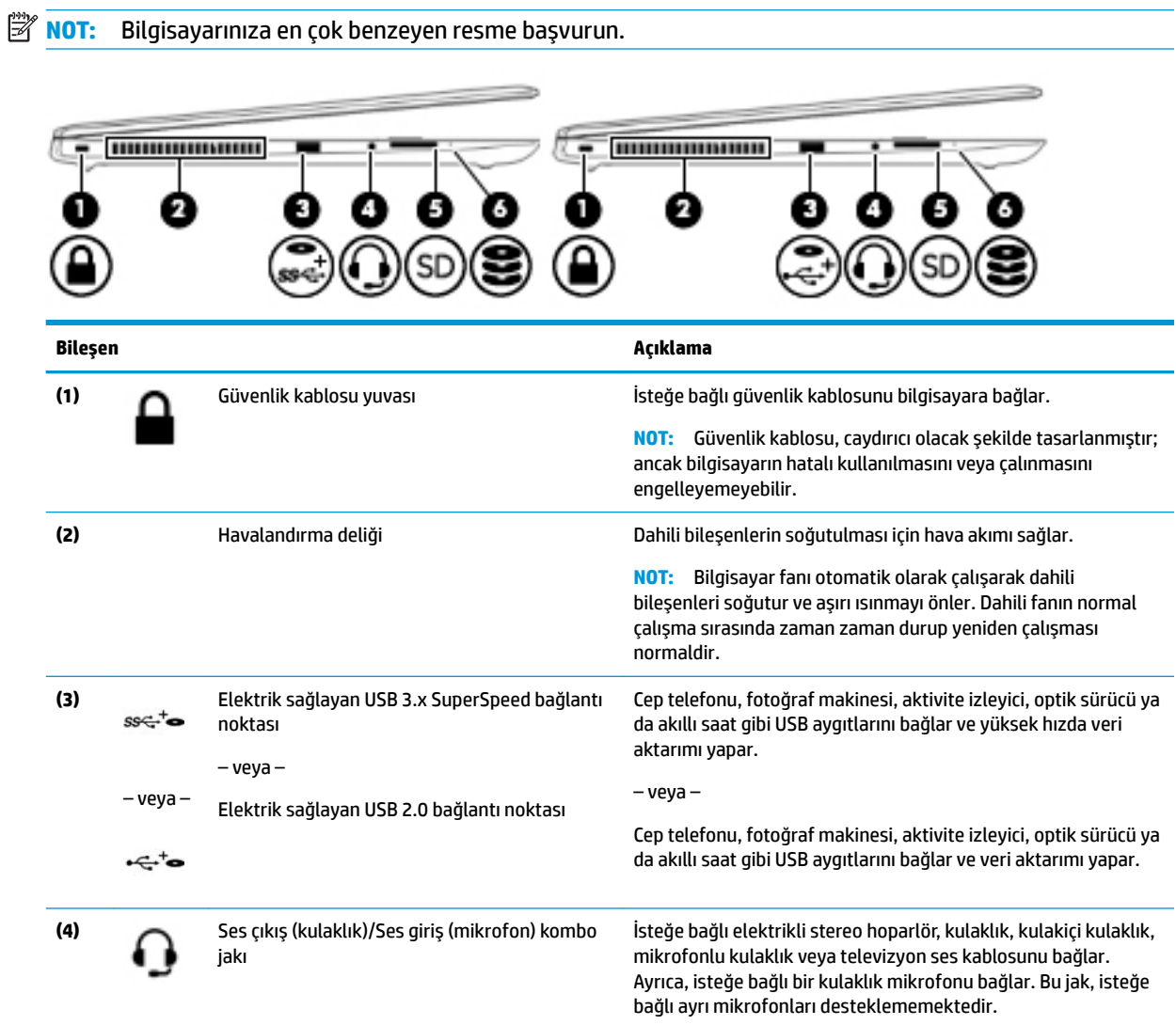

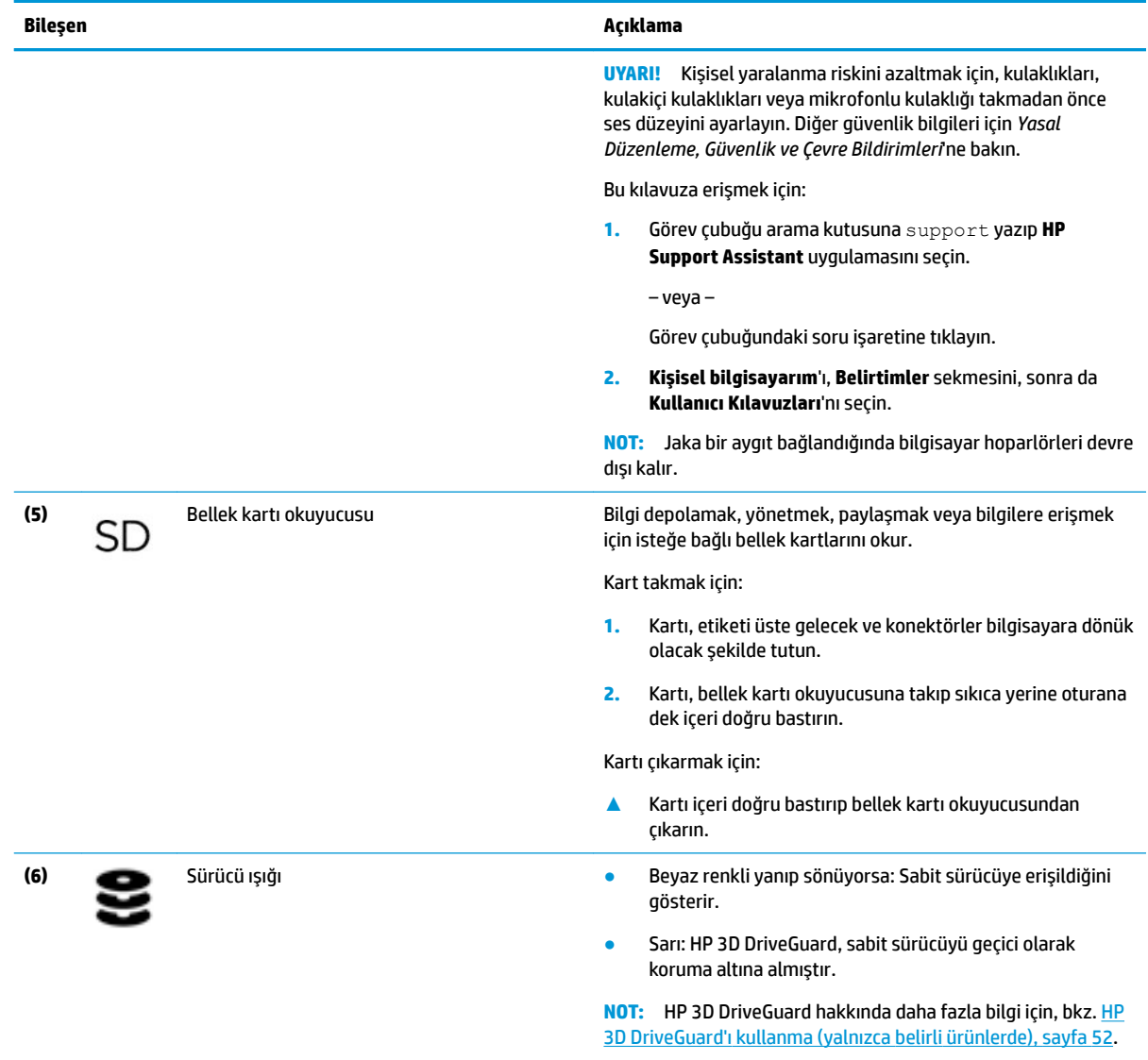

### <span id="page-19-0"></span>**Ekran**

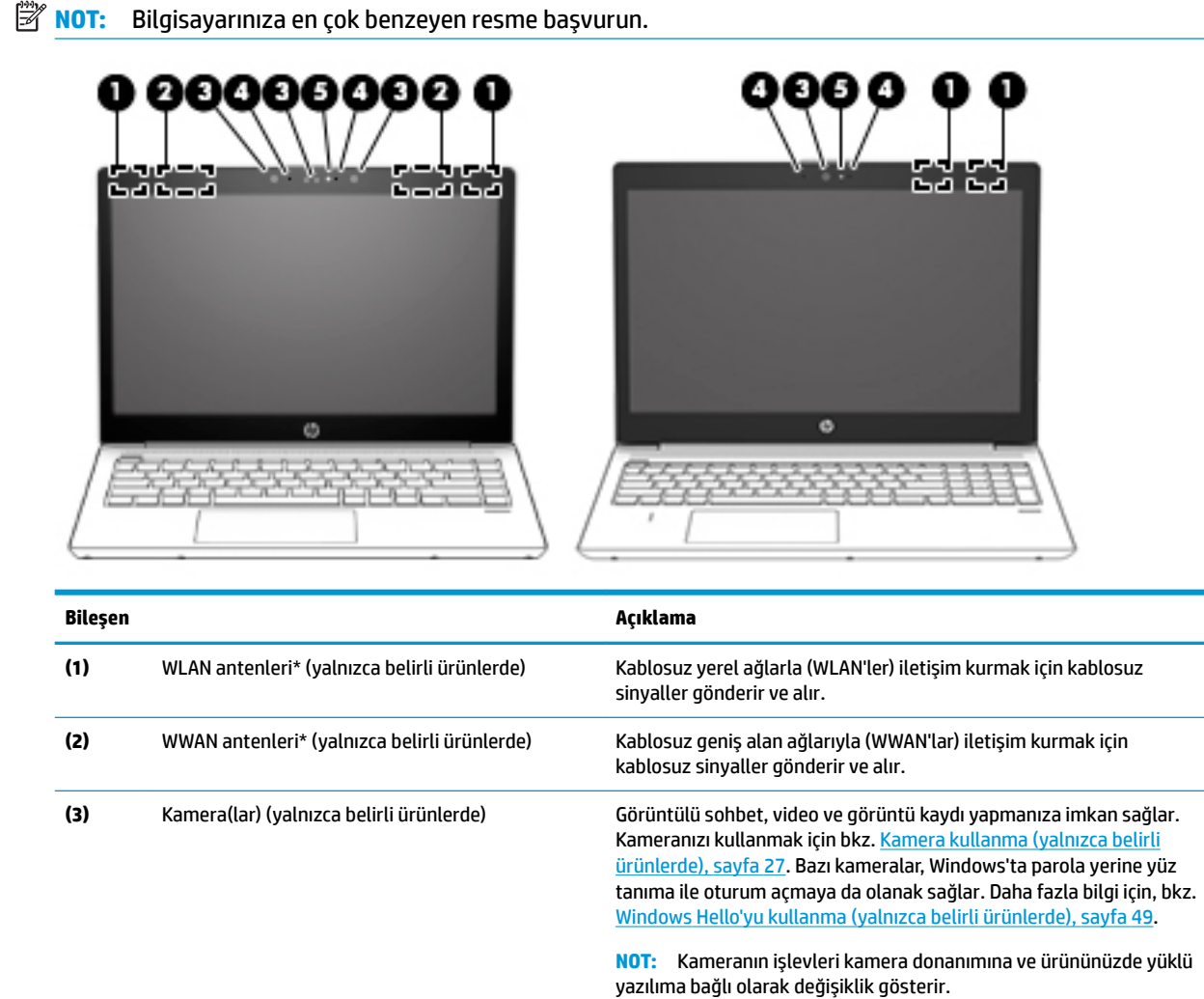

(4) Dahili mikrofonlar (modele bağlı olarak 1 veya 2) Ses kaydeder. **(5)** Kamera ışığı (yalnızca belčrlč ürünlerde) Yanıyorsa: Bčr veya daha fazla kamera kullanımdadır.

\*Antenler bilgisayarın dışından görünmez. En iyi iletimi sağlamak için antenlerin yakın çevresinde engel bulunmamasına dikkat edin.

Kablosuz yasal düzenleme bildirimlerini görmek için, *Yasal Düzenleme, Güvenlik ve Çevre Bildirimleri*'nin ülkenizle veya bölgenizle ilgili bölümüne bakın.

Bu kılavuza erişmek için:

1. Görev çubuğu arama kutusuna support yazıp HP Support Assistant uygulamasını seçin.

‒ veya ‒

Görev çubuğundaki soru işaretine tıklayın.

2. **Kişisel bilgisayarım'ı, Belirtimler** sekmesini, sonra da Kullanıcı Kılavuzları'nı seçin.

### <span id="page-20-0"></span>**Klavye alanı**

### **Dokunmatik Yüzey**

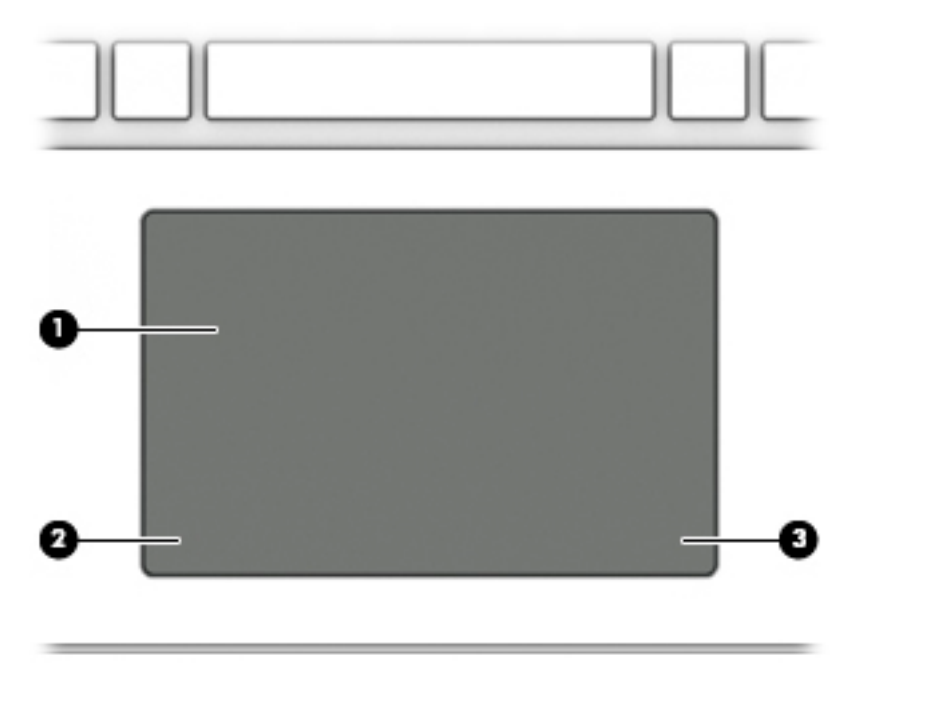

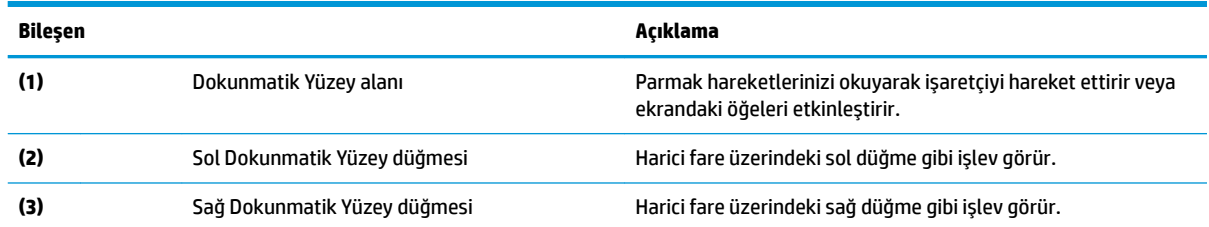

### <span id="page-21-0"></span>**Işıklar**

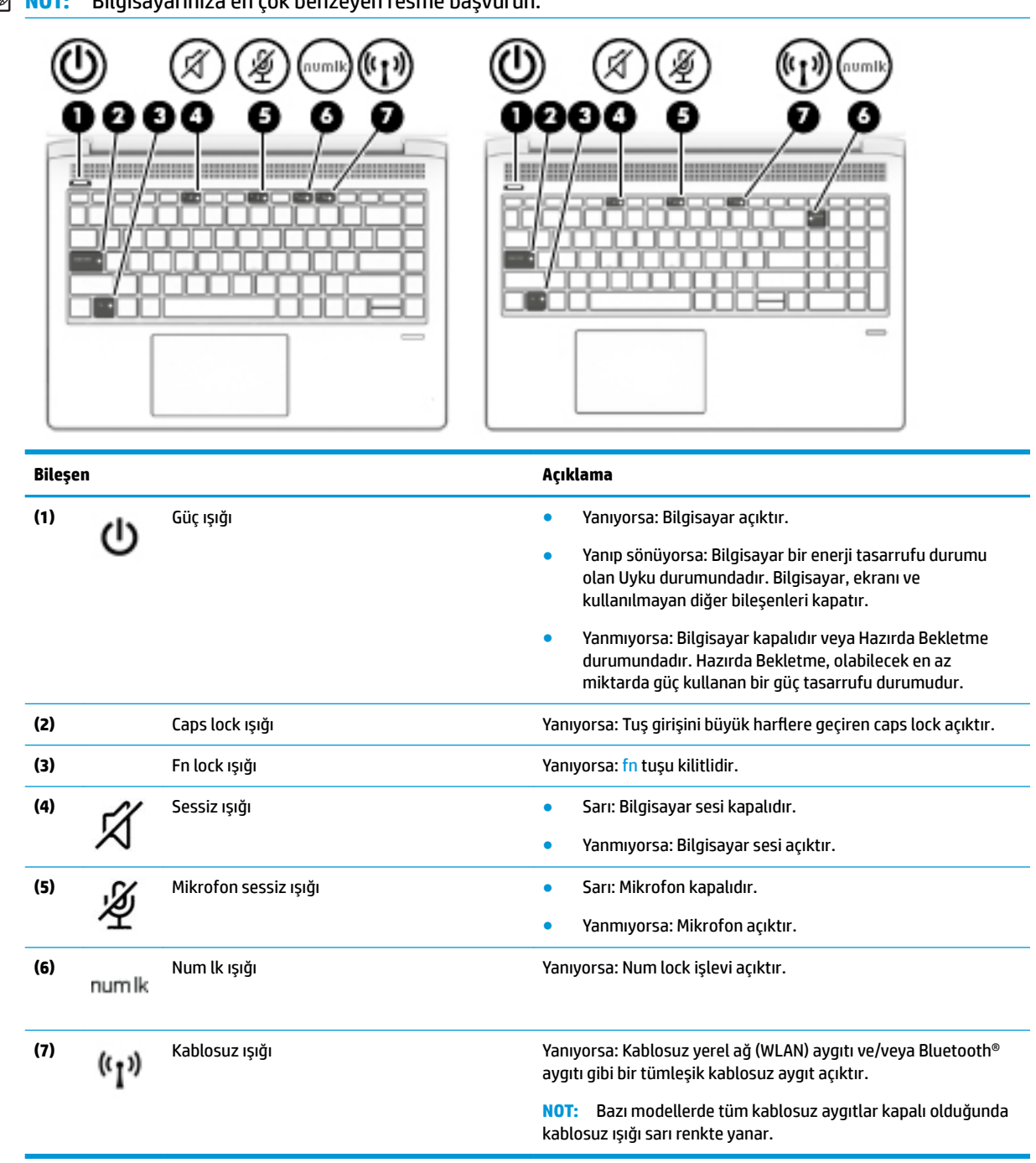

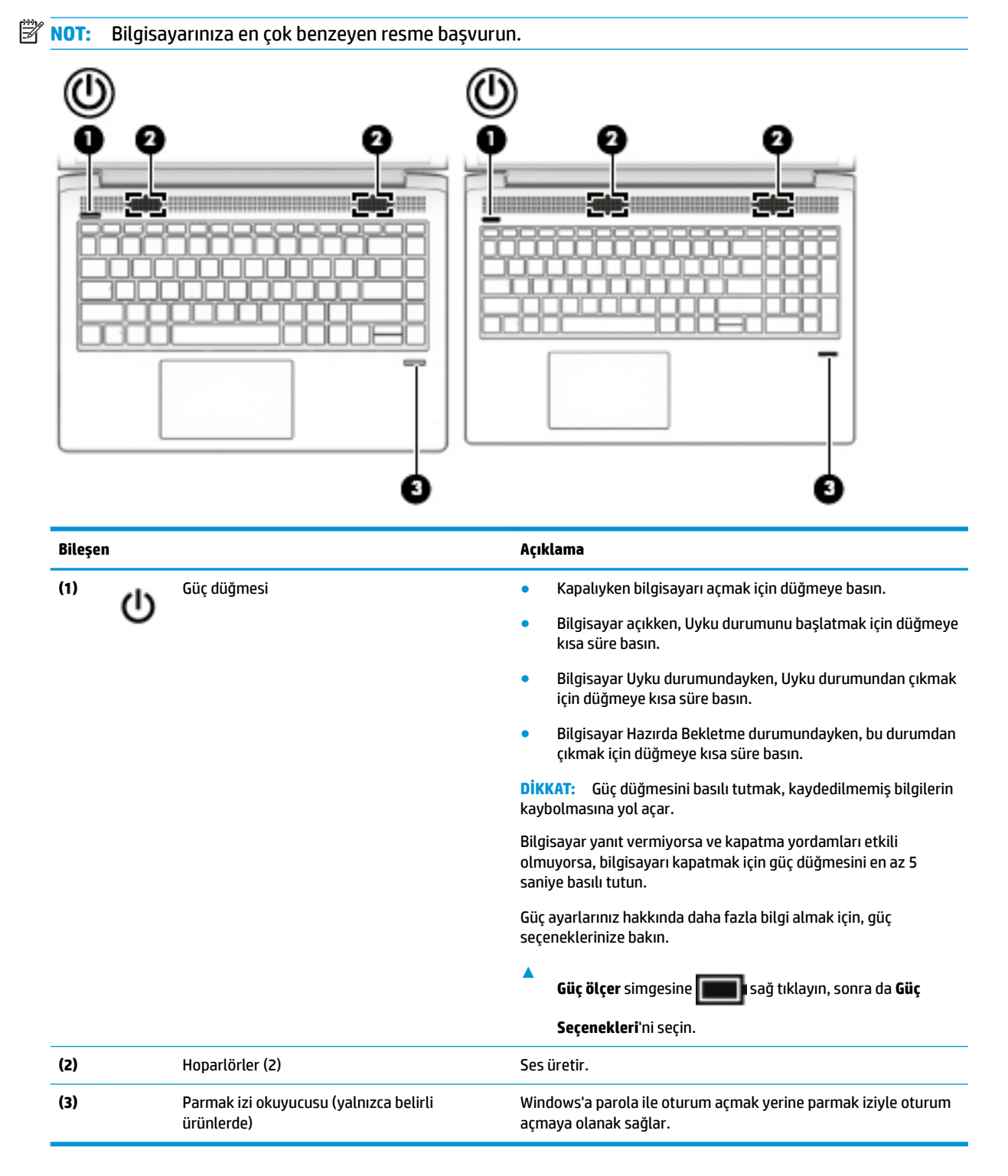

#### <span id="page-22-0"></span>Düğmeler, hoparlörler ve parmak izi okuyucusu

### <span id="page-23-0"></span>**Özel tuşlar**

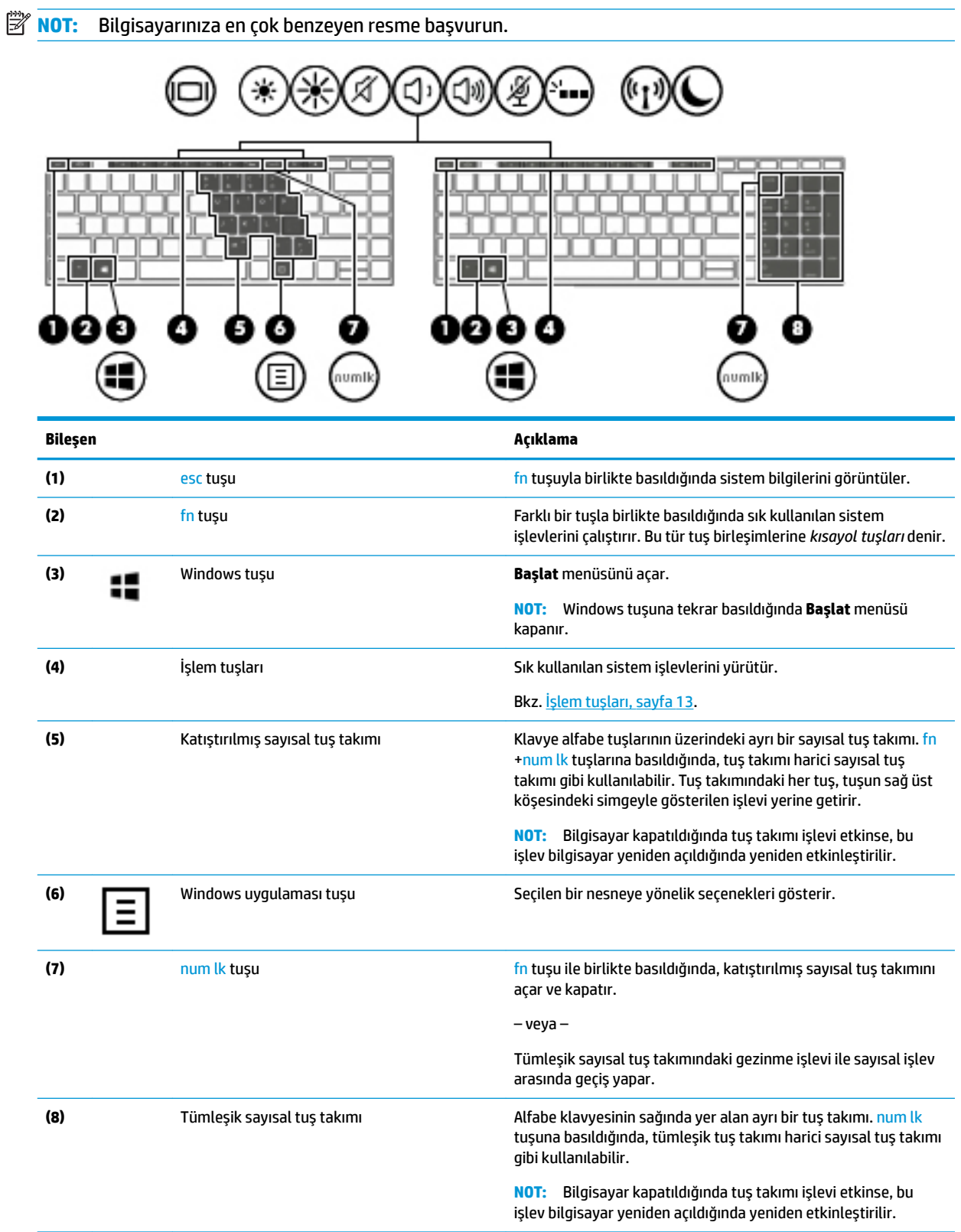

### <span id="page-24-0"></span>**İşlem tuşları**

Bir işlem tuşu, tuşun üzerinde yer alan simgenin gösterdiği işlevi gerçekleştirir. Ürününüzde hangi tuşların bulunduğunu belirlemek için bkz [Özel tuşlar, sayfa 12](#page-23-0).

**A** Bir işlem tuşunu kullanmak için tuşu basılı tutun.

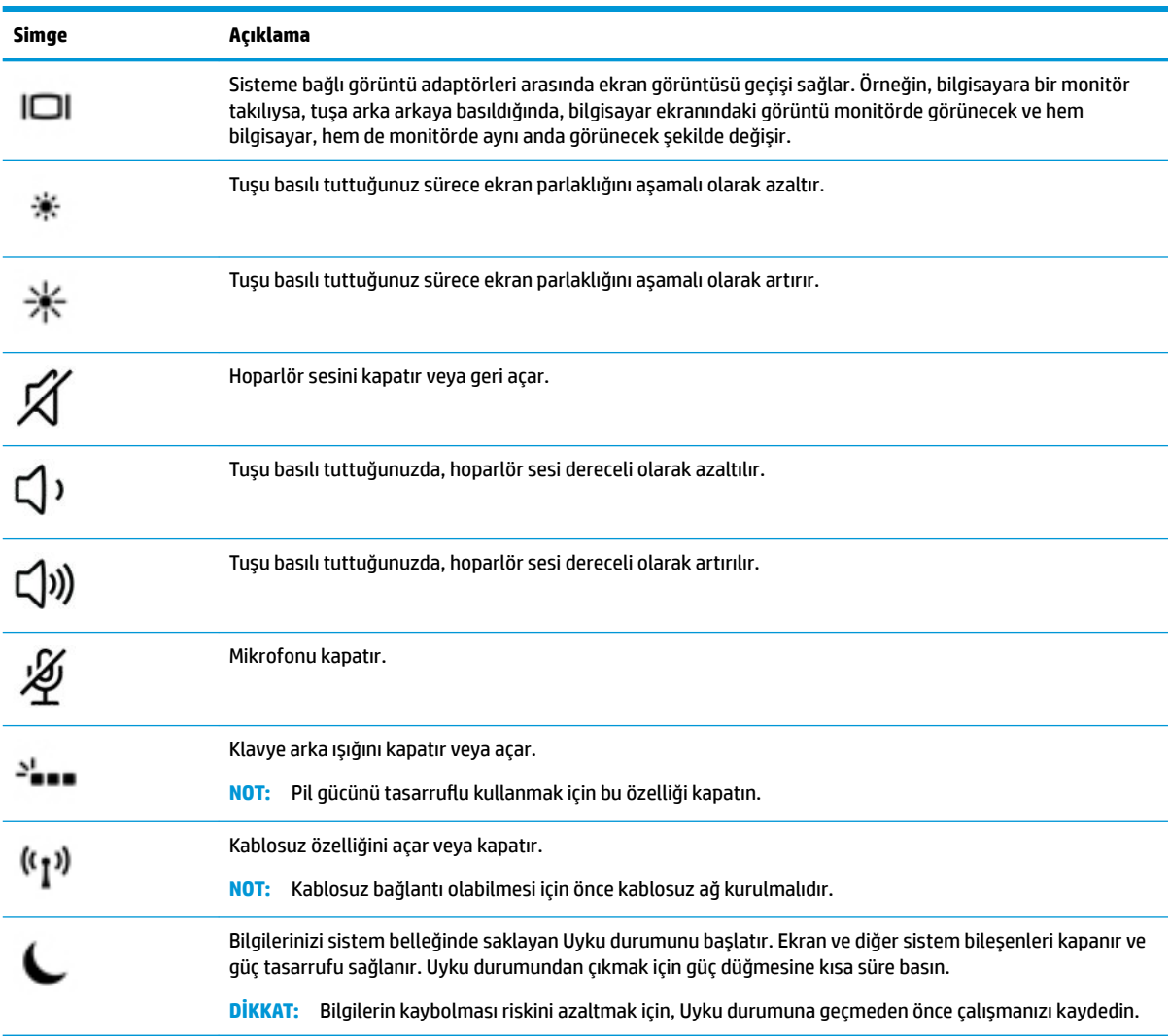

**NOT:** İşlem tuşu özelliği, fabrikada etkinleştirilmiştir. Bu özelliği fn ve sol shift tuşuna basılı tutarak devre dışı bırakabilirsiniz. Fn lock ışığı yanacaktır. İşlem tuşu özelliğini devre dışı bıraktıktan sonra, uygun işlem tuşuyla birlikte fn tuşuna basarak her bir işlevi yine de gerçekleştirebilirsiniz.

### <span id="page-25-0"></span>**Alt**

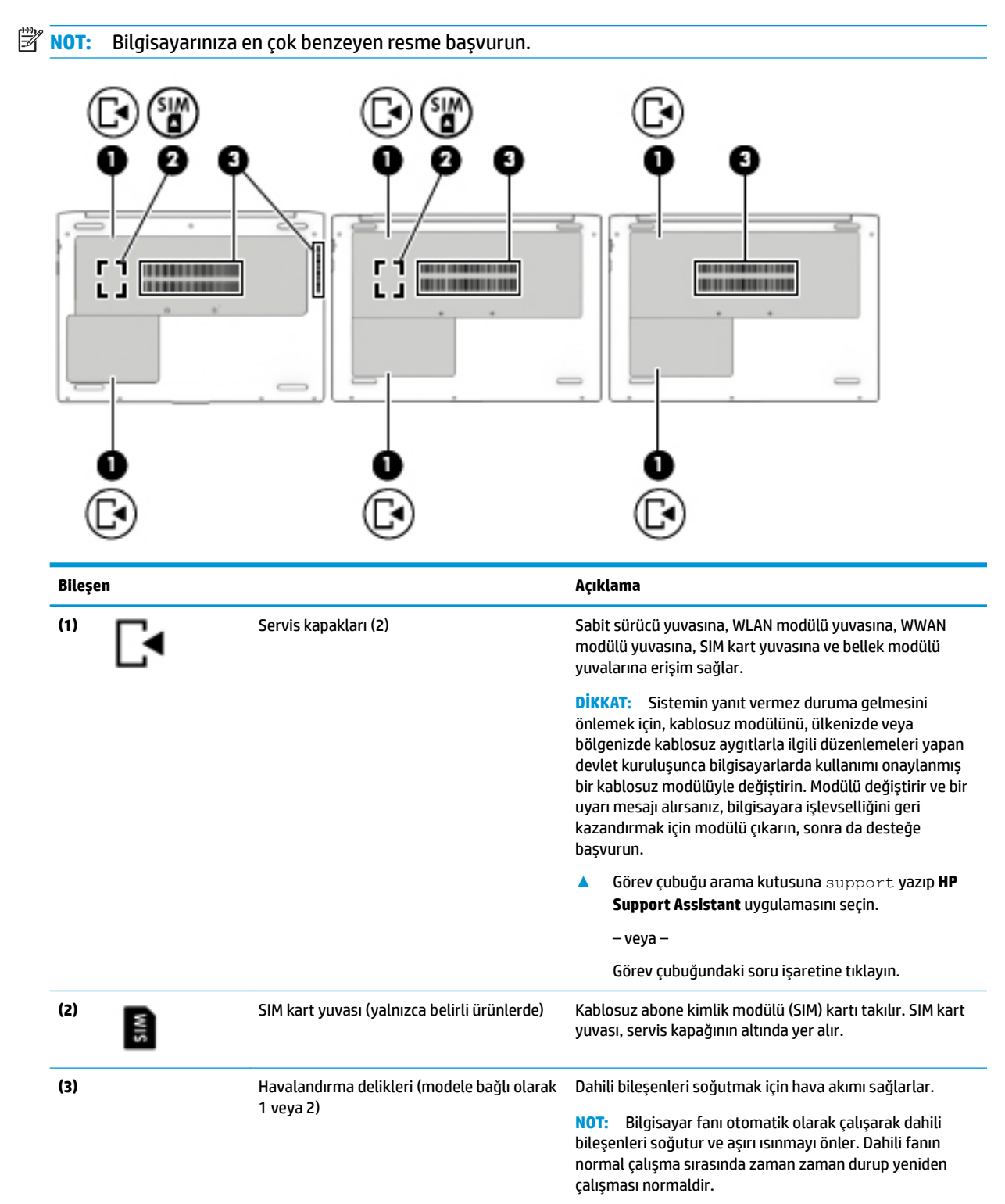

### <span id="page-26-0"></span>**Etčketler**

Bilgisayara yapıştırılan etiketler, sistem sorunlarını giderirken veya bilgisayarla uluslararası seyahat ederken gerek duyabileceğiniz bilgileri sağlar.

**Ü** ÖNEMLİ: Bu bölümde açıklanan etiketler için aşağıdaki konumları kontrol edin: bilgisayarın alt kısmı, tablet desteğinin alt kısmı, pil yuvasının içi, servis kapağının altı veya ekranın arkası.

Servis etiketi—Bilgisayarınızı tanımlayan önemli bilgiler sağlar. Destek ekibinden yardım istediğinizde, seri numarasının yanı sıra muhtemelen ürün numarasını veya model numarasını söylemeniz istenecektir. Destek ekibiyle irtibat kurmadan önce bu numaraları bulun.

Servis etiketiniz, aşağıdaki örneklerden birine benzer. Bilgisayarınızdaki servis etiketine en çok benzeyen resme başvurun.

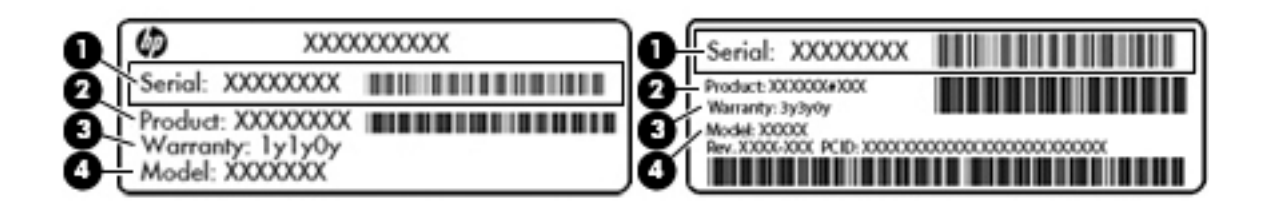

#### **Bilesen**

- (1) Seri numarası
- **(2)** Ürün numarası
- **(3)** Garanti süresi
- **(4)** Model numarası (yalnızca belirli ürünlerde)

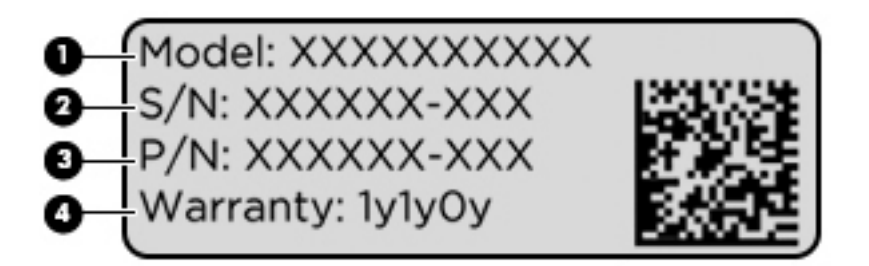

#### **Bileşen**

- **(1)** Model adı (yalnızca belirli ürünlerde)
- **(2)** Seri numarası
- **(3)** Ürün numarası
- **(4)** Garanti süresi
- Yasal düzenleme etiket(ler)i—Bilgisayarla ilgili yasal düzenleme bilgilerini sağlar.
- Kablosuz sertifikası etiket(ler)i—İsteğe bağlı olarak kullanılabilecek kablosuz aygıtlarla ilgili bilgileri ve aygıtın kullanımının onaylandığı ülke veya bölgeler için onay işaretlerini sağlar.

### <span id="page-27-0"></span>**SIM kart takma (yalnızca belirli ürünlerde)**

**A DİKKAT:** Konektörlerin zarar görmesini önlemek için SIM kartı takarken çok hafif güç uygulayın.

SIM kartı takmak için aşağıdaki adımları izleyin:

- 1. Bilgisayarı kapat komutunu kullanarak bilgisayarı kapatın.
- **2.** Ekranı kapatın.
- **3.** Bilgisayara bağlı olan tüm harici aygıtların bağlantısını kesin.
- 4. Güç kablosunu elektrik prizinden çıkarın.
- **5.** Bilgisayarı düz bir yüzeyin üstünde ters çevirin.
- **6.** Servis kapağını çıkarın.
- 7. SIM kilitleme menteşeli konektörü açın.
- **8.** SIM kartı **(1)** konektöre hafifçe bastırın ve ardından SIM kartı sabitlemek için menteşeyi **(2)** aşağı doğru döndürün.
	- **WOT:** Bilgisayarınızdaki SIM kart bu bölümdeki resimden biraz farklı görünebilir.
	- **WOT:** SIM kartın bilgisayarınıza hangi yönde takılması gerektiğini belirlemek için servis yuvasındaki çizime bakın.

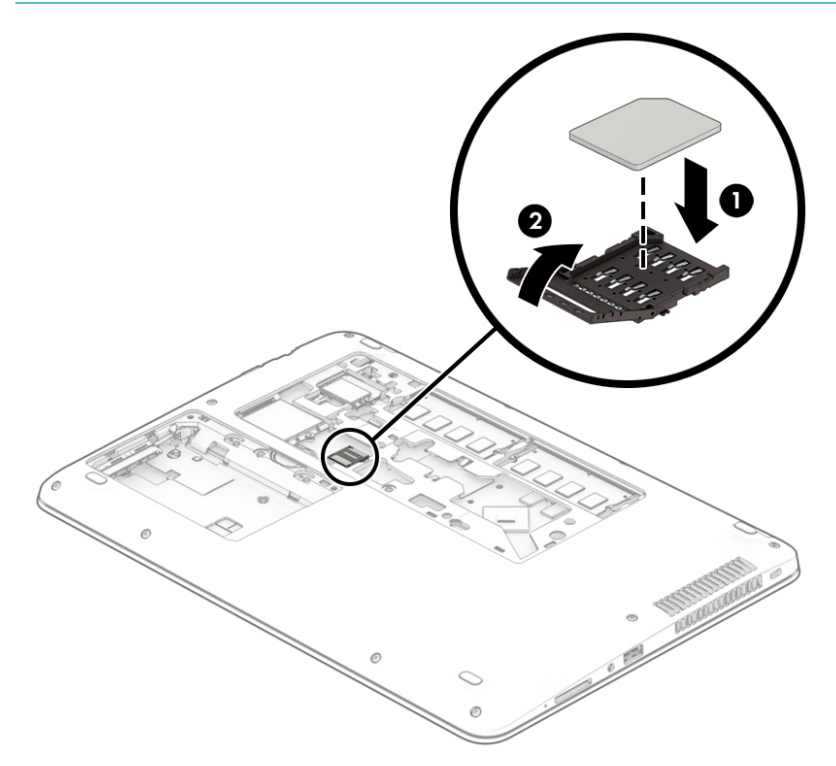

SIM kartı çıkarmak için SIM konektörü menteşesini yukarı doğru döndürün ve ardından SIM kartı, konektörden çıkarın.

# <span id="page-28-0"></span>**3 Ağ bağlantıları**

Bilgisayarınızı gittiğiniz her yere götürebilirsiniz. Ama evde bile olsanız, bilgisayarınızı ve kablolu veya kablosuz bir ağ bağlantısını kullanarak dünyayı keşfedebilir ve milyonlarca web sitesindeki bilgilere erişebilirsiniz. Bu bölüm, bu dünyaya bağlanmanıza yardımcı olacaktır.

### **Kablosuz ağa bağlanma**

Bilgisayarınız aşağıdaki kablosuz aygıtlardan biri veya daha fazlasıyla donatılmış olabilir:

- WLAN aygıtı-Bilgisayarı şirketlerdeki, evinizdeki ve havaalanları, restoranlar, kafeler, oteller ve üniversiteler gibi kamuya açık alanlardaki kablosuz yerel ağlara (genel olarak Wi-Fi ağlar, kablosuz LAN veya WLAN olarak adlandırılır) bağlar. WLAN'da, bilgisayarınızdaki mobil kablosuz aygıt, bir kablosuz yönlendirici veya kablosuz erişim noktasıyla iletişim kurar.
- HP Mobil Geniş Bant Modülü (yalnızca belirli ürünlerde)—Daha geniş bir alanda kablosuz bağlantı kurmanızı sağlayan kablosuz geniş alan ağı (WWAN) aygıtıdır. Mobil şebeke operatörleri, büyük coğrafi alanlarda baz istasyonu (cep telefonu kulelerine benzer) ağları kurarak eyaletlerin, bölgelerin, hatta ülkelerin tümünü etkin biçimde kapsama alanına dahil ederler.
- Bluetooth® aygıtı—Bilgisayar, telefon, yazıcı, kulaklık, hoparlör ve fotoğraf makinesi gibi diğer Bluetooth özellikli aygıtlara bağlanmak için bir kişisel alan ağı (PAN) oluşturur. PAN ağındaki her aygıt diğer aygıtlarla doğrudan iletişim kurar ve aygıtların nispeten birbirine yakın olmaları gerekir (genelde birbirinden en çok 10 metre uzakta olmalıdırlar).

#### **Kablosuz denetčmlerčnč kullanma**

Aşağıdaki özelliklerin bir veya daha fazlasını kullanarak bilgisayarınızdaki kablosuz aygıtları denetleyebilirsiniz:

- Kablosuz düğmesi (uçak modu tuşu veya kablosuz tuşu olarak da adlandırılır) (bu bölümde kablosuz düğmesi denmiştir)
- İsletim sistemi denetimleri

#### **Kablosuz düğmesi**

Bilgisayarda kablosuz düğmesi, bir veya daha fazla kablosuz aygıt ve bir veya iki kablosuz ışığı bulunabilir. Bilgisayarınızdaki kablosuz aygıtların tamamı fabrikada etkinleştirilmiştir.

Kablosuz ışığı, kablosuz aygıtlarınızın genel güç durumunu belirtir, tek tek aygıtların durumunu belirtmez.

#### **İĻletčm sčstemč denetčmlerč**

Ağ ve Paylaşım Merkezi, bir bağlantı veya ağ kurmanıza, bir ağa bağlanmanıza ve ağ sorunlarını tanılayıp onarmanıza olanak sağlar.

İşletim sistemi denetimlerini kullanmak için:

- **1.** Görev çubuğu arama kutusuna denetim masası yazın, sonra da Denetim Masası'nı seçin.
- **2. Ağ ve Internet'i, sonra da Ağ ve Paylaşım Merkezi'ni seçin.**

#### <span id="page-29-0"></span>**WLAN'a bağlanma**

**MOT:** Evinizde internet erişimi kurmak için, bir internet servis sağlayıcısı (İSS) hesabı oluşturmanız gerekir. İnternet hizmeti ve modem satın almak için, yerel bir İSS'ye başvurun. İSS, modemi kurmanıza, ağ kablosu takarak kablosuz yönlendiricinizi modeme bağlamanıza ve internet hizmetini sınamanıza yardımcı olur.

WLAN'a bağlanmak için aşağıdaki adımları izleyin:

- **1.** WLAN aygıtının açık olduğundan emin olun.
- **2.** Görev çubuğundaki ağ durumu simgesini seçin, sonra da kullanılabilir ağlardan birine bağlanın.

Söz konusu WLAN güvenlik koruması olan bir WLAN ise ağ güvenlik kodunu girmeniz istenir. Kodu girin, sonra da bağlantıyı tamamlamak için **İleri'**yi seçin.

- **WOT:** Listede hiç WLAN yoksa, kablosuz yönlendiricisinin kapsama alanı veya erişim noktası dışında olabilirsiniz.
- **EX NOT:** Bağlanmak istediğiniz WLAN'ı seçin, görev çubuğundaki ağ durumu simgesine sağ tıklayın, sonra da Ağ ve Paylaşım Merkezi'ni Aç'ı seçin. Yeni bağlantı veya ağ kurun'u seçin. Ağı el ile arayıp bağlanmanıza veya yeni bir ağ bağlantısı oluşturmanıza olanak sağlayan bir seçenekler listesi görüntülenir.
- **3.** Bağlantıyı tamamlamak için ekrandaki yönergeleri izleyin.

Bağlantı yapıldıktan sonra, bağlantının adını ve durumunu doğrulamak için görev çubuğunun en sağındaki ağ durumu simgesini seçin.

**WOT:** İşlevsel uzaklık (kablosuz sinyallerinin gidebildiği mesafe), WLAN uygulamasına, yönlendirici üreticisine ve duvarlardan ve diğer elektronik aygıtlardan kaynaklanan parazitlere veya duvarlar ve döşemeler gibi yapısal engellere bağlıdır.

#### **HP Mobil Geniş Bant'ı kullanma (yalnızca belirli ürünlerde)**

HP Mobil Geniş Bant bilgisayarınız, mobil geniş bant hizmeti için dahili desteğe sahiptir. Yeni bilgisayarınız bir mobil operatörünün şebekesiyle kullanıldığında Wi-Fi etkin noktası bulmanız gerekmeden internette bağlanma, e-posta gönderme veya şirket ağınıza bağlanma özgürlüğü verir.

**MOT:** Bilgisayarınızda HP Mobile Connect varsa, bu bölümdeki talimatlar geçerli değildir. Bkz. HP Mobile Connect Pro'yu kullanma (yalnızca belirli ürünlerde), sayfa 19.

Mobil geniş bant servisini etkinleştirmek için HP Mobil Geniş Bant Modülü IMEI ve/veya MEID numarasına ihtiyacınız olabilir. Numara, bilgisayarınızın alt kısmında, pil yuvasının içinde, servis kapağının altında ya da ekranın arka kısmında yer alan bir etiket üzerinde olabilir.

– veya –

Numarayı aşağıdaki adımları izleyerek bulabilirsiniz:

- **1.** Görev çubuğundan, ağ durumu simgesini seçin.
- **2. Bağlantı Ayarlarını Görüntüle'yi seçin.**
- **3. Mobil geniş bant** bölümünde, ağ durumu simgesini seçin.

Bazı mobil şebeke operatörleri SIM kart kullanılmasını zorunlu kılar. SIM kart, şebeke bilgilerinin yanı sıra kişisel kimlik numarası (PIN) gibi sizinle ilgili temel bilgileri içerir. Bazı bilgisayarlarda önceden takılmış bir SIM kart bulunur. SIM kart önceden takılı değilse bilgisayarınızla birlikte verilen HP Mobil Geniş Bant bilgileri arasında verilebilir veya mobil şebeke operatörü bilgisayardan ayrı olarak verebilir.

HP Mobil Geniş Bant ve tercih edilen mobil şebeke operatöründe servisin nasıl etkinleştirileceği hakkında bilgi için bilgisayarınızdaki HP Mobil Geniş Bant bilgilerine başvurun.

#### <span id="page-30-0"></span>**HP Mobčle Connect Pro'yu kullanma (yalnızca belčrlč ürünlerde)**

HP Mobile Connect Pro, bilgisayarınız için uygun maliyetli, güvenli, kolay ve esnek mobil geniş bant bağlantısı sağlayan ön ödemeli bir mobil geniş bant hizmetidir. HP Mobile Connect Pro'yu kullanmak için bilgisayarınızda bir SIM kart ve HP Mobile Connect uygulaması olması gerekir. HP Mobile Connect Pro ve nerede bulunabileceği hakkında daha fazla bilgi için http://www.hp.com/go/mobileconnect adresine gidin.

#### **GPS kullanma (yalnızca belirli ürünlerde)**

Bilgisayarınızda bir Küresel Konumlandırma Sistemi (GPS) aygıtı olabilir. GPS uyduları, GPS donanımlı sistemlere konum, hız ve yön bilgileri sağlar.

GPS'i etkinleştirmek için Windows gizlilik ayarlarında konumun etkinleştirilmiş olduğundan emin olun.

- 1. Görev çubuğu arama kutusuna konum yazın, sonra da **Konum gizliliği ayarları'**nı seçin.
- **2.** Konum ayarlarını kullanmak için ekrandaki yönergeleri izleyin.

#### **Bluetooth özellikli kablosuz aygıtları kullanma (yalnızca belirli ürünlerde)**

Bluetooth aygıtı, aşağıdaki elektronik aygıtları geleneksel yolla bağlayan fiziksel kablo bağlantılarının yerine geçen kısa mesafeli kablosuz iletişim sağlar:

- Bilgisayarlar (masaüstü, dizüstü bilgisayar)
- Telefonlar (cep telefonu, kablosuz telefon, akıllı telefon)
- Görüntüleme aygıtları (yazıcı, kamera)
- Ses aygıtları (mikrofonlu kulaklık, hoparlörler)
- **Fare**
- Harici tuş takımı

#### **Bluetooth aygıtlarını bağlama**

Bir Bluetooth aygıtını kullanabilmek için bir Bluetooth bağlantısı oluşturmalısınız.

- **1.** Görev çubuğu arama kutusuna bluetooth yazın ve **Bluetooth ve diğer aygıt ayarları** öğesini seçin.
- **2.** Açık değilse Bluetooth'u açın.
- **3.** Aygıtınızı listeden seçin, sonra da ekrandaki yönergeleri izleyin.

**MOT:** Aygıt doğrulaması gerekiyorsa, bir eşleştirme kodu görüntülenir. Eklediğiniz aygıtta, aygıtınızın üzerinde yer alan kodun eşleştirme kodu ile eşleştiğini doğrulamak için ekrandaki yönergeleri izleyin. Daha fazla bilgi için, aygıtla birlikte verilen belgelere bakın.

**WOT:** Aygıtınız listede görünmüyorsa, aygıtta Bluetooth'un açık olduğundan emin olun. Bazı aygıtlarda ek gereksinimler bulunabilir; aygıtla birlikte verilen belgelere bakın.

#### **Bilgi paylaşmak için NFC özelliğini kullanma (yalnızca belirli ürünlerde)**

Bilgisayarınız, NFC özellikli iki aygıt arasında kablosuz bilgi paylaşımına olanak sağlayan Yakın Alan İletişimi (NFC) özelliğini destekler. Bilgiler, bilgisayarın dokunma alanına (antenine) telefon ya da diğer aygıtınızın

<span id="page-31-0"></span>anteniyle dokunarak aktarılır. NFC özelliği ve desteklenen uygulamalar sayesinde web sitelerini paylaşabilir, kişi bilgilerini aktarabilir, ödemeler yapabilir ve NFC özellikli yazıcılardan baskı yapabilirsiniz.

**WOT:** Bilgisayarınızdaki dokunma alanının nerede olduğunu bulmak için bkz. <u>Bileşenler, sayfa 4</u>.

#### **Paylaşma**

- 1. NFC işlevinin etkin olduğunu doğrulayın.
	- **a.** Görev çubuğu arama kutusuna kablosuz yazıp **Kablosuz aygıtları açın veya kapatın** öğesini secin.
	- **b.** NFC seçiminin Açık durumda olduğunu doğrulayın.
- **2.** NFC dokunma alanına NFC özellikli bir aygıtla dokunun. Aygıtlar bağlandığında bir ses duyabilirsiniz.
	- **WOT:** Diğer NFC aygıtındaki antenin yerini öğrenmek için aygıt yönergelerine başvurun.
- **3.** Devam etmek için ekrandaki yönergeleri izleyin.

### **Kablolu bir ağa bağlanma**

Belirli ürünler kablolu bağlantılara izin verebilir: yerel ağ (LAN) ve modem bağlantısı. LAN bağlantısında ağ kablosu kullanılır ve telefon kablosu kullanılan modeme kıyasla çok daha hızlıdır. Her iki kablo da ayrıca satılır.

UYARI! Elektrik çarpması, yangın veya donanımın hasar görmesi riskini azaltmak için, RJ-45 (ağ) jakına modem veya telefon kablosu takmayın.

#### **Yerel ağa (LAN) bağlanma (yalnızca belirli ürünlerde)**

Kablosuz olarak çalışmak yerine bilgisayarı doğrudan evinizdeki yönlendiriciye bağlamak istiyorsanız veya ofisinizdeki mevcut ağa bağlanmak istiyorsanız LAN bağlantısı kullanın.

**WOT:** Bilgisayarınızda HP LAN-WLAN Koruma adlı bir özellik etkin olabilir. Bu özellik, doğrudan bir LAN ağına bağlandığınızda kablosuz (Wi-Fi) bağlantınızı otomatik olarak kapatır. HP LAN-WLAN Koruma özelliği hakkında daha fazla bilgi için bkz. HP LAN-WLAN Koruma özelliğini kullanma (yalnızca belirli ürünlerde), [sayfa 21](#page-32-0).

Bilgisayarınızda bir RJ-45 bağlantı noktası yoksa, bir LAN ağına bağlanmak için 8 iğneli bir RJ-45 ağ kablosu ya da isteğe bağlı bir yerleştirme aygıtı veya genişletme ürünü gerekir.

Ağ kablosunu bağlamak için aşağıdaki adımları izleyin:

**1.** Ağ kablosunu bilgisayardaki ağ jakına (1) ya da isteğe bağlı yerleştirme aygıtına veya genişletme ürününe takın.

- <span id="page-32-0"></span>**2.** Ağ kablosunun diğer ucunu ağ duvar jakına (2) veya yönlendiriciye takın.
	- **WOT:** Ağ kablosunda TV ve radyo yayınlarıyla etkileşimi önleyen parazit giderme devresi (3) varsa, kablonun devre ucunu bilgisayara doğru yönlendirin.

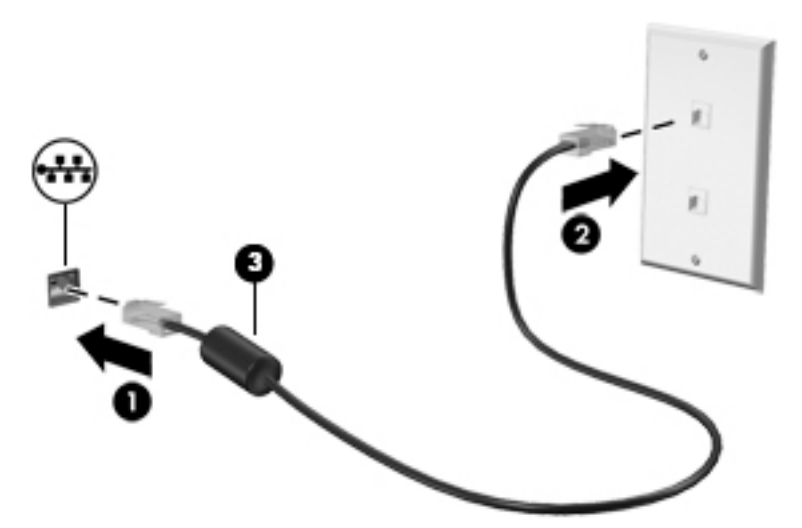

#### **HP LAN-WLAN Koruma özelliğini kullanma (yalnızca belirli ürünlerde)**

Bir LAN ortamında, LAN ağınızı yetkisiz kablosuz erişimden korumak için HP LAN-WLAN Koruma özelliğini ayarlayabilirsiniz. HP LAN-WLAN Koruma özelliği etkinleştirilirse, bilgisayar doğrudan bir LAN ağına bağlandığında WLAN (Wi-Fi) bağlantısı otomatik olarak kapatılır.

#### **HP LAN-WLAN Koruma özelliğini açma ve özelleştirme**

- 1. Bir ağ kablosunu bilgisayardaki ağ jakına ya da isteğe bağlı yerleştirme aygıtına veya genişletme ürününe takın.
- **2.** Computer Setup'ı (BIOS) başlatın.
	- Bilgisayarlar veya klavyeli tabletler:
		- ▲ Bilgisayarı açın veya yeniden başlatın. HP logosu göründüğünde, Computer Setup'a girmek için f10 tuşuna basın.
	- Klavyesiz tabletler:
		- ▲ Tableti actıktan veya yeniden başlattıktan sonra ses düzeyi azaltma düğmesine hızlıca basın ve Baslangıç menüsü görüntülenene kadar düğmeyi basılı tutun. Computer Setup'a girmek icin **f10** tusuna dokunun.
- **3. Advanced** (Gelişmiş) öğesini ve ardından **Built-in Device Options** (Dahili Aygıt Özellikleri) öğesini seçin.
- **4.** Bir LAN ağına bağlanıldığında, WLAN bağlantılarını kapatmak için LAN/WLAN Auto Switching (LAN/ WLAN Otomatik Değiştirme) onay kutusunu işaretleyin.
- 5. Değişiklikleri kaydedip Computer Setup'tan çıkmak için ekranın sağ alt köşesindeki **Kaydet** simgesini seçin ve ekrandaki yönergeleri izleyin.

‒ veya –

**Main (Ana) ve Save Changes and Exit (Değişiklikleri Kaydet ve Çık) öğelerini seçin ve ardından enter** tuşuna basın.

Değişiklikleriniz bilgisayar yeniden başlatılınca etkinleşir.

### <span id="page-33-0"></span>**Bilgisayarınızı bir ağda tanımlamak için HP MAC Address Manager yazılımını kullanma (yalnızca belirli ürünlerde)**

Bilgisayarınızın ve ağdaki bağlantılarının tanımlanması için özelleştirilebilir bir yöntem belirlemek için bir sistem Ortam Erişim Denetimi (MAC) adresini etkinleştirebilirsiniz. Bu sistem MAC adresi, bilgisayarınız yerleştirme istasyonu ya da harici kablosuz adaptörü gibi harici bir aygıt üzerinden bağlıyken bile benzersiz bir tanımlayıcı sağlar. Bu adres varsayılan olarak devre dışı bırakılmıştır.

#### **Sistem MAC adresini açma ve özelleştirme**

- 1. Bir ağ kablosunu bilgisayardaki ağ jakına ya da isteğe bağlı yerleştirme aygıtına veya genişletme ürününe takın.
- **2.** Computer Setup'ı (BIOS) başlatın.
	- Bilgisayarlar veya klavyeli tabletler:
		- ▲ Bilgisayarı açın veya yeniden başlatın. HP logosu göründüğünde, Computer Setup'a girmek için f10 tuşuna basın.
	- Klavyesiz tabletler:
		- ▲ Tableti açtıktan veya yeniden başlattıktan sonra ses düzeyi azaltma düğmesine hızlıca basın ve Başlangıç menüsü görüntülenene kadar düğmeyi basılı tutun. Computer Setup'a girmek için **f10** tuşuna dokunun.
- **3. Advanced** (Gelișmiș) öğesini ve ardından **Host Based MAC Address** (Ana Bilgisayar Tabanlı MAC Adresi) öğesini seçin.
- **4. Host Based MAC Address** öğesinin sağ tarafındaki kutuda, ana bilgisayar tabanlı MAC adresini etkinlestirme için System (Sistem) öğesini ya da adresi özelleştirmek için Custom (Özel) öğesini seçin.
- **5.** Önyükleme sırasını ve desteklenen aygıtlar için gereken seçimleri yapın.
- **6.** Özel öğesini seçtiyseniz, MAC ADDRESS (MAC ADRESİ) öğesini seçip özelleştirilmiş sistem MAC adresinizi girdikten sonra adresi kaydetmek için enter tuşuna basın.
- 7. Değişiklikleri kaydedip Computer Setup'tan çıkmak için ekranın sağ alt köşesindeki **Kaydet** simgesini seçin ve ekrandaki yönergeleri izleyin.

‒ veya –

**Main (Ana) ve Save Changes and Exit (Deği**şiklikleri Kaydet ve Çık) öğelerini seçin ve ardından enter tuşuna basın.

Değişiklikleriniz bilgisayar yeniden başlatılınca etkinleşir.

HP MAC Address Manager yazılımı ve sistem MAC adresi hakkında daha fazla belge için [http://www.hp.com/](http://www.hp.com/support) [support](http://www.hp.com/support) adresine gidin. **Ürününüzü bulun** bölümünü seçtikten sonra ekrandaki yönergeleri izleyin.

## <span id="page-34-0"></span>**4 Ekranda gezinme**

Bilgisayar ekranında aşağıdaki şu yöntemlerden birini veya daha fazlasını kullanarak gezinebilirsiniz:

- · Dokunma hareketlerini doğrudan bilgisayar ekranı üzerinde kullanarak
- Dokunma hareketlerini Dokunmatik Yüzey üzerinde kullanarak
- İsteğe bağlı bir fare veya klavye kullanarak (ayrı satın alınır)
- Ekran klavyesi kullanarak
- Bir işaret çubuğu kullanarak

### **Dokunmatik Yüzey'i ve dokunmatik ekran hareketlerini kullanma**

Dokunmatik Yüzey, basit dokunma hareketlerini kullanarak bilgisayar ekranında gezinmenize ve işaretçiyi kontrol etmenize yardımcı olur. Sol ve sağ Dokunmatik Yüzey düğmelerini harici faredeki karşılık gelen düğmeler gibi de kullanabilirsiniz. Bir dokunmatik yüzeyde gezinmek için (yalnızca belirli ürünlerde) ekrana doğrudan bu bölümde açıklanan hareketleri kullanarak dokunun.

Ayrıca, hareketleri özelleştirebilir ve bunların nasıl çalıştığına dair bir gösterim izleyebilirsiniz. Görev çubuğu arama kutusuna denetim masası yazın, Denetim Masası'nı, sonra da Donanım ve Ses'i seçin. Aygıtlar ve **Yazıcılar** altında **Fare**'yi seçin.

**MOT:** Aksi belirtilmedikçe, hareketler Dokunmatik Yüzey veya bir dokunmatik ekran (yalnızca belirli ürünlerde) üzerinde kullanılabilir.

#### **Dokunma**

Ekranda bir öğe seçmek veya açmak için dokunma/çift dokunma hareketini kullanın.

Ekranda bir öğenin üzerine gelin, sonra da bir parmağınızla Dokunmatik Yüzey veya dokunmatik ekran alanına dokunarak öğeyi seçin. Herhangi bir öğeyi açmak için üzerine çift dokunun.

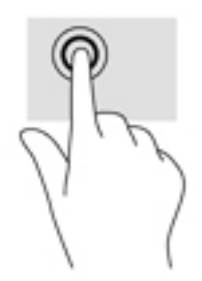

#### **İkč parmakla kıstırma yakınlaştırma**

İki parmakla kıstırma yakınlaştırma hareketini kullanarak resim veya metinleri yakınlaştırın veya uzaklaştırın.

- <span id="page-35-0"></span>· İki parmağınızı aralıklı olarak Dokunmatik Yüzey alanına veya dokunmatik ekrana yerleştirip, ardından birbirine yaklaştırarak uzaklaştırma yapın.
- **İki parmağınızı birlikte Dokunmatik Yüzey alanına veya dokunmatik ekrana yerleştirip, ardından** birbirinden uzaklaştırarak yakınlaştırma yapın.

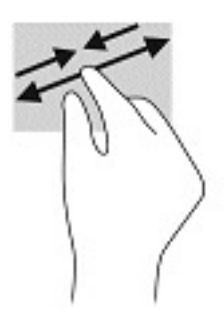

#### **İki parmakla kaydırma (yalnızca Dokunmatik Yüzey)**

İki parmakla kaydırma hareketini, bir sayfayı veya görüntüyü yukarı, aşağı veya yanlara hareket ettirmek için kullanın.

· İki parmağınızı hafifçe aralıklı şekilde Dokunmatik Yüzey alanına yerleştirip yukarı, aşağı, sola veya sağa sürükleyin.

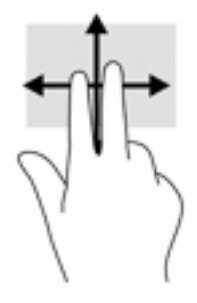

#### **İki parmakla dokunma (yalnızca Dokunmatik Yüzey)**

İki parmakla dokunma hareketini kullanarak ekrandaki bir nesneye yönelik menüyü açın.

- **WOT:** İki parmakla dokunma, fareyle sağ tıklama işlevinin aynısını gerçekleştirir.
	- **İki parmağınızla Dokunmatik Yüzey alanına dokunarak seçilen nesneye yönelik seçenekler menüsünü** açın.

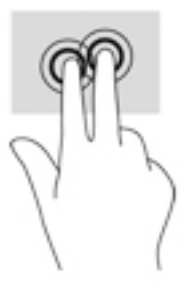

#### **Dört parmakla dokunma (yalnızca Dokunmatik Yüzey)**

Eylem merkezini açmak için dört parmakla dokunma hareketini kullanın.
Eylem merkezini açmak ve mevcut ayarları ve bildirimleri görüntülemek için Dokunmatik Yüzey'e dört parmağınızla dokunun.

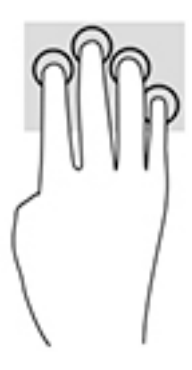

### Üç parmakla kaydırma (yalnızca Dokunmatik Yüzey)

Pencere açmak ve açık pencereler ile masaüstü arasında gidip gelmek için üç parmakla çekme hareketini kullanın.

- Tüm açık pencereleri görmek için 3 parmağınızı kendinizden uzağa doğru itin.
- Masaüstünü görüntülemek için 3 parmağınızı kendinize doğru çekin.
- Açık pencereler arasında geçiş yapmak için 3 parmağınızı sola veya sağa doğru çekin.

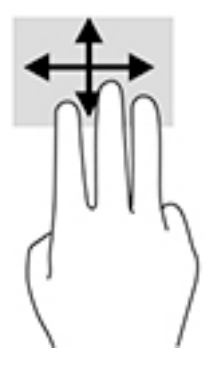

### **Tek parmakla kaydırma (yalnızca dokunmatik ekran)**

Tek parmakla kaydırma hareketini kullanarak kaydırma yapın veya listeler ve sayfalar arasında gezinin ya da bir nesneyi taşıyın.

- Ekran üzerinde kaydırma yapmak için, bir parmağınızı ekranın üzerinde hareket etmek istediğiniz yönde hafifçe kaydırın.
- Taşımak istediğiniz nesneyi, parmağınızı üzerinde basılı tutarak sürükleyin.

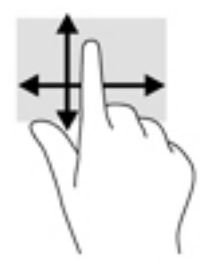

## **İsteğe bağlı bir klavye veya fare kullanarak**

İsteğe bağlı klavye ve fareyle yazabilir, öğeleri seçebilir, ekranı kaydırabilir ve dokunma hareketleriyle aynı işlevleri gerçekleştirebilirsiniz. Klavye, işlem tuşları ile kısayol tuşlarını kullanarak belirli işlevleri gerçekleştirmenize de imkan verir.

## Bir ekran klavyesi kullanma (yalnızca belirli ürünlerde)

- 1. Ekran klavyesini görüntülemek için, görev çubuğundaki bildirim alanının en sağında yer alan klavye simgesine dokunun.
- **2.** Yazmaya başlayın.
- **MOT:** Önerilen kelimeler ekran klavyesinin üstünde gösterilebilir. Bir kelimeyi seçmek için kelimeye dokunun.
- **EX NOT:** İşlem ve kısayol tuşları, ekran klavyesinde görüntülenmez ve çalışmaz.

# **5 Eğlence özellikleri**

HP bilgisayarınızı iş veya keyif amaçlarıyla kamera üzerinden insanlarla görüşmek, ses ve video karıştırmak veya projektör, monitör, TV veya hoparlör gibi harici aygıtlar bağlamak için kullanın. Bilgisayarınızdaki ses, video ve kamera özelliklerini bulmak için bkz. Bileşenler, sayfa 4.

## **Kamera kullanma (yalnızca belčrlč ürünlerde)**

Bilgisayarınızda, video kaydeden ve fotoğraf çeken bir kamera (tümleşik kamera) vardır. Bazı modeller video akışı yoluyla görüntülü konferans yapmanıza ve sohbet etmenize olanak tanımaktadır.

Kameraya erişmek için, görev çubuğu arama kutusuna kamera yazın, sonra da uygulamalar listesinden **Kamera'yı seçin.** 

## **Ses özelliklerini kullanma**

Müzik indirip dinleyebilir, web'den ses içeriği akışı yapabilir (radyo dahil), ses kaydedebilir veya multimedya oluşturmak için ses ve video karıştırabilirsiniz. Ayrıca bilgisayarda müzik CD'leri oynatabilir (yalnızca belirli modellerde) ya da CD'leri oynatmak için harici bir optik sürücü bağlayabilirsiniz. Dinleme keyfini artırmak için kulaklık veya hoparlör takın.

### **HoparlÑrlerč bağlama**

Bilgisayarınızdaki veya bir yerleştirme istasyonundaki USB bağlantı noktasına veya ses çıkış (kulaklık)/ses giriş (mikrofon) kombo jakına bağlayarak, bilgisayarınıza kablolu hoparlör bağlayabilirsiniz.

Bilgisayarınıza kablosuz hoparlörler bağlamak için, aygıt üreticisinin yönergelerini izleyin. Bilgisayara yüksek tanımlı hoparlör bağlamak için bkz. HDMI sesi yapılandırma, sayfa 31. Hoparlörleri bağlamadan önce, ses düzeyi ayarını düşürün.

### **Kulaklıkları bağlama**

A UYARI! Kişisel yaralanma riskini azaltmak için, kulaklıkları, kulakiçi kulaklıkları veya mikrofonlu kulaklığı takmadan önce ses düzeyi ayarını düşürün. Ek güvenlik bilgileri için Yasal Düzenleme, Güvenlik ve Çevre *%čldčrčmlerč*'ne bakın.

Bu belgeye erişmek için:

**1.** Görev çubuğu arama kutusuna support yazıp **HP Support Assistant** uygulamasını seçin.

– veya –

Görev çubuğundaki soru işaretine tıklayın.

**2. Kişisel bilgisayarım'ı, Belirtimler** sekmesini, sonra da **Kullanıcı Kılavuzları'**nı seçin.

Kablolu kulaklıkları bilgisayarınızdaki ses çıkış (kulaklık)/ses giriş (mikrofon) kombo jakına bağlayabilirsiniz.

Bilgisayarınıza kablosuz kulaklık bağlamak için, aygıt üreticisinin yönergelerini izleyin.

## **Kulaklık setleri bağlama**

**A) UYARI!** Kişisel yaralanma riskini azaltmak için, kulaklıkları, kulakiçi kulaklıkları veya mikrofonlu kulaklığı takmadan önce ses düzeyi ayarını düşürün. Ek güvenlik bilgileri için *Yasal Düzenleme, Güvenlik ve Çevre %čldčrčmlerč*'ne bakın.

Bu belgeye erişmek için:

**1.** Görev çubuğu arama kutusuna support yazıp **HP Support Assistant** uygulamasını seçin.

– veya –

Görev çubuğundaki soru işaretine tıklayın.

#### **2. Kişisel bilgisayarım'ı, Belirtimler** sekmesini, sonra da **Kullanıcı Kılavuzları'**nı seçin.

Mikrofonla birleştirilmiş kulaklıklara kulaklık seti denir. Bilgisayarınızdaki ses çıkış (kulaklık)/ses giriş (mikrofon) kombo jakına kablolu kulaklık setleri bağlayabilirsiniz.

Bilgisayarınıza kablosuz kulaklık setleri bağlamak için, aygıt üreticisinin yönergelerini izleyin.

### **Ses ayarlarını kullanma**

Sistem ses düzeyini ayarlamak, sistem seslerini değiştirmek veya ses aygıtlarınızı yönetmek için ses ayarlarını kullanın.

Ses ayarlarını görüntülemek veya değiştirmek için:

**▲** Görev çubuğu arama kutusuna denetim masası yazın, **Denetim Masası'nı, Donanım ve Ses'i, sonra** da Ses'i seçin.

Bilgisayarınızda, Bang & Olufsen, DTS, Beats audio veya başka bir sağlayıcının gelişmiş bir ses sistemi olabilir. Sonuç olarak, bilgisayarınız ses sisteminize özel bir ses kontrol paneli üzerinden kontrol edilebilen gelişmiş ses özellikleri içerebilir.

Ses ayarlarını görüntülemek ve kontrol etmek için ses kontrol panelini kullanın.

Görev çubuğu arama kutusuna denetim masası yazın, Denetim Masası'nı, Donanım ve Ses'i, sonra da sisteminize özel ses kontrol panelini seçin.

## **Videoyu kullanma**

Bilgisayarınız, hem sevdiğiniz web sitelerinden video akışı izlemenize, hem de video ve filmleri ağa bağlı olmadığınızda izlemek için indirmenize olanak sağlayan güçlü bir görüntü aygıtıdır.

İzleme kalitesini artırmak için, bilgisayardaki video bağlantı noktalarından birini kullanarak harici monitör, projektör veya TV bağlayabilirsiniz.

**ÜZ ÖNEMLİ:** Harici aygıtın, bilgisayarınızdaki doğru bağlantı noktasına doğru kablo kullanılarak bağlandığından emin olun. Aygıt üreticisinin yönergelerini izleyin.

Video özelliklerinizi kullanma konusunda daha fazla bilgi için HP Support Assistant'a başvurun.

#### **Bir USB Type-C kablosu kullanarak video aygıtlarını bağlama (yalnızca belirli ürünlerde)**

**WOT:** Bilgisayarınıza bir USB Type-C DisplayPort aygıtı bağlamak için ayrı satın alınan bir USB Type-C kablosuna ihtiyacınız vardır.

Harici bir DisplayPort aygıtta yüksek çözünürlüklü bir video veya görüntü çıkışı görmek için DisplayPort aygıtı aşağıdaki yönergelere uygun bir şekilde bağlayın:

1. USB Type-C kablosunun bir ucunu bilgisayardaki USB SuperSpeed ve DisplayPort bağlantı noktasına takın.

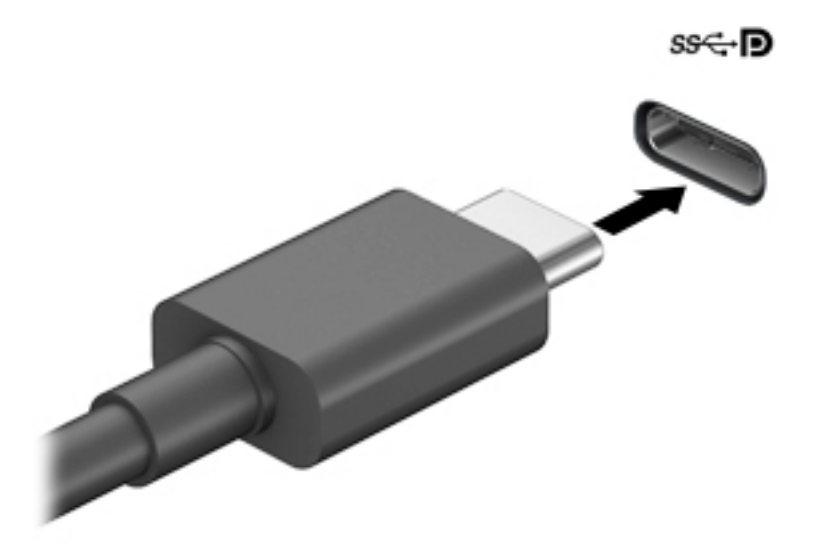

- **2.** Kablonun diğer ucunu harici DisplayPort aygıtına takın.
- **3.** Bilgisayar ekranı görüntüsünü şu 1 görüntüleme durumu arasında değiştirmek için f4 tuşuna basın.
	- **Yalnızca kişisel bilgisayar ekranı:** Ekran görüntüsünü yalnızca bilgisayarda görüntüleme.
	- **Çoğalt:** Ekran görüntüsünü aynı anda hem bilgisayarda hem de harici aygıtta görüntüleme.
	- **Genişlet:** Ekran görüntüsünü hem bilgisayar hem de harici aygıta genişletilmiş şekilde görüntüleme.
	- **Yalnızca ikinci ekran:** Ekran görüntüsünü yalnızca harici aygıtta görüntüleme.

f1 tuşuna her bastığınızda görüntü durumu değişir.

**MOT:** En iyi sonuçlar için, özellikle de "Genişlet" seçeneğini belirlediyseniz, ekran çözünürlüğünü ö aşağıda gösterilen şekilde harici aygıtınkine artırın. **Başlat** düğmesini, **Ayarlar** seçeneğini ve ardından Sistem öğesini seçin. Ekran seçeneği altından uygun çözünürlüğü seçtikten sonra Değisiklikleri koru öğesini secin.

### **VGA kablosu kullanarak včdeo aygıtlarını bağlama (yalnızca belčrlč ürünlerde)**

 $\mathbb{F}$  **NOT:** Bilgisayarınıza bir VGA video aygıtı bağlamak için, ayrıca satın alınan bir VGA kablosu edinmeniz gerekir.

Bilgisayar ekranındaki görüntüyü harici VGA monitörde görüntülemek veya sunu amacıyla yansıtılmış olarak görmek için, bilgisayarın VGA bağlantı noktasına bir monitör veya projektör bağlayın.

1. Monitörün veya projektörün VGA kablosunu bilgisayardaki VGA bağlantı noktasına aşağıda gösterilen sekilde takın.

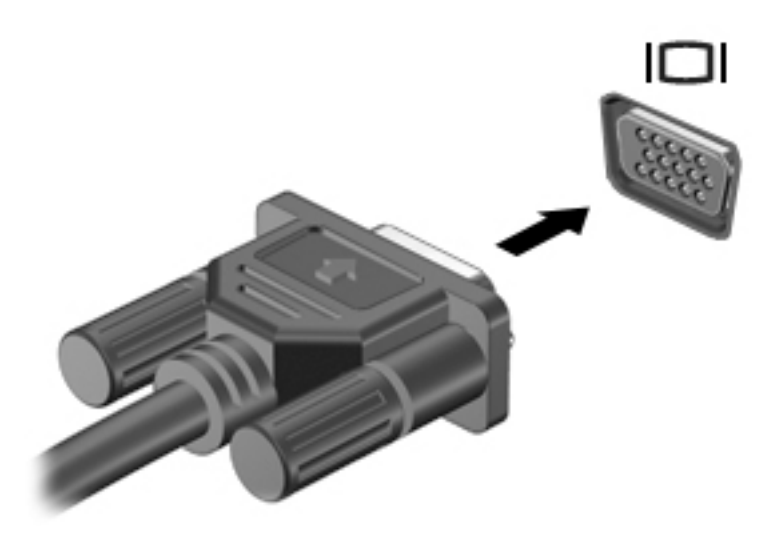

- **2.** Ekran görüntüsünü şu 1 görüntüleme durumu arasında değiştirmek için f4 tuşuna basın:
	- Yalnızca kişisel bilgisayar ekranı: Ekran görüntüsünü yalnızca bilgisayarda görüntüleme.
	- Çoğalt: Ekran görüntüsünü aynı anda hem bilgisayarda hem de harici aygıtta görüntüleme.
	- Genislet: Ekran görüntüsünü hem bilgisayar hem de harici aygıta genisletilmis sekilde görüntüleme.
	- Yalnızca ikinci ekran: Ekran görüntüsünü yalnızca harici aygıtta görüntüleme.

f1 tuşuna her bastığınızda görüntü durumu değişir.

**WOT:** En iyi sonuçlar için, özellikle de "Genişlet" seçeneğini belirlediyseniz, ekran çözünürlüğünü belirlediri aşağıda gösterilen şekilde harici aygıtınkine artırın. Başlat düğmesini, Ayarlar seçeneğini ve ardından Sistem öğesini seçin. Ekran seçeneği altından uygun çözünürlüğü seçtikten sonra Değişiklikleri koru öğesini seçin.

### **HDMI kablosu kullanarak video aygıtları bağlama (yalnızca belirli ürünlerde)**

**WOT:** Bilgisayarınıza bir HDMI aygıtı bağlamak için, ayrıca satın alınan bir HDMI kablosu edinmeniz gerekir.

Bilgisayar ekranındaki görüntüyü yüksek tanımlı bir TV veya monitörde görüntülemek için, aşağıdaki yönergeleri izleyerek yüksek tanımlı aygıtı bağlayın:

1. HDMI kablosunun bir ucunu bilgisayardaki HDMI bağlantı noktasına bağlayın.

<span id="page-42-0"></span>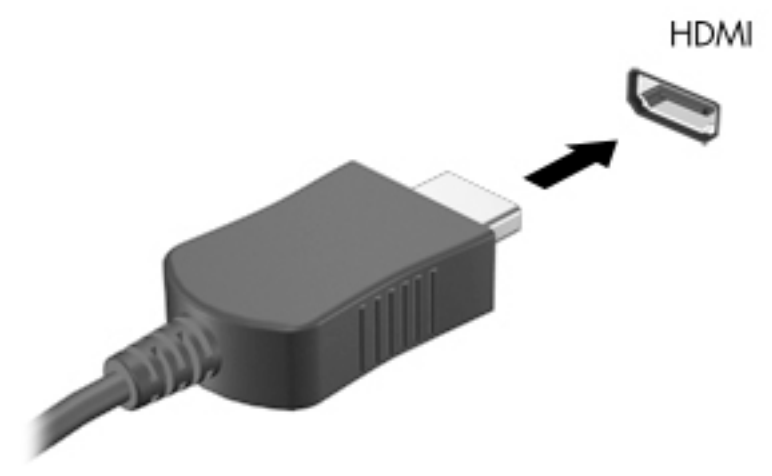

- 2. Kablonun diğer ucunu yüksek tanımlı televizyona veya monitöre bağlayın.
- **3.** Bilgisayar ekranı görüntüsünü şu 1 görüntüleme durumu arasında değiştirmek için f4 tuşuna basın:
	- **Yalnızca kişisel bilgisayar ekranı:** Ekran görüntüsünü yalnızca bilgisayarda görüntüleme.
	- **Coğalt:** Ekran görüntüsünü aynı anda hem bilgisayarda hem de harici aygıtta görüntüleme.
	- **· Genişlet:** Ekran görüntüsünü hem bilgisayar hem de harici aygıta genişletilmiş şekilde görüntüleme.
	- **Yalnızca ikinci ekran:** Ekran görüntüsünü yalnızca harici aygıtta görüntüleme.

f1 tuşuna her bastığınızda görüntü durumu değişir.

**WOT:** En iyi sonuçlar için, özellikle de "Genişlet" seçeneğini belirlediyseniz, ekran çözünürlüğünü E aşağıda gösterilen şekilde harici aygıtınkine artırın. Başlat düğmesini, Ayarlar seçeneğini ve ardından Sistem öğesini seçin. Ekran seçeneği altından uygun çözünürlüğü seçtikten sonra Değişiklikleri koru öğesini seçin.

#### **HDMI sesč yapılandırma**

HDMI, yüksek tanımlı video ve ses özelliklerini destekleyen tek görüntü arabirimidir. Bilgisayara bir HDMI TV bağladıktan sonra, aşağıdaki adımları uygulayarak HDMI sesi açabilirsiniz:

- 1. Görev çubuğunun en sağındaki bildirim alanında yer alan **Hoparlör** simgesine sağ tıklayın, sonra da **Kayıttan yürütme aygıtları'nı seçin.**
- **2. Kayıttan yürütme** sekmesinde, dijital çıkış aygıtının adını seçin.
- **3. Varsayılan Yap**'ı, sonra da **Tamam**'a tıklayın.

Ses akışını bilgisayar hoparlörlerine geri döndürmek için:

- 1. Görev çubuğunun en sağındaki bildirim alanında yer alan **Hoparlör** simgesine sağ tıklayın, sonra da **Kayıttan yürütme aygıtları**'na tıklayın.
- **2.** Kayıttan Yürütme sekmesinde, **Hoparlörler**'e tıklayın.
- **3. Varsayılan Yap**'ı, sonra da **Tamam**'a tıklayın.

## **MultčStream Transport kullanarak kablolu ekranları keĻfedčp bağlama**

MultiStream Transport (MST), bilgisayarınızdaki VGA'ya veya DisplayPort'lara ve ayrıca hub veya harici yerleştirme istasyonu üzerindeki VGA'ya ya da DisplayPort'lara birden fazla kablolu görüntü aygıtı bağlamanıza olanak tanır. Bilgisayarınızda bulunan grafik denetleyicisi türüne ve bilgisayarınızda yerleşik bir hub bulunup bulunmadığında bağlı olarak farklı yollarla bağlayabilirsiniz. Bilgisayarınızda hangi donanımların bulunduğunu öğrenmek için Aygıt Yöneticisi'ne gidin.

**4 Görev çubuğu arama kutusuna** aygıt yöneticisi **yazın, sonra da Aygıt Yöneticisi** uygulamasını seçin. Bilgisayarınıza takılı olan tüm aygıtların listesi görüntülenir.

#### **Ekranları bčlgčsayarlara Nvčdča grafčk (čsteúe bağlı bčr hub čle) kullanarak bağlama**

**WOT:** Bir Nvidia grafik denetleyici ve isteğe bağlı hub ile 3 adede kadar görüntü aygıtı bağlayabilirsiniz.

Birden fazla görüntü aygıtını yapılandırmak için, aşağıdaki adımları izleyin:

- **1.** Bir harici hub'ı (ayrıca satın alınır), bir DP-DP kablosu (ayrıca satın alınır) kullanarak bilgisayarınızda DisplayPort'a bağlayın. Hub güç adaptörünün AC güç kaynağına bağlı olduğundan emin olun.
- 2. Harici görüntü aygıtlarınızı VGA bağlantı noktalarına ya da hub üzerindeki DisplayPort'lara bağlayın.
- **3.** Bağlı görüntü aygıtlarınızın tümünü görmek için, görev çubuğu arama kutusuna aygıt yöneticisi yazın, sonra da Aygıt Yöneticisi uygulamasını seçin. Bağlı ekranlarınızın tümünü görmüyorsanız, her birinin hub üzerinde doğru bağlantı noktasına bağlandığından emin olun.
	- **WOT:** Çoklu ekran seçenekleri arasında, bilgisayar ekranınızı etkinleştirilmiş tüm görüntü aygıtlarına yansıtan **Çoğalt** ve bilgisayar ekranınızı etkinleştirilmiş tüm görüntü aygıtlarına genişleten Genişlet seçenekleri bulunur.

### **Ekranları bčlgčsayarlara Intel grafčk (čsteúe bağlı bčr hub čle) kullanarak bağlama**

**WOT:** Bir Intel grafik denetleyici ve isteğe bağlı hub ile 3 adede kadar görüntü aygıtı bağlayabilirsiniz.

Birden fazla görüntü aygıtını yapılandırmak için, aşağıdaki adımları izleyin:

- **1.** Bir harici hub'ı (ayrıca satın alınır), bir DP-DP kablosu (ayrıca satın alınır) kullanarak bilgisayarınızda DisplayPort'a bağlayın. Hub güç adaptörünün AC güç kaynağına bağlı olduğundan emin olun.
- 2. Harici görüntü aygıtlarınızı VGA bağlantı noktalarına ya da hub üzerindeki DisplayPort'lara bağlayın.
- **3.** Windows, DP hub'a bir monitör bağlandığını algıladığında, DisplayPort Topolojisi Bildirimi iletişim kutusu görüntülenir. Ekranlarınızı yapılandırmaya yönelik uygun seçeneklere tıklayın. Çoklu ekran tercihleri arasında, bilgisayar ekranınızı etkinleştirilmiş tüm görüntü aygıtlarına yansıtan Çoğalt veya ekranı etkinleştirilmiş tüm görüntü aygıtlarına genişleten Genişlet bulunur.
- **W** NOT: Bu iletişim kutusu belirmezse, her bir harici görüntü aygıtının hub'daki doğru bağlantı noktasına bağlı olduğundan emin olun. Başlat düğmesini, Ayarlar seçeneğini ve ardından Sistem öğesini seçin. **Ekran** seçeneği altından uygun çözünürlüğü seçtikten sonra **Değişiklikleri koru** öğesini seçin.

#### **Ekranları bčlgčsayarlara Intel grafčk (yerleĻčk bčr hub čle) kullanarak bağlama**

Dahili hub ve Intel grafik denetleyicisi ile, aşağıdaki yapılandırmalarda 3 adede kadar görüntü aygıtı bağlayabilirsiniz:

- İki adet 1920 x 1200 DP monitör bilgisayara + bir adet 1920 x 1200 VGA monitör isteğe bağlı yerleştirme istasyonuna bağlanır
- Bir adet 2560 x 1600 DP monitör bilgisayara + bir adet 1920 x 1200 VGA monitör isteğe bağlı yerleştirme istasyonuna bağlanır

Birden fazla görüntü aygıtını yapılandırmak için, aşağıdaki adımları izleyin:

- 1. Harici görüntü aygıtlarınızı bilgisayar tabanındaki veya yerleştirme istasyonundaki VGA bağlantı noktalarına veya DisplayPort (DP) bağlantı noktalarına bağlayın.
- 2. Windows, DP hub'a bir monitör bağlandığını algıladığında, DisplayPort Topolojisi Bildirimi iletişim kutusu görüntülenir. Ekranlarınızı yapılandırmaya yönelik uygun seçeneklere tıklayın. Çoklu ekran tercihleri arasında, bilgisayar ekranınızı etkinleştirilmiş tüm görüntü aygıtlarına yansıtan **Çoğalt** veya ekranı etkinleştirilmiş tüm görüntü aygıtlarına genişleten Genişlet bulunur.
	- **W** NOT: Bu iletişim kutusu belirmezse, her bir harici görüntü aygıtının hub'daki doğru bağlantı noktasına bağlı olduğundan emin olun. Başlat düğmesini, Ayarlar seçeneğini ve ardından Sistem öğesini seçin. Ekran seçeneği altından uygun çözünürlüğü seçtikten sonra Değişiklikleri koru öğesini seçin.

### **Mčracast uyumlu kablosuz ekranları keşfetme ve bu ekranlara bağlanma (yalnızca belčrlč ürünlerde)**

 $\hat{\mathbb{B}}$  **NOT:** Sahip olduğunuz ekranın türü hakkında bilgi edinmek için (Miracast uyumlu veya Intel WiDi), TV veya ikincil ekranınızla birlikte gelen belgelere başvurun.

Miracast uyumlu kablosuz ekranları keşfedip bu ekranlara geçerli uygulamalarınızdan ayrılmadan bağlanmak için aşağıdaki adımları izleyin.

Miracast'ı açmak için:

**▲** Görev çubuğu arama kutusuna ikinci yazın, sonra da **İkčncč ekrana yansıt**'a tıklayın. **Kablosuz ekrana bağla**'ya tıklayın, sonra da ekrandaki yönergeleri izleyin.

# **6 Güç yönetimi**

Bilgisayarınız pil gücüyle veya harici güç kaynağına bağlanarak çalışabilir. Bilgisayar pil gücüyle çalışıyorsa ve pili şarj etmek için harici güç kaynağı kullanılmıyorsa, pil şarjını izlemek ve korumak önemlidir.

Bu bölümde açıklanan güç yönetim özelliklerinden bazıları bilgisayarınızda bulunmayabilir.

## **Uyku ve Hazırda Bekletme'yi kullanma**

**A DİKKAT:** Bilgisayar uyku durumundayken bilinen bazı açıklar bulunmaktadır. İzinsiz bir kullanıcının bilgisayarınızdaki verilere ve hatta şifrelenmiş verilere erişmesini önlemek için, HP, bilgisayarın fiziksel olarak yanınızda olmadığı zamanlarda Uyku yerine Hazırda Bekletme modunu kullanmanızı önerir. Bu uygulama, yanınıza bilgisayarınızı da aldığınız seyahatlerde özellikle önemlidir.

**DİKKAT:** Olası ses ve görüntü bozulmalarını, ses çalma veya video oynatma işlevlerindeki kayıpları ya da bilgi kayıplarını engellemek için diske veya harici medya kartına yazma ya da bunlardan okuma yaparken Uyku durumunu başlatmayın.

Windows iki adet güç tasarrufu durumuna sahiptir, Uyku ve Hazırda Bekletme.

- Uyku—Uyku durumu bir süre işlem yapılmaması durumunda otomatik olarak başlatılır. Çalışmanız belleğe kaydedilir, böylece işinize hızlı bir şekilde geri dönebilirsiniz. Uyku durumunu el ile de başlatabilirsiniz. Daha fazla bilgi için, bkz. Uyku durumunu başlatma ve bu durumdan çıkma, sayfa 34.
- Hazırda Bekletme—Hazırda Bekletme, pil kritik düzeye eriştiğinde otomatik olarak başlatılır. Hazırda Bekletme durumunda, çalışmalarınız bir hazırda bekletme dosyasına kaydedilir ve bilgisayar kapanır. [Hazırda Bekletme](#page-46-0) durumunu el ile de başlatabilirsiniz. Daha fazla bilgi için, bkz. Hazırda Bekletme durumunu başlatma ve bu durumdan çıkma (yalnızca belirli ürünlerde), sayfa 35.

### **Uyku durumunu başlatma ve bu durumdan çıkma**

Aşağıdakilerden birini yaparak Uyku durumunu başlatabilirsiniz:

- Ekranı kapatın (yalnızca belirli ürünlerde).
- **Başlat** düğmesini, Güç simgesini, sonra da Uyku'yu seçin.
- Uyku kısayol tuşuna basın; örneğin, fn+f3 (yalnızca belirli ürünlerde).

Aşağıdakilerden birini yaparak Uyku durumundan çıkabilirsiniz:

- Güç düğmesine kısa süre basın.
- Bilgisayar kapalıysa, ekranı kaldırın (yalnızca belirli ürünlerde).
- Klavyedeki bir tuşa basın (yalnızca belirli ürünlerde).
- TouchPad'e dokunun (yalnızca belirli ürünlerde).

Bilgisayar Uyku durumundan çıkarken, çalışmalarınız bıraktığınız yerden ekrana geri döner.

**MOT:** Uyku durumundan çıkarken bir parola istenmesini ayarladıysanız, çalışmalarınız ekrana geri dönmeden önce bir Windows parolası girmeniz istenir.

### <span id="page-46-0"></span>**Hazırda Bekletme durumunu başlatma ve bu durumdan çıkma (yalnızca belčrlč ürünlerde)**

Güç Seçenekleri'ni kullanarak, kullanıcının başlattığı Hazırda Bekletme durumunu etkinleştirebilir ve diğer güç ayarlarını ve zaman aşımlarını değiştirebilirsiniz.

- **1. Güç** simgesine sağ tıklayın, sonra da Güç Seçenekleri'ni seçin.
- 2. Sol bölmede, Güç düğmelerinin yapacaklarını seçin öğesini seçin (sözcükler ürüne göre değişebilir).
- **3.** Ürününüze bağlı olarak, Hazırda Bekletme pil gücüyle veya harici güç için aşağıdaki yollardan biriyle etkinleştirebilir:
	- **Güç d×úmesč Güç ve uyku d×úmelerč ve kapak ayarları** altında (sözcükler ürüne göre değişebilir), Güç düğmesine bastığımda öğesini seçin, sonra da Hazırda Beklet öğesini seçin.
	- Uyku düğmesi (yalnızca belirli ürünlerde) Güç ve uyku düğmeleri ve kapak ayarları altında (sözcükler ürüne göre değişebilir), Uyku düğmesine bastığımda öğesini seçin, sonra da Hazırda **Beklet** öğesini seçin.
	- **Kapak** (yalnızca belčrlč ürünlerde) **Güç ve uyku d×úmelerč ve kapak ayarları** altında (sözcükler ürüne göre değişebilir), Kapağı kapattığımda öğesini seçin, sonra da Hazırda Beklet öğesini seçin.
	- **Güç menüsü— Şu anda kullanılamayan Ayarları değiştir** öğesini seçin ve ardından **Kapatma** ayarları altında Hazırda Beklet onay kutusunu seçin.

Güç menüsüne **Başlat** düğmesi seçilerek erişilebilir.

- **4. Değişiklikleri kaydet**'i seçin.
- **▲** Hazırda Bekletme durumunu başlatmak için adım 3'te etkinleştirdiğiniz yöntemi kullanın.
- **▲** Hazırda Bekletme durumundan çıkmak için, güç düğmesine kısa süre basın.
- **MOT:** Hazırda Bekletme durumundan çıkarken bir parola istenmesini ayarladıysanız, çalışmalarınız ekrana geri dönmeden önce bir Windows parolası girmeniz istenir.

## **Bčlgčsayarı kapatma**

**/ DİKKAT:** Bilgisayar kapatıldığında, kaydedilmemiş bilgiler kaybedilir. Bilgisayarı kapatmadan önce çalışmalarınızı kaydettiğinizden emin olun.

Kapat komutu, işletim sistemi dahil tüm açık programları kapatır, ardından ekranla bilgisayarı kapatır.

Uzun süre kullanılmayacak ve harici güç bağlantısı kesik olacaksa bilgisayarı kapatın.

Önerilen yordam Windows'un Bilgisayarı Kapat komutunu kullanmaktır.

 $\tilde{\mathbb{B}}$  **NOT:** Bilgisayar Uyku veya Hazırda Bekletme durumundaysa, önce güç düğmesine kısa süre basarak Uyku veya Hazırda Bekletme durumundan çıkın.

- 1. Çalışmalarınızı kaydedin ve tüm açık programları kapatın.
- **2. Başlat** düğmesini, Güç simgesini, sonra da Bilgisayarı kapat'ı seçin.

<span id="page-47-0"></span>Bilgisayar yanıt vermiyorsa ve yukarıdaki kapatma yordamlarını kullanamıyorsanız, aşağıdaki acil durum yordamlarını verilen sırada uygulamayı deneyin:

- ctrl+alt+delete tuş birleşimine basın, Güç simgesini seçin, sonra da Bilgisayarı kapat'ı seçin.
- Güç düğmesini en az 10 saniye basılı tutun.
- Bilgisayarınızda kullanıcı tarafından değiştirilebilir pil (yalnızca belirli ürünlerde) varsa, bilgisayarın harici güç bağlantısını kesin ve ardından pili çıkarın.

## **Güç simgesini ve Güç Seçeneklerini kullanma**

Güç simgesi **devilet , Windows görev çubuğunda yer alır.** Güç simgesi, güç ayarlarına kolayca erişmenize ve

kalan pil şarjını görüntülemenize olanak sağlar.

- Kalan pil şarjının yüzdesini ve geçerli güç planını görüntülemek için fare işaretçisini Güç simgesinin **u** üzerine getirin.
- Güç Seçenekleri'ni kullanmak için, Güç simgesine sağ tıklayın, sonra da Güç Seçenekleri'ni seçin.

Farklı Güç simgeleri, bilgisayarın pille veya harici güç kaynağıyla çalıştığını gösterir. Pil düşük veya kritik pil düzeyine eriştiyse fare işaretçisini simgenin üzerine getirmek bir ileti görüntüler.

## **Pil gücü ile çalışma**

**A UYARI!** Olası güvenlik sorunlarını azaltmak için, yalnızca bilgisayarla birlikte verilen pili, HP tarafından sağlanan yedek pili veya HP'den satın alınan uyumlu pili kullanın.

Bilgisayarda şarjlı bir pil varsa ve bilgisayar harici güce bağlı değilse pil gücüyle çalışır. Bilgisayar kapalıyken ve harici güç kaynağı bağlantısı kesildiğinde, bilgisayardaki pil yavaş yavaş boşalır. Pil düşük veya kritik pil düzeyine eriştiğinde bilgisayar bir ileti görüntüler.

Bilgisayarın pil ömrü güç yönetimi ayarları, bilgisayarda çalıştırılan programlar, ekran parlaklığı, bilgisayara takılı harici aygıtlar ve diğer etkenlere bağlı olarak değişir.

**Z NOT:** Harici güç kaynağının bağlantısını kestiğinizde, ekran parlaklığı pil şarjından tasarruf yapmak için otomatik olarak azaltılır. Belirli bilgisayar ürünleri, pilin şarj ömrünü korumak için grafik modları arasında geçiş yapabilir.

### **HP Hızlı Şarj'ı kullanma (yalnızca belčrlč ürünlerde)**

HP Hızlı Şarj özelliği, bilgisayarınızın pilini hızlı biçimde şarj etmenizi sağlar. Şarj süresi +/- %10 oranında farklılık gösterebilir. Bilgisayarınızın modeline ve bilgisayarınızla birlikte verilen HP AC adaptörüne bağlı olarak, HP Hızlı Şarj aşağıdaki yollardan biriyle çalışır:

- Kalan pil şarjı sıfır ve %50 arasında olduğunda, pil tam kapasitesinin %50'sine 30 dakika içerisinde şarj olacaktır.
- Kalan pil şarjı sıfır ve %90 arasında olduğunda pil, tam kapasitesinin %90'ına 90 dakika içerisinde şarj olacaktır.

HP Hızlı Şarj özelliğini kullanmak için bilgisayarınızı kapatın ve ardından AC adaptörünü bilgisayarınıza ve harici güç kaynağına bağlayın.

## **Pil şarjını gösterme**

Kalan pil şarjının yüzdesini ve geçerli güç planını görüntülemek için fare işaretçisini **Güç** simgesinin **s** üzerine getirin.

### **HP Support Assistant'ta pil bilgilerini bulma (yalnızca belirli ürünlerde)**

Pil bilgilerine erişmek için:

1. Görev çubuğu arama kutusuna support yazıp HP Support Assistant uygulamasını seçin.

‒ veya –

Görev çubuğundaki soru işareti simgesini seçin.

**2. Bilgisayarım'ı seçin, Tanılama ve araçlar** sekmesini seçin, sonra da **HP Pil Denetimi'**ni seçin. HP Pil Denetimi, pilinizin değiştirilmesi gerektiğini belirtiyorsa, desteğe başvurun.

HP Support Assistant, pil hakkında aşağıdaki araçları ve bilgileri sağlar:

- **HP Pil Denetimi**
- Pil türleri, teknik özellikler, kullanım ömürleri ve kapasite hakkında bilgiler

### **Pčl gücünü tasarruƮu kullanma**

Pil gücünün muhafaza edilmesi ve pil ömrünün en yükseğe çıkarılması için:

- Ekran parlaklığını düşürün.
- Güç Seçenekleri'ndeki Güç tasarrufu ayarını seçin.
- Kullanmadığınız zaman kablosuz aygıtları kapatın.
- Harici bir güç kaynağına bağlı olmayan ve kullanılmayan harici aygıtları (USB bağlantı noktasına bağlı bir harici sabit sürücü gibi) çıkarın.
- Kullanmadığınız harici medya kartlarını durdurun, devre dışı bırakın veya çıkarın.
- Çalışmanızın başından ayrılmadan önce, Uyku durumunu başlatın veya bilgisayarı kapatın.

### **Düşük pil düzeylerini belirleme**

Bilgisayarın kullanabileceği tek güç kaynağı olan pil düşük veya kritik düzeye geldiğinde, aşağıdaki davranışlar gerçekleşir:

Pil ışığı (yalnızca belirli ürünlerde) düşük veya kritik pil düzeyini gösterir.

– veya –

● Güç simgesi **düşük veya kritik pil bildirimini gösterir**.

**ET NOT:** Güç simgesiyle ilgili ek bilgi için bkz. Güç simgesini ve Güç Seçeneklerini kullanma, sayfa 36.

Bilgisayar kritik bir pil düzeyi için aşağıdaki eylemleri gerçekleştirir:

- Hazırda Bekletme durumu devre dışıysa ve bilgisayar açıksa veya Uyku durumundaysa, kısa bir süre Uyku durumunda kalıp kapatılır ve kaydedilmemiş bilgileriniz kaybedilir.
- Hazırda Bekletme etkinse ve bilgisayar açıksa veya Uyku durumundaysa, bilgisayar Hazırda Bekletme'yi başlatır.

## **Düşük pil düzeyini çözümleme**

#### **Harici güç varken düşük pil düzeyini çözümleme**

Aşağıdakilerden birini bilgisayara ve harici güç kaynağına bağlayın.

- AC adaptörü
- İsteğe bağlı yerleştirme aygıtı veya genişletme ürünü
- **HP'den aksesuar olarak satın alınan isteğe bağlı güç adaptörü**

#### **Herhangi bir güç kaynağı yokken düşük pil düzeyini çözümleme**

Çalışmanızı kaydedip bilgisayarı kapatın.

#### Bilgisayar Hazırda Bekletme durumundan çıkamadığında düşük pil düzeyini çözümleme

- **1.** AC adaptörünü bilgisayara ve harici güce bağlayın.
- 2. Güç düğmesine basarak Hazırda Bekletme durumundan çıkın.

#### **Fabrčkada m×h×rlenmčĻ pčl**

Pilin durumunu izlemek için veya pilde artık şarj kalmadıysa, HP Support Assistant uygulamasındaki HP Pil Denetimi'ni çalıştırın (yalnızca belirli ürünlerde).

**1.** Görev çubuğu arama kutusuna support yazıp **HP Support Assistant** uygulamasını seçin.

– veya –

Görev çubuğundaki soru işareti simgesini seçin.

2. **Bilgisayarım'ı seçin, Tanılama ve araçlar** sekmesini seçin, sonra da HP Pil Denetimi'ni seçin. HP Pil Denetimi, pilinizin değiştirilmesi gerektiğini belirtiyorsa, desteğe başvurun.

Bu üründeki pil[ler] kullanıcıların kendisi tarafından kolayca değiştirilemez. Pilin çıkarılması veya değiştirilmesi, garanti kapsamınızı etkileyebilir. Pil artık şarj tutmuyorsa, desteğe başvurun.

Bir pil kullanım ömrünü tamamladığında, pili genel ev atıkları ile birlikte atmayın. Pili elden çıkarmak için, bölgenizdeki yerel yasaları ve düzenlemeleri izleyin.

## **Harici güçle çalışma**

Harici güç kaynağına bağlanma konusunda daha fazla bilgi için, bilgisayar kutusunda sağlanan *Kurulum* Yönergeleri posterine başvurun.

Bilgisayar, onaylı bir AC adaptörü veya isteğe bağlı bir yerleştirme aygıtı ya da genişletme ürünü ile harici bir güç kaynağına bağlıyken pil gücünü kullanmaz.

UYARI! Olası güvenlik sorunlarını azaltmak için, yalnızca bilgisayarla birlikte sağlanan AC adaptörünü, HP tarafından sağlanan yedek AC adaptörünü veya HP'den satın alınan uyumlu bir AC adaptörünü kullanın.

#### A UYARI! Bilgisayarın pilini uçakta şarj etmeyin.

Bilgisayarı aşağıdaki koşullardan biri geçerli olduğunda harici güç kaynağına bağlayın:

- Pili şarj veya kalibre ederken
- · Sistem yazılımı yüklerken veya güncelleştirirken
- Sistem BIOS'unu güncelleştirirken
- · Diske bilgi yazarken (yalnızca belirli ürünlerde)
- · Dahili sabit sürücüsü olan bilgisayarlarda Disk Birleştiricisi'ni çalıştırırken
- · Yedekleme veya kurtarma işlemi gerçekleştirirken

Bilgisayarı harici güç kaynağına bağladığınızda:

- **•** Pil şarj olmaya başlar.
- Ekran parlaklığı artar.
- Güç simgesinin **güzünümü** değişir.

Harici güç kaynağı bağlantısını çıkardığınızda:

- Bilgisayar pil gücüne geçer.
- · Ekran parlaklığı, pil şarj ömrünü uzatmak için otomatik olarak azalır.
- Güç simgesinin görünümü değişir.

# **7 Güvenlik**

## **Bčlgčsayarı koruma**

Windows işletim sistemi ve Windows Computer Setup yardımcı programı (tüm işletim sistemlerinde çalışan BIOS) ile sağlanan standart güvenlik özellikleri, kişisel ayarlarınızı ve verilerinizi çeşitli risklere karşı koruyabilir.

**MOT:** Güvenlik çözümleri caydırıcı unsular olarak tasarlanmıştır. Bu caydırıcı unsurlar, ürünün hatalı kullanılmasını veya çalınmasını engelleyemeyebilir.

**WOT:** Bilgisayarınızı servise göndermeden önce, gizli dosyaları yedekleyip silin ve parola ayarlarının tümünü gü kaldırın.

**WOT:** Bu bölümde listelenen özelliklerden bazıları bilgisayarınızda bulunmayabilir.

**WOT:** Bilgisayarınız, belirli bölgelerde sunulan, çevrimiçi güvenlik tabanlı bir izleme ve kurtarma hizmeti olan Computrace'i destekler. Bilgisayar çalınırsa Computrace, bilgisayarı izinsiz alanın internete bağlanması durumunda bilgisayarı izleyebilir. Computrace hizmetini kullanabilmek için yazılımı satın alıp hizmete abone olmanız gerekir. Computrace yazılımını sipariş etme hakkında bilgi için <http://www.hp.com> adresini ziyaret edin.

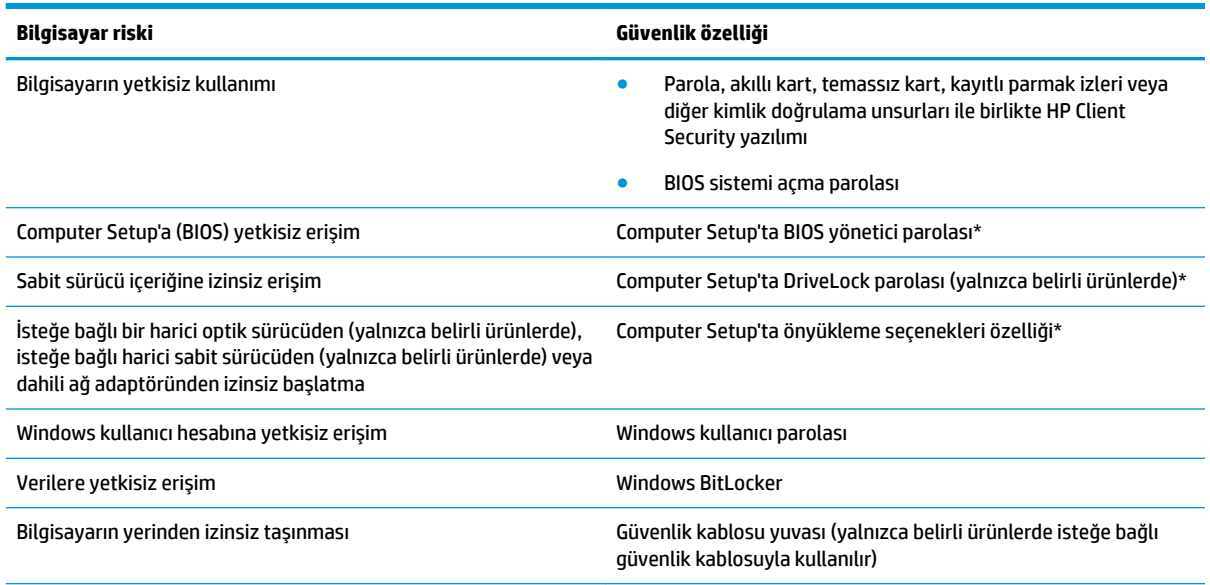

\*Computer Setup, işletim sistemi çalışmadığında veya yüklenmediğinde bile kullanılabilen katıştırılmış, ROM tabanlı bir yardımcı programdır. Computer Setup'ta, bir işaret aygıtı (Dokunmatik Yüzey, işaret çubuğu veya USB fare) veya klavye kullanarak gezinebilir ve seçimler yapabilirsiniz.

**NOT:** Klavyesi olmayan tabletlerde dokunmatik ekran kullanabilirsiniz.

## **Parolaları kullanma**

Parola, bilgisayardaki bilgilerinizi korumak için seçtiğiniz bir grup karakterdir. Bilgilerinize erişimi nasıl kontrol etmek istediğinize bağlı olarak birkaç çeşit parola oluşturabilirsiniz. Parolalar Windows'ta veya bilgisayara önceden yüklenmiş olan Computer Setup'ta oluşturulabilir.

- BIOS yönetici, sistemi açma ve DriveLock parolaları, Computer Setup'ta oluşturulur ve sistem BIOS'u tarafından yönetilir.
- Windows parolaları yalnızca Windows işletim sisteminde ayarlanır.
- Hem DriveLock kullanıcı parolasını, hem de Computer Setup'ta ayarlanmış ana DriveLock parolasını unutursanız, parolalarla korunan sabit sürücü kalıcı olarak kilitlenir ve artık kullanılamaz.

Computer Setup ile Windows güvenlik özelliği için aynı parolayı kullanabilirsiniz.

Parolaları oluşturmak ve kaydetmek için aşağıdaki ipuçlarını kullanın:

- Parolaları oluştururken program tarafından belirlenen gereksinimlere uyun.
- Aynı parolayı birden fazla uygulama veya web sitesinde kullanmayın. Ayrıca Windows parolanızı başka bir uygulama veya web sitesi için yeniden kullanmayın.
- Web sitelerinizde ve uygulamalarınızda kullandığınız tüm kullanıcı adlarını ve parolaları HP Client Security'nin Password Manager özelliğini kullanarak saklayın. İleride unutmanız halinde bilgileri güvenli bir şekilde bu programdan öğrenebilirsiniz.
- Parolaları bilgisayardaki bir dosyaya kaydetmeyin.

Aşağıdaki tablolarda, sık kullanılan Windows ve BIOS yönetici parolaları listelenmekte ve işlevleri açıklanmaktadır.

### **Windows'ta parola oluşturma**

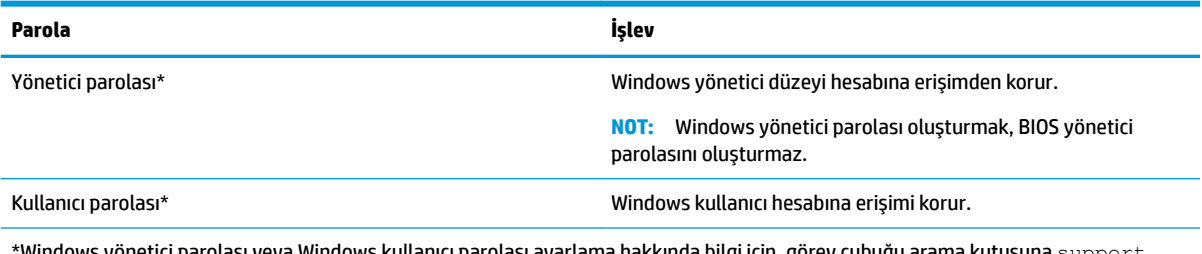

Windows yönetici parolası veya Windows kullanıcı parolası ayarlama hakkında bilgi için, görev çubuğu arama kutusuna  ${\tt support}$ yazıp HP Support Assistant uygulamasını seçin.

## **Computer Setup'ta parolalar oluşturma**

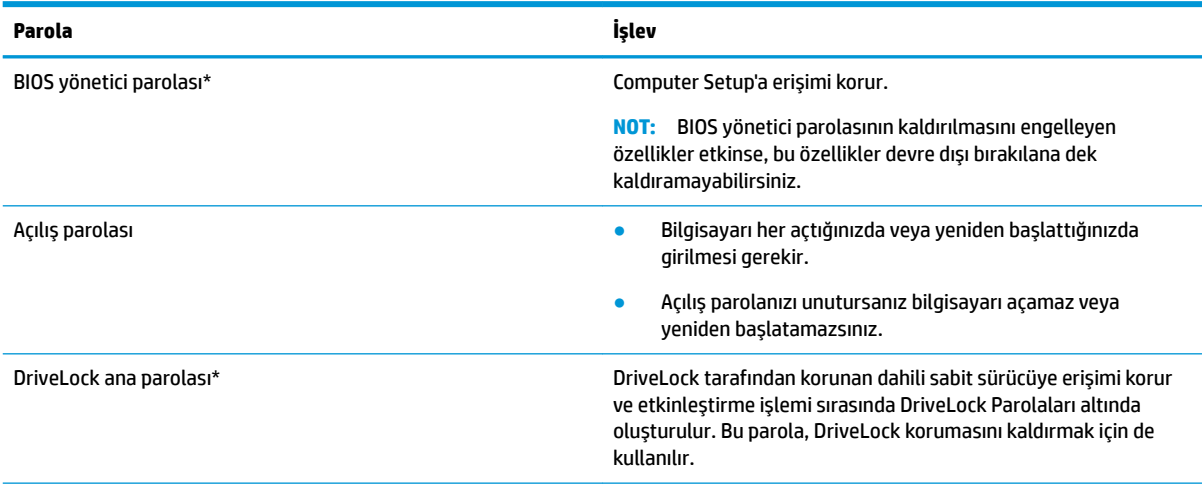

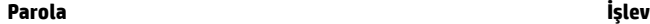

DriveLock kullanıcı parolası\* DrüveLock tarafından korunan dahili sabit sürücüye erişimi korur ve etkinleştirme işlemi sırasında DriveLock Parolaları altında oluşturulur.

\*Bu parolaların her biri hakkında daha fazla bilgi için aşağıdaki konulara başvurun.

## **BIOS yÑnetčcč parolasını yönetme**

Bu parolayı ayarlamak, değiştirmek veya silmek için şu adımları izleyin:

#### Yeni bir BIOS yönetici parolası ayarlama

- **1.** Computer Setup'ı başlatın.
	- Klavyeli bilgisayar veya tabletler:
		- ▲ Bilgisayarı açın veya yeniden başlatın ve HP logosu göründüğünde, Computer Setup'a girmek için f10 tuşuna basın.
	- Klavyesiz tabletler:
		- ▲ Tableti kapatın. Başlangıç menüsü görüntülenene kadar sesi azaltma düğmesiyle birlikte güç düğmesine basın, sonra da Computer Setup'a girmek için **f10** tuşuna dokunun.
- **2.** Security'yi (Güvenlik), Create BIOS administrator password'ü (BIOS yönetici parolası oluştur) veya Set **Up BIOS administrator Password**'ü (BIOS yönetici Parolası Ayarla) (yalnızca belirli ürünlerde) seçin, sonra da enter tuşuna basın.
- **3.** İstendiğinde, bir parola yazın.
- **4.** İstendiğinde, onaylamak için yeni parolayı tekrar yazın.
- 5. Değişikliklerinizi kaydetmek ve Computer Setup'tan çıkmak için, Save (Kaydet) simgesini seçip ekrandaki yönergeleri izleyin.

– veya –

Main'i (Ana) ve Save Changes and Exit'i (Değişiklikleri Kaydet ve Çık) seçip enter tuşuna basın.

Değişiklikleriniz bilgisayar yeniden başlatılınca etkinleşir.

#### **BIOS yönetici parolasını değiştirme**

- **1.** Computer Setup'ı başlatın.
	- Klavyeli bilgisayar veya tabletler:
		- **▲** Bilgisayarı açın veya yeniden başlatın ve HP logosu göründüğünde, Computer Setup'a girmek için f10 tuşuna basın.
	- Klavyesiz tabletler:
		- **▲** Tableti kapatın. Başlangıç menüsü görüntülenene kadar sesi azaltma düğmesiyle birlikte güç düğmesine basın, sonra da Computer Setup'a girmek için **f10** tuşuna dokunun.
- **2.** Mevcut BIOS yönetici parolanızı girin.
- **3. Security'yi (Güvenlik), Change BIOS administrator Password'ü (BIOS yönetici Parolasını Değiştir) veya Change Password**'ü (Parolayı Değiştir) (yalnızca belirli ürünlerde) seçin, sonra da enter tuşuna basın.
- **4.** İstendiğinde, geçerli parolanızı yazın.
- **5.** İstendiğinde, yeni parolanızı girin.
- **6.** İstendiğinde, onaylamak için yeni parolanızı tekrar yazın.
- 7. Değişikliklerinizi kaydetmek ve Computer Setup'tan çıkmak için, Save (Kaydet) simgesini seçip ekrandaki yönergeleri izleyin.

– veya –

Main'i (Ana) ve Save Changes and Exit'i (Değişiklikleri Kaydet ve Çık) seçip enter tuşuna basın.

Değişiklikleriniz bilgisayar yeniden başlatılınca etkinleşir.

#### **BIOS yönetici parolasını silme**

- **1.** Computer Setup'ı başlatın.
	- Klavyeli bilgisayar veya tabletler:
		- ▲ Bilgisayarı açın veya yeniden başlatın ve HP logosu göründüğünde, Computer Setup'a girmek için f10 tuşuna basın.
	- Klavyesiz tabletler:
		- ▲ Tableti kapatın. Başlangıç menüsü görüntülenene kadar sesi azaltma düğmesiyle birlikte güç düğmesine basın, sonra da Computer Setup'a girmek için **f10** tuşuna dokunun.
- **2.** Mevcut BIOS yönetici parolanızı girin.
- **3. Security'**yi (Güvenlik), Change BIOS administrator Password'ü (BIOS yönetici Parolasını Değiştir) veya **Change Password**'ü (Parolayı Değiştir) (yalnızca belirli ürünlerde) seçin, sonra da enter tuşuna basın.
- **4.** İstendiğinde, geçerli parolanızı yazın.
- **5.** Yeni parola istendiğinde, alanı boş bırakın, sonra da enter tuşuna basın.
- 6. Yeni parolanızı tekrar yazmanız istendiğinde, alanı boş bırakın, sonra da enter tuşuna basın.
- **7.** Değişikliklerinizi kaydetmek ve Computer Setup'tan çıkmak için, **Save** (Kaydet) simgesini seçip ekrandaki yönergeleri izleyin.

– veya –

**Main'i (Ana) ve Save Changes and Exit'i (Değişiklikleri Kaydet ve Çık) seçip enter tuşuna basın.** 

Değişiklikleriniz bilgisayar yeniden başlatılınca etkinleşir.

#### **BIOS yönetici parolası girme**

**BIOS administrator password** (BIOS yönetici parolası) istendiğinde, parolanızı yazın (parolayı ayarlarken kullandıklarınızla aynı tür tuşları kullanarak), sonra da enter tuşuna basın. BIOS yönetici parolasını ardarda iki kez hatalı girerseniz, bilgisayarınızı yeniden başlatmanız ve tekrar denemeniz gerekir.

### **DriveLock Güvenlik Seçeneklerini Kullanma**

DriveLock koruması, sabit sürücü içeriğine yetkisiz erişimi engeller. DriveLock yalnızca bilgisayarın dahili sabit sürücüsüne veya sürücülerine uygulanabilir. DriveLock koruması bir sürücüye uygulandıktan sonra sürücüye erişmek için uygun bir parola girilmelidir. Kilidinin açılabilmesi için sürücü bilgisayara veya gelişmiş bağlantı noktası çoğaltıcısına takılmalıdır.

DriveLock Güvenlik Seçenekleri şu özellikleri sunar:

- **Automatic DriveLock (Otomatik DriveLock)—Bkz. Automatic DriveLock (Otomatik DriveLock) Özelliğini** Seçme (yalnızca belirli ürünlerde), sayfa 44.
- **DriveLock Ana Parolasını Belirleme—Bkz. Elle DriveLock'u Seçme, sayfa 46.**
- **DriveLock'u Etkinleştirme—Bkz. DriveLock'u etkinleştirme ve bir DriveLock kullanıcı parolası belirleme,** [sayfa 47](#page-58-0).

#### **Automatčc DrčveLock (Otomatčk DrčveLock) ±zellčúčnč Seçme (yalnızca belčrlč ürünlerde)**

Automatic DriveLock (Otomatik DriveLock) özelliğini etkinleştirmeden önce bir BIOS yönetici parolasının oluşturulması gerekir. Automatic DriveLock (Otomatik DriveLock) özelliği etkinleştirildiğinde, BIOS yönetici parolasından rastgele bir DriveLock kullanıcı parolası ve DriveLock ana parolası oluşturulur. Bilgisayar açıldığında, rastgele kullanıcı parolası otomatik olarak sürücünün kilidini açar. Sürücü başka bir bilgisayara taşındıysa, sürücünün kilidini açmak için DriveLock parolasındaki orijinal bilgisayarın BIOS yönetici parolasını girmeniz gerekir.

#### **Automatčc DrčveLock (Otomatčk DrčveLock) ±zellčúčnč EtkčnleĻtčrme**

Automatic DriveLock (Otomatik DriveLock) özelliğini etkinleştirmek için şu adımları izleyin:

- **1.** Computer Setup'ı başlatın.
	- Klavyeli bilgisayar veya tabletler:
		- **1.** Bilgisayarı kapatın.
		- **2.** Güç düğmesine basın ve HP logosu göründüğünde, Computer Setup'a girmek için f10 tuşuna basın.
	- Klavyesiz tabletler:
		- **1.** Tableti kapatın.
		- 2. Başlangıç menüsü görüntülenene kadar sesi azaltma düğmesiyle birlikte güç düğmesine basın, sonra da Computer Setup'a girmek için **f10** tuşuna dokunun.
- **2.** BIOS yönetici parolası istendiğinde, BIOS yönetici parolasını girin ve ardından enter tuşuna basın.
- **3.** Sırasıyla Security'yi (Güvenlik), Hard Drive Utilities'i (Sabit Sürücü Yardımcı Programları) ve DriveLock/ Automatic DriveLock'u (DriveLock/Otomatik DriveLock) seçip enter tuşuna basın.
- **4. Automatic DriveLock** (Otomatik DriveLock) onay kutusunu işaretlemek için enter tuşunu, sol fare tuşunu veya dokunmatik ekranı kullanın.
- **5.** Değişikliklerinizi kaydetmek ve Computer Setup'tan çıkmak için, **Save** (Kaydet) simgesini seçin ve ekranda görüntülenen yönergeleri izleyin.

– veya –

**Main'i (Ana) ve Save Changes and Exit'i (Değişiklikleri Kaydet ve Çık) seçip enter tuşuna basın.** 

#### **Automatčc DrčveLock (Otomatčk DrčveLock) ±zellčúčnč Devre Dışı Bırakma**

Automatic DriveLock (Otomatik DriveLock) özelliğini devre dışı bırakmak için şu adımları izleyin:

- **1.** Computer Setup'ı başlatın.
	- Klavyeli bilgisayar veya tabletler:
		- 1. Bilgisayarı kapatın.
		- **2.** Güç düğmesine basın ve HP logosu göründüğünde, Computer Setup'a girmek için f10 tuşuna basın.
	- Klavyesiz tabletler:
		- **1.** Tableti kapatın.
		- **2.** Başlangıç menüsü görüntülenene kadar sesi azaltma düğmesiyle birlikte güç düğmesine basın, sonra da Computer Setup'a girmek için *f10* tuşuna dokunun.
- **2.** BIOS yönetici parolası istendiğinde, BIOS yönetici parolasını girin ve ardından enter tuşuna basın.
- **3.** Sırasıyla Security'yi (Güvenlik), Hard Drive Utilities'i (Sabit Sürücü Yardımcı Programları) ve DriveLock/ Automatic DriveLock'u (DriveLock/Otomatik DriveLock) seçip enter tuşuna basın.
- **4.** Dahili bir sabit sürücü seçin, sonra da enter tuşuna basın.
- **5. Automatic DriveLock** (Otomatik DriveLock) onay kutusunun işaretini kaldırmak için enter tuşunu, sol fare tuşunu veya dokunmatik ekranı kullanın.
- **6.** Değişikliklerinizi kaydetmek ve Computer Setup'tan çıkmak için, **Save** (Kaydet) simgesini seçin ve ekrandaki yönergeleri izleyin.

– veya –

Main'i (Ana) ve Save Changes and Exit'i (Değişiklikleri Kaydet ve Çık) seçip enter tuşuna basın.

#### <span id="page-57-0"></span>**Otomatik DriveLock parolasını girme**

Automatic DriveLock (Otomatik DriveLock) etkin ve orijinal bilgisayara sürücü takılıyken, sürücünün kilidini açmak için DriveLock parolasını girmeniz istenmez. Ancak, sürücü başka bir bilgisayara taşındıysa veya orijinal bilgisayardaki sistem kartı değiştirildiyse, DriveLock parolasını girmeniz istenir.

Böyle bir durumla karşılaşırsanız, **DriveLock Parolası** istendiğinde, sürücünün kilidini açmak için orijinal bilgisayarın BIOS yönetici parolasını girin (parolayı oluşturmak için kullandığınız aynı tuşları kullanarak) ve ardından enter tuşuna basın.

Üç yanlış parola girme girişiminden sonra bilgisayarı kapatmanız ve yeniden denemeniz gerekir.

#### **Elle DriveLock'u Seçme**

**A DİKKAT:** DriveLock korumalı bir sabit sürücünün kalıcı olarak kullanılamaz duruma gelmesini engellemek için, DriveLock kullanıcı parolasını ve DriveLock ana parolasını bilgisayarınızın uzağında güvenli bir yere kaydedin. Her iki DriveLock parolasını da unutursanız, sabit sürücü kalıcı olarak kilitlenir ve kullanılamaz.

DriveLock korumasını dahili bir sabit sürücüye elle uygulamak için ana bir parolanın oluşturulması ve Computer Setup'ta DriveLock'un etkinleştirilmiş olması gerekir. DriveLock koruması kullanma hakkında aşağıdaki noktalara dikkat edin:

- DriveLock koruması bir sabit sürücüye uygulandıktan sonra sürücüye erişmek için DriveLock kullanıcı parolası veya ana parola girilmelidir.
- DriveLock kullanıcı parolasının sahibi korunan sabit sürücünün günlük kullanıcısı olmalıdır. DriveLock ana parolasının sahibi bir sistem yöneticisi veya günlük kullanıcı olabilir.
- · DriveLock kullanıcı parolası ve DriveLock ana parolası aynı olabilir.

#### <span id="page-58-0"></span>**DrčveLock ana parolası oluşturma**

DriveLock ana parolasını oluşturmak için şu adımları izleyin:

- **1.** Computer Setup'ı başlatın.
	- Klavyeli bilgisayar veya tabletler:
		- 1. Bilgisayarı kapatın.
		- **2.** Güç düğmesine basın ve HP logosu göründüğünde, Computer Setup'a girmek için f10 tuşuna basın.
	- Klavyesiz tabletler:
		- **1.** Tableti kapatın.
		- **2.** Başlangıç menüsü görüntülenene kadar sesi azaltma düğmesiyle birlikte güç düğmesine basın, sonra da Computer Setup'a girmek için *f10* tuşuna dokunun.
- **2. Security'yi (Güvenlik) seçin, <b>Hard Drive Utilities** (Sabit Sürücü Yardımcı Programları) için seçim yapın, **DriveLock/Automatic DriveLock'u (DriveLock/Otomatik DriveLock) seçin ve ardından enter tuşuna** basın.
- **3.** Korumak istediğiniz sabit sürücüyü seçip enter tuşuna basın.
- **4. Set DriveLock Master Password'ü (DriveLock Ana Parolası Oluştur) seçip enter tuşuna basın.**
- **5.** Uyarıyı dikkatle okuyun.
- **6.** Bir DriveLock ana parolası belirlemek için ekrandaki yönergeleri izleyin.
- **WOT:** Computer Setup'tan çıkmadan önce DriveLock'u etkinleştirebilir ve bir DriveLock kullanıcı parolası belirleyebilirsiniz. Daha fazla bilgi için, bkz. DriveLock'u etkinleştirme ve bir DriveLock kullanıcı parolası belirleme, sayfa 47.
- **7.** Computer Setup'tan çıkmak için Main'i (Ana), Save Changes and Exit'i (Değişiklikleri Kaydet ve Çık), sonra da Yes'i (Evet) seçin.

#### **DriveLock'u etkinlestirme ve bir DriveLock kullanıcı parolası belirleme**

DriveLock'u etkinleştirmek ve bir DriveLock kullanıcı parolası belirlemek için şu adımları izleyin:

- **1.** Computer Setup'ı başlatın.
	- Klavyeli bilgisayar veya tabletler:
		- **1.** Bilgisayarı kapatın.
		- **2.** Güç düğmesine basın ve HP logosu göründüğünde, Computer Setup'a girmek için f10 tuşuna basın.
	- Klavyesiz tabletler:
		- **1.** Tableti kapatın.
		- **2.** Başlangıç menüsü görüntülenene kadar sesi azaltma düğmesiyle birlikte güç düğmesine basın, sonra da Computer Setup'a girmek için **f10** tuşuna dokunun.
- **2.** Sırasıyla Security'yi (Güvenlik), Hard Drive Utilities'i (Sabit Sürücü Yardımcı Programları) ve DriveLock/ **Automatic DriveLock**'u (DriveLock/Otomatik DriveLock) seçip enter tuşuna basın.
- **3.** Korumak istediğiniz sabit sürücüyü seçip enter tuşuna basın.
- **4. Enable DriveLock'u (DriveLock'u Etkinleştir) seçip enter tuşuna basın.**
- **5.** Uyarıyı dikkatle okuyun.
- 6. Bir DriveLock kullanıcı parolası belirlemek ve DriveLock'u etkinleştirmek için ekrandaki yönergeleri izlevin.
- **7.** Computer Setup'tan çıkmak için Main'i (Ana), Save Changes and Exit'i (Değişiklikleri Kaydet ve Çık), sonra da Yes'i (Evet) seçin.

#### **DrčveLock'u devre dışı bırakma**

- **1.** Computer Setup'ı başlatın.
	- Klavyeli bilgisayar veya tabletler:
		- **1.** Bilgisayarı kapatın.
		- **2.** Güç düğmesine basın ve HP logosu göründüğünde, Computer Setup'a girmek için f10 tuşuna basın.
	- Klavyesiz tabletler:
		- **1.** Tableti kapatın.
		- 2. Başlangıç menüsü görüntülenene kadar sesi azaltma düğmesiyle birlikte güç düğmesine basın, sonra da Computer Setup'a girmek için **f10** tuşuna dokunun.
- **2.** Sırasıyla Security'yi (Güvenlik), Hard Drive Utilities'i (Sabit Sürücü Yardımcı Programları) ve DriveLock/ Automatic DriveLock'u (DriveLock/Otomatik DriveLock) seçip enter tuşuna basın.
- **3.** Yönetmek istediğiniz sabit sürücüyü seçip enter tuşuna basın.
- **4. Disable DriveLock'u (DriveLock'u Devre Dışı Bırak) seçip enter tuşuna basın.**
- **5.** DriveLock'u devre dışı bırakmak için ekrandaki yönergeleri izleyin.
- 6. Computer Setup'tan çıkmak için Main'i (Ana), Save Changes and Exit'i (Değişiklikleri Kaydet ve Çık), sonra da Yes'i (Evet) seçin.

#### **DriveLock parolası girme**

Sabit sürücünün bilgisayarınıza takılı olmasına dikkat edin (isteğe bağlı yerleştirme aygıtına veya harici MultiBay'e takılı olmamalıdır).

DriveLock Password (DriveLock Parolası) komut istemine DriveLock kullanıcı veya ana parolanızı yazın (parolayı ayarlarken kullandığınız tuşlarla aynı tür tuşları kullanın) ve ardından enter tuşuna basın.

Üç yanlış parola girme girişiminden sonra bilgisayarı kapatmanız ve yeniden denemeniz gerekir.

#### **DriveLock parolasını değiştirme**

Computer Setup'ta DriveLock parolasını değiştirmek için şu adımları izleyin:

- **1.** Bilgisayarı kapatın.
- **2.** Güç düğmesine basın.
- **3. DriveLock Password** (DriveLock Parolası) isteminde, değiştirdiğiniz geçerli DriveLock kullanıcı parolasını veya ana parolasını yazın, enter'a basın ve Computer Setup'a girmek için f10 tuşuna basın veya dokunun.
- **4.** Sırasıyla Security'yi (Güvenlik), Hard Drive Utilities'i (Sabit Sürücü Yardımcı Programları) ve DriveLock/ **Automatic DriveLock**'u (DriveLock/Otomatik DriveLock) seçip enter tuşuna basın.
- **5.** Yönetmek istediğiniz sabit sürücüyü seçip enter tuşuna basın.
- 6. Değiştirmek istediğiniz DriveLock parolası için seçiminizi yapın ve ardından parolaları girmek için ekrandaki yönergeleri izleyin.
- **WOT:** DriveLock Ana Parolasını Değiştir seçeneği, yalnızca DriveLock ana parolasının 3. adımdaki Drivelock Parolasında vermiş olması durumunda görünür.
- **7.** Computer Setup'tan çıkmak için, Main'i (Ana) ve Save Changes and Exit'i (Değişiklikleri Kaydet ve Çık) seçip ekrandaki yönergeleri izleyin.

## Windows Hello'yu kullanma (yalnızca belirli ürünlerde)

Parmak izi okuyucusu veya kızılötesi kameraya sahip aygıtlarda oturum açmak için parmağınızı çekerek veya kameraya bakarak Windows Hello'yu kullanabilirsiniz.

Windows Hello'yu kurmak için aşağıdaki adımları izleyin:

- **1. Başlat** düğmesini, **Ayarlar'ı, Hesaplar'ı**, sonra da Oturum açma seçenekleri'ni seçin.
- **2. Windows Hello**'nun altında, ekrandaki talimatları izleyerek hem bir parola hem de rakamlardan oluşan bir PIN ekleyin ve parmak izinizi veya yüz kimliğinizi kaydedin.
- **MOT:** PIN uzunluğu sınırlı değildir, ancak yalnızca sayılardan oluşmalıdır. Alfabetik veya özel karakterlere izin verilmez.

## **Virüsten koruma yazılımı kullanma**

Bilgisayarı, e-posta alma ve gönderme, ağa veya internete erişme amaçlarıyla kullandığınızda, bilgisayar virüslerinden etkilenmeye açık hale getirirsiniz. Bilgisayar virüsleri işletim sistemini, programları veya yardımcı programları devre dışı bırakabilir ya da bunların olağandışı şekilde çalışmasına yol açabilir.

Virüsten koruma yazılımı birçok virüsü tanımlayarak, yok edebilir ve çoğu durumda yol açtıkları zararları onarabilir. Yeni keşfedilen virüslere karşı sürekli koruma sağlamak için virüsten koruma yazılımının güncel tutulması gerekir.

Windows Defender bilgisayarınıza önceden yüklenmiştir. Bilgisayarınızı tam olarak korumak için bir virüsten koruma programı kullanmaya devam etmeniz kesinlikle önerilir.

Bilgisayar virüsleri hakkında daha fazla bilgi için, HP Support Assistant'a erişin.

## **Güvenlik duvarı yazılımı kullanma**

Güvenlik duvarları, sisteme veya ağa yetkisiz erişimi engellemek üzere tasarlanmıştır. Bir güvenlik duvarı, bilgisayarınıza ve/veya ağınıza yüklediğiniz bir yazılım programı veya hem donanım hem de yazılımdan oluşan bir çözüm olabilir.

İki güvenlik duvarı türü bulunmaktadır:

- Ana bilgisayar tabanlı güvenlik duvarları—Yüklü oldukları bilgisayarı koruyan yazılımlardır.
- Ağ tabanlı güvenlik duvarları—Ağdaki tüm bilgisayarları korumak için DSL veya kablo modeminiz ile ev ağınız arasına yüklüdürler.

Sisteme bir güvenlik duvarı yüklendiğinde, sisteme gönderilen ve sistemden gönderilen tüm veriler izlenerek bir dizi kullanıcı tanımlı güvenlik kriteri ile karşılaştırılır. Bu kriterleri karşılamayan tüm veriler bloke edilir.

Bilgisayarınızda veya ağ iletişimi ekipmanınızda halihazırda yüklü bir güvenlik duvarı olabilir. Yoksa, güvenlik duvarı çözümleri mevcuttur.

**MOT:** Bazı durumlarda bir güvenlik duvarı internet oyunlarına erişimi, ağda yazıcıyı veya dosya paylaşımını ya da normal e-posta eklerini engelleyebilir. Bu sorunu geçici olarak çözmek için güvenlik duvarını devre dışı bırakın, istediğiniz işlemi gerçekleştirin ve sonra güvenlik duvarını yeniden etkinleştirin. Sorunu kalıcı olarak çözmek için güvenlik duvarını yeniden yapılandırın.

## **Yazılım güncelleştirmelerini yükleme**

Bilgisayarınıza yüklenmiş HP, Windows ve üçüncü taraf yazılımlar, güvenlik sorunlarını düzeltmek ve yazılım performansını geliştirmek için düzenli aralıklarla güncelleştirilmelidir.

**[<sup>2</sup> ÖNEMLİ:** Microsoft, güvenlik güncelleştirmeleri de içerebilecek Windows güncelleştirmeleri ile ilgili uyarılar gönderir. Bilgisayarı güvenlik ihlallerinden ve bilgisayar virüslerinden korumak için, uyarı alır almaz Microsoft'un tüm güncelleştirmelerini yükleyin.

Bu güncelleştirmeleri otomatik olarak yükleyebilirsiniz.

Ayarları görüntülemek veya değiştirmek için:

- **1. Başlat** düğmesini, **Ayarlar**'ı, sonra da Güncelleştirme ve Güvenlik'i seçin.
- **2. Windows Update'**i seçin, sonra da ekrandaki yönergeleri izleyin.
- **3.** Güncelleştirmelerin yükleneceği bir zaman ayarlayın, Gelişmiş Seçenekler'i seçin, sonra da ekrandaki yönergeleri izleyin.

## **HP Clčent Securčty'yč kullanma (yalnızca belčrlč ürünlerde)**

HP Client Security yazılımı bilgisayarınıza önceden yüklenmiştir. Görev çubuğunun en sağındaki ya da Denetim Masasındaki HP Client Security simgesi aracılığıyla bu yazılıma erişilebilir. Bilgisayarın, ağların ve önemli verilerin yetkisiz erişime karşı korunmasına yardımcı olan güvenlik özellikleri sağlar. Daha fazla bilgi için HP Client Security yazılımında Yardım'a bakın.

## **HP Touchpoint Manager'ı kullanma (yalnızca belirli ürünlerde)**

HP Touchpoint Manager, işletmelerin şirket kaynaklarını etkili şekilde yönetmesine ve korumasına imkan veren bulut tabanlı bir BT çözümüdür. HP Touchpoint Manager, aygıtları kötü amaçlı yazılımlardan ve diğer saldırılardan korumaya yardımcı olur, aygıtın durumunu takip eder ve müşterilerin son kullanıcı aygıtı ve güvenlik sorunlarını çözmeye harcadığı zamanın azaltmasını sağlar. Müşteriler, geleneksel şirket içi

çözümlerden çok daha ekonomik olan yazılımı hızla indirip kurabilir. Daha fazla bilgi için, bkz. http://www.hptouchpointmanager.com.

## **İsteğe bağlı bir güvenlik kablosu kullanma (yalnızca belirli ürünlerde)**

Güvenlik kablosu (ayrıca satın alınmış) caydırıcı olacak şekilde tasarlanmıştır; ancak bilgisayarın hatalı kullanılmasını veya çalınmasını engelleyemeyebilir. Bilgisayarınıza bir güvenlik kablosu bağlamak için, aygıt üreticisinin yönergelerini izleyin.

## Parmak izi okuyucusu kullanma (yalnızca belirli ürünlerde)

Tümleşik parmak izi okuyucuları belirli ürünlerde mevcuttur. Parmak izi okuyucusunu kullanabilmeniz için, parmak izlerinizi HP Client Security'nin Credential Manager yazılımına kaydetmeniz gerekir. HP Client Security yazılımında Yardım'a başvurun.

Parmaklarınızı Credential Manager'da kaydettirdikten sonra, HP Client Security'nin Password Manager özelliğini kullanarak desteklenen web siteleri ile uygulamalardaki kullanıcı adlarınızı ve parolalarınızı saklayabilir ve doldurabilirsiniz.

### **Parmak izi okuyucusunu bulma**

Parmak izi okuyucusu, bilgisayarınızın şu alanlarından birinde bulunan küçük, metalik bir algılayıcıdır.

- Dokunmatik Yüzey'in altına yakın bir konumda
- Klavyenin sağ tarafında
- Ekranın sağ üst tarafında
- Ekranın sol tarafında
- Ekranın arkasında

Okuyucu, ürüne bağlı olarak yatay veya dikey olabilir.

# **8 Bakım**

Bilgisayarınızı en iyi durumda tutmak için düzenli bakım yapmanız çok önemlidir. Bu bölümde Disk Birleştiricisi ve Disk Temizleme gibi araçların nasıl kullanılacağı açıklanmaktadır. Ayrıca, programları ve sürücüleri güncelleştirme yönergeleri, bilgisayarı temizleme adımları ve bilgisayarla seyahat etme (veya bilgisayarı nakletme) ipuçları sunulmaktadır.

## **Performansı artırma**

Disk Birleştiricisi ve Disk Temizleme gibi araçları kullanarak gerçekleştireceğiniz düzenli bakım görevleriyle bilgisayarınızın performansını ciddi şekilde arttırabilirsiniz.

### **Disk Birleştiricisi'ni kullanma**

HP, sabit sürücünüzü Disk Birleştiricisi'ni kullanarak en az ayda bir birleştirmenizi önerir.

**Z** NOT: Katı hal sürücülerde Disk Birleştiricisi'ni çalıştırmak gerekmez.

Disk Birleştiricisi'ni çalıştırmak için:

- 1. Bilgisayarı AC güç kaynağına bağlayın.
- **2.** Görev çubuğu arama kutusuna birleştir yazın, sonra da **Sürücülerinizi birleştirin ve en iyi duruma** getirin'i seçin.
- **3.** Ekrandaki yönergeleri izleyin.

Daha fazla bilgi için Disk Birleştiricisi yazılımı Yardım'a erişin.

### **Disk Temizleme'yi kullanma**

Disk alanı boşaltmak için güvenli şekilde silebileceğiniz gereksiz dosyaları sabit sürücüde aramak ve bilgisayarın daha verimli çalışmasına yardımcı olmak için Disk Temizleme kullanın.

Disk Temizleme'yi çalıştırmak için:

- **1.** Görev çubuğu arama kutusuna disk yazın ve ardından **Disk Temizleme** öğesini seçin.
- **2.** Ekrandaki yönergeleri izleyin.

### **HP 3D DriveGuard'ı kullanma (yalnızca belirli ürünlerde)**

HP 3D DriveGuard, aşağıdaki koşullardan herhangi birinde bir sürücüyü park edip veri isteklerini durdurarak sabit sürücüyü korur:

- · Bilgisayarı düşürürseniz.
- Bilgisayar pil gücüyle çalışırken bilgisayarı ekranı kapalı olarak taşırsanız.

Bu olaylardan herhangi birinin bitiminden kısa süre sonra, HP 3D DriveGuard sabit sürücüyü normal çalışmasına geri döndürür.

**X** NOT: Yalnızca dahili sabit sürücüler HP 3D DrvieGuard tarafından korunur. İsteğe bağlı yerleştirme aygıtına takılan veya USB bağlantı noktasına bağlı bir sabit sürücü, HP 3D DriveGuard tarafından korunmaz.

**NOT:** Katı hal sürücülerinde (SSD) hareketli parçalar olmadığından bu sürücüler için HP 3D DriveGuard gerekli değildir.

Daha fazla bilgi için HP 3D DriveGuard yazılımında Yardım'a bakın.

#### **HP 3D DriveGuard durumunu belirleme**

Bilgisayardaki sabit sürücü ışığının rengi, birincil sabit sürücü yuvasındaki ve/veya ikincil sabit sürücü yuvasındaki sürücünün (yalnızca belirli ürünlerde) park edildiğini gösterecek sekilde değisir. Bir sürücünün geçerli durumda korunduğunu mu yoksa park mı edildiğini belirlemek için, Windows masaüstünde, görev çubuğunun en sağındaki bildirim alanında bulunan simgeyi görüntüleyin.

## **Programları ve sürücüleri güncelleştirme**

HP, programlarınızı ve sürücülerinizi düzenli olarak güncelleştirmenizi önerir. Güncelleştirmeler sorunları çözerek bilgisayarınıza yeni özellikler ve seçenekler kazandırabilir. Örneğin, eski grafik bileşenleri en son oyun yazılımlarıyla iyi çalışmayabilir. En son sürücüye sahip olmadan donanımınızdan en iyi şekilde yararlanamazsınız.

HP programlarının ve sürücülerinin en son sürümleri indirmek için <http://www.hp.com/support> adresine gidin. Ek olarak, güncelleştirmeler kullanıma sunulduğunda otomatik bildirim almak için kaydolabilirsiniz.

Program ve sürücülerinizi güncelleştirmek istiyorsanız, şu yönergeleri izleyin:

**1.** Görev çubuğu arama kutusuna support yazıp **HP Support Assistant** uygulamasını seçin.

‒ veya –

Görev çubuğundaki soru işaretine tıklayın.

- 2. **Kişisel bilgisayarım**'ı, Güncelleştirmeler sekmesini, sonra da Güncelleştirmeleri ve iletileri denetle'yi seçin.
- **3.** Ekrandaki yönergeleri izleyin.

## **Bilgisayarınızı temizleme**

Bilgisayarınızı güvenle temizlemek için aşağıdaki ürünleri kullanın:

- Yüzde 0,3 maksimum konsantrasyona sahip dimetil benzil amonyum klorür (örneğin, çeşitli markalarda bulunabilecek tek kullanımlık mendiller)
- Alkolsüz cam temizleme sıvısı
- Su ve hafif sabun solüsyonu
- Kuru mikrofiber temizlik bezi veya güderi (statiklenmeyen yağsız bez)
- Statiklenmeyen bez mendiller

**A DİKKAT:** Bilgisayarınıza kalıcı hasar verebilecek kuvvetli temizleme solventlerinden kaçının. Bir temizlik ürününün bilgisayarınız için güvenli olup olmadığından emin değilseniz, ürün içeriğini kontrol ederek alkol, aseton, amonyum klorür, metilen klorür ve hidrokarbon gibi bileşenlerin yer almadığından emin olun.

Kağıt havlu gibi lifli malzemeler bilgisayarı çizebilir. Zaman içinde çiziklerde kir parçacıkları ve temizlik maddeleri sıkışabilir.

#### **Temčzlčk yordamları**

Bilgisayarınızı güvenle temizlemek için bu bölümdeki yordamları izleyin.

- **A UYARI!** Elektrik çarpmasını veya bileşenlerin hasar görmesini önlemek için, bilgisayarınızı açıkken temizlemeye kalkışmayın.
	- 1. Bilgisayarı kapatın.
	- **2.** AC güç kaynağı bağlantısını kesin.
	- **3.** Elektrik kullanan tüm harici aygıtları çıkarın.
- A DİKKAT: Dahili bileşenlere zarar gelmesini önlemek için, bilgisayarın herhangi bir yüzeyine doğrudan temizlik malzemesi veya sıvısı püskürtmekten kaçının. Yüzeye damlatılan sıvılar, dahili bileşenlere kalıcı hasar verebilir.

#### **Ekranı temizleme**

Ekranı alkolsüz cam temizleyicisiyle nemlendirilmiş, yumuşak ve tüy bırakmayan bir bezle hafifçe silin. Bilgisayarı kapatmadan önce ekranın kuru olduğundan emin olun.

#### **Yanları veya kapağı temizleme**

Yanları veya kapağı temizlemek için, yumuşak mikrofiber bir bez veya daha önce sıralanan temizlik solüsyonlarından biri ile nemlendirilmiş güderi kullanın veya makul bir tek kullanımlık ıslak mendil kullanın.

**WOT:** Bilgisayarın kapağını temizlerken, kir ve tortuların çıkması için dairesel hareketlerle silin.

#### **Dokunmatčk <×zeyoč, klavyeyč veya fareyčtemčzleme (yalnızca belčrlč ürünlerde)**

**AUYARI!** Elektrik çarpması veya dahili bileşenlerin hasar görmesi riskini azaltmak için, klavyeyi elektrikli süpürge ucu kullanarak temizlemeyin. Elektrikli süpürge, klavye yüzeyinde evsel atık bırakabilir.

**A DİKKAT:** Dahili bileşenlerin hasar görmesini önlemek için, tuşların arasına sıvı damlamasına izin vermeyin.

- Dokunmatik Yüzey'i, klavyeyi veya fareyi temizlemek için, yumuşak mikrofiber bir bez veya daha önce sıralanan temizlik solüsyonlarından biri ile nemlendirilmiş güderi kullanın veya makul bir tek kullanımlık ıslak mendil kullanın.
- Tuşların yapışmasını önlemek ve klavyedeki toz, pamuk ve parçacıkları gidermek için püskürtme uzantılı bir sıkıştırılmış hava sprevi kullanın.

## **Bčlgčsayarınızla seyahat etme veya bčlgčsayarı nakletme**

Bilgisayarınızla seyahat edecekseniz veya bilgisayarınızı nakledecekseniz, ekipmanın güvenliği için şu ipuclarını dikkate alın.

- Bilgisayarı seyahat veya nakliye için hazırlayın:
	- Bilgilerinizi bir harici sürücüye yedekleyin.
	- Bellek kartları gibi tüm harici medya kartlarını ve tüm diskleri çıkarın.
	- Kapatın, sonra da tüm harici aygıtları çıkarın.
	- Bčlgčsayarı kapatın.
- Bilgilerinizin yedek kopyalarını yanınıza alın. Yedek kopyaları bilgisayardan ayrı bir yerde saklayın.
- Havayolu ile seyahat ederken, bilgisayarı el bagajı olarak taşıyın; diğer çantalarınızla birlikte kargoya vermeyin.
- $\triangle$  DiKKAT: Sürücüyü manyetik alanlara maruz bırakmayın. Havaalanlarında içinden geçilmesi gereken güvenlik aygıtları ile üst aramasında kullanılan el cihazları, manyetik alanları olan güvenlik aygıtlarına örnektir. Havaalanlarında, valiz ve çantaları kontrol eden taşıyıcı bantlar ve benzer güvenlik aygıtları, manyetik alan yerine sürücülere zarar vermeyen röntgen ışınları kullanırlar.
- Bilgisayarı uçuş sırasında kullanmayı planlıyorsanız, uçak içinde bilgisayarı kullanabileceğinizi belirten anonsun yapılmasını bekleyin. Uçuş sırasında bilgisayar kullanımı, havayolu şirketinin isteğine bağlıdır.
- Bilgisayarı veya sürücüyü postayla gönderecekseniz, uygun bir koruyucu pakete koyun ve üzerine "FRAGILE" (KIRILIR) yazın.
- Kablosuz aygıtların kullanımı bazı ortamlarda kısıtlanmış olabilir. Bu kısıtlamalar uçakta, hastanelerde, patlayıcı maddelere yakın yerlerde ve tehlikeli bölgelerde geçerli olabilir. Bilgisayarınızda kablosuz aygıtın kullanımıyla ilgili olarak uyulması gereken kurallardan emin değilseniz, bilgisayarınızı açmadan önce yetkililerden kullanmak için izin isteyin.
- Uluslararası seyahat ediyorsanız şu önerilere uyun:
	- Gideceğiniz her ülkenin veya bölgenin bilgisayarlarla ilgili gümrük düzenlemelerini inceleyin.
	- Bilgisayarı kullanmayı düşündüğünüz her yerin güç kablosu ve güç adaptörü gereksinimlerini kontrol edin. Voltaj, frekans ve fiş özellikleri değişebilir.

UYARI! Elektrik çarpması, yangın veya ekipmanın zarar görmesi riskini azaltmak için, bilgisayarı bazı araçlar için satılan voltaj dönüştürme setini kullanarak çalıştırmayın.

# <span id="page-67-0"></span>**9 Yedekleme, geri yükleme ve kurtarma**

Bu bölümde aşağıdaki işlemlerle ilgili bilgiler bulunmaktadır. Bu bölümdeki bilgiler, çoğu ürün için standart yordamdır.

- Kurtarma medyası ve yedeklemeler oluşturma
- Sisteminizi geri yükleme ve kurtarma

Daha fazla bilgi için HP Support Assistant uygulamasına başvurun.

Görev çubuğu arama kutusuna support yazıp **HP Support Assistant** uygulamasını seçin.

‒ veya –

Görev çubuğundaki soru işareti simgesini seçin.

**ÖNEMLİ:** Kurtarma işlemini tablette gerçekleştirecekseniz, kurtarma işlemine başlamadan önce tablet pili en az %70 dolu olmalıdır.

ÖNEMLİ: Çıkarılabilir klavyeye sahip bir tablet için, kurtarma işlemine başlamadan önce tableti klavye tabanına takın.

## **Kurtarma medyası ve yedeklemeler oluşturma**

Aşağıdaki kurtarma medyası ve yedekleme oluşturma yöntemleri yalnızca belirli ürünlerde kullanılabilir. Bilgisayarınızın modeline göre kullanılabilecek yöntemi seçin.

- Bčlgčsayarı başarıyla kurduktan sonra HP Recovery Manager'ı kullanarak HP Kurtarma medyası oluşturun. Bu adım, bilgisayarda HP Kurtarma bölümünün bir yedeğini oluşturur. Yedekleme, sabit sürücünün bozulduğu veya değiştirildiği durumlarda, orijinal işletim sistemini yeniden yüklemek için kullanılabilir. Kurtarma medyası oluşturma konusunda bilgiler için, bkz. HP Kurtarma medyası olusturma (yalnızca belirli ürünlerde), sayfa 56. Kurtarma medyası ile birlikte kullanılabilecek kurtarma seçenekleri hakkında bilgi için, bkz. Windows araçlarını kullanma, sayfa 57.
- Windows araçlarını kullanarak sistem geri yükleme noktaları oluşturun ve kişisel bilgilerin yedeklerini alın.

Daha fazla bilgi için, bkz. [HP Recovery Manager'ı kullanarak kurtarma, sayfa 58](#page-69-0).

- **MOT:** Depolama alanı 32 GB veya daha azsa, Microsoft System Restore varsayılan olarak devre dışı kalır.
- Belirli ürünlerde, HP kurtarma medyanız için önyüklenebilir bir USB sürücüsü oluşturmak için HP Cloud Recovery Download Tool aracını kullanın. [https://support.hp.com/us-en/document/c05115630?](https://support.hp.com/us-en/document/c05115630?openCLC=true) [openCLC=true](https://support.hp.com/us-en/document/c05115630?openCLC=true) adresine gidin, ülkenizi veya bölgenizi seçin ve ekrandaki yönergeleri izleyin.

### **HP Kurtarma medyası oluşturma (yalnızca belirli ürünlerde)**

Mümkünse, Recovery ve Windows bölümlerinin olup olmadığını kontrol edin. **Başlat** menüsüne sağ tıklayıp Dosya Gezgini öğesini ve ardından Bu Bilgisayar öğesini seçin.

Bilgisayarınız Windows bölümünü ve Kurtarma bölümünü listelemiyorsa, sisteminize yönelik kurtarma medyasını destekten edinebilirsiniz. İletisim bilgilerine HP web sitesinden bulabilirsiniz.

<span id="page-68-0"></span><http://www.hp.com/support> adresine gidin, ülkenizi veya bölgenizi seçin ve ekrandaki yönergeleri izleyin.

Windows araçlarını kullanarak sistem geri yükleme noktaları oluşturabilir ve kişisel bilgilerin yedeklerini alabilirsiniz, bkz. Windows araçlarını kullanma, sayfa 57.

- Bilgisayarınız Kurtarma bölümünü ve Windows bölümünü listeliyorsa, bilgisayarı başarıyla kurduktan sonra HP Recovery Manager'ı kullanarak kurtarma medyası oluşturabilirsiniz. HP Kurtarma medyası, sabit sürücünün bozulması halinde bir sistem kurtarma işlemi gerçekleştirmek için kullanılabilir. Sistem kurtarma işlemi, orijinal işletim sistemini ve fabrikada yüklenmiş yazılım programlarını yeniden yükler, sonra da programların ayarlarını yapılandırır. HP Kurtarma medyası, sabit sürücüyü değiştirmeniz durumunda sistemi özelleştirmek veya fabrika görüntüsünü geri yüklemek için de kullanılabilir.
	- Yalnızca bir kurtarma medyası seti oluşturulabilir. Bu kurtarma araçlarını dikkatle kullanın ve güvenli bir yerde tutun.
	- HP Recovery Manager, bilgisayarı inceler ve gerekecek medya için gereken depolama kapasitesini belirler.
	- Kurtarma diskleri oluşturmak için, bilgisayarınızda DVD yazıcı özelliğine sahip bir optik sürücü olması ve yalnızca yüksek kalitede boş DVD-R, DVD+R, DVD-R DL veya DVD+R DL diskleri kullanmanız gerekir. CD±RW, DVD±RW, çift katmanlı DVD±RW gibi yeniden yazılabilir diskler veya BD-RE (yeniden yazılabilir Blu-ray) diskleri kullanmayın; bunlar HP Recovery Manager yazılımıyla uyumlu değildir. Bunun yerine yüksek kalitede boş USB flash sürücüsü de kullanabilirsiniz.
	- Bilgisayarınızda DVD yazıcı özellikli tümleşik optik sürücü yoksa ancak DVD kurtarma medyası oluşturmak istiyorsanız, harici optik sürücü (ayrıca satın alınır) kullanarak kurtarma diskleri oluşturabilirsiniz. Harici optik sürücü kullanıyorsanız, doğrudan bilgisayarın USB bağlantı noktasına bağlanmalıdır; sürücü USB hub gibi harici bir aygıttaki USB bağlantı noktasına bağlanamaz. DVD medyasını kendiniz oluşturamazsanız, bilgisayarınız için kurtarma disklerini HP'den alabilirsiniz. İletişim bilgilerine HP web sitesinden bulabilirsiniz. [http://www.hp.com/](http://www.hp.com/support) [support](http://www.hp.com/support) adresine gidin, ülkenizi veya bölgenizi seçin ve ekrandaki yönergeleri izleyin.
	- Kurtarma medyası oluşturmaya başlamadan önce bilgisayarın AC güç kaynağına bağlı olduğundan emin olun.
	- Oluşturma işlemi bir saat veya daha uzun sürebilir. Oluşturma işlemini kesintiye uğratmayın.
	- Gerekirse, kurtarma DVD'lerinin tümünü oluşturmayı bitirmeden önce programdan çıkabilirsiniz. HP Recovery Manager geçerli DVD'ye yazmayı sonlandıracaktır. HP Recovery Manager'ı bir daha başlattığınızda devam etmeniz istenir.

HP Kurtarma medyası oluşturmak için:

**Ü** öNEMLİ: Çıkarılabilir klavyeye sahip bir tablet için, bu adımlara başlamadan önce tableti klavye tabanına takın.

- **1.** Görev çubuğu arama kutusuna recovery yazın, sonra da HP Recovery Manager'ı seçin.
- **2. Kurtarma medyası oluştur**'u seçip ekrandaki yönergeleri izleyin.

Sistemi kurtarmanız gerekmesi halinde, bkz. [HP Recovery Manager'ı kullanarak kurtarma, sayfa 58.](#page-69-0)

## **Windows araçlarını kullanma**

Windows araçlarını kullanarak kurtarma medyası, sistem geri yükleme noktaları ve kişisel bilgilerin yedeklerini oluşturabilirsiniz.

**MOT:** Depolama alanı 32 GB veya daha azsa, Microsoft System Restore varsayılan olarak devre dışı kalır.

<span id="page-69-0"></span>Daha fazla bilgi ve adım için, Yarım alın uygulamasına bakın.

**Başlat** düğmesini ve ardından **Yardım İste** uygulamasını seçin.

**WOT:** Yardım iste uygulamasına erişebilmek için internete bağlı olmanız gerekir.

## **Gerč yükleme ve kurtarma**

Sisteminizi kurtarmak için birçok seçenek vardır. Durumunuza ve deneyim seviyenize uygun bir yöntem seçin:

**Üz öNEMLİ:** Tüm yöntemler ürünlerin tamamında sunulmamıştır.

Windows, yedeklemeden kurtarma yapmak, bilgisayarı yenilemek ve bilgisayarı orijinal durumuna sıfırlamak için birçok seçenek sunmaktadır. Daha fazla bilgi için Yarın alın uygulamasına bakın.

**Başlat** düğmesini ve ardından **Yardım İste** uygulamasını seçin.

- **WOT:** Yardım iste uygulamasına erişebilmek için internete bağlı olmanız gerekir.
- Önceden yüklenmiş bir uygulama veya sürücü ile ilgili bir sorunu düzeltmeniz gerekiyorsa, HP Recovery Manager'ın Sürücüleri ve/veya uygulamaları yeniden yükleme seçeneğini (yalnızca belirli ürünler) kullanarak ilgili uygulama veya sürücüyü yeniden yükleyebilirsiniz.
	- **▲** Görev çubuğu arama kutusuna recovery yazın, **HP Recovery Manager**'ı, **S×r×c×lerč ve/veya**  uygulamaları yeniden yükle'yi seçin, sonra da ekrandaki yönergeleri izlevin.
- Windows bölümünü orijinal fabrika içeriğine kurtarmak isterseniz, HP Kurtarma bölümündeki Sistem Kurtarma seçeneğini belirleyebilir (yalnızca belirli ürünlerde) veya HP Kurtarma medyasını kullanabilirsiniz. Daha fazla bilgi için, bkz. HP Recovery Manager'ı kullanarak kurtarma, sayfa 58. Kurtarma medyasını halen oluşturmadıysanız bkz. HP Kurtarma medyası oluşturma (yalnızca belirli [ürünlerde\), sayfa 56.](#page-67-0)
- Belirli ürünlerde, bilgisayarın orijinal fabrika bölümünü ve içeriğini kurtarmak istiyorsanız ya da sabit sürücüyü değiştirdiyseniz, HP Kurtarma medyasının Fabrika Sıfırlaması seçeneğini kullanabilirsiniz. Daha fazla bilgi için, bkz. HP Recovery Manager'ı kullanarak kurtarma, sayfa 58.
- Belirli ürünlerde, sabit sürücü alanı kazanmak için Kurtarma bölümünü kaldırmak isterseniz, HP Recovery Manager, Kurtarma Bölümünü Kaldırma seçeneği sunmaktadır.

Daha fazla bilgi için, bkz. HP Kurtarma bölümünü kaldırma (yalnızca belirli ürünlerde), sayfa 60.

### **HP Recovery Manager'ı kullanarak kurtarma**

HP Recovery Manager yazılımı, oluşturduğunuz veya HP'den edindiğiniz HP Kurtarma medyasını veya HP Kurtarma bölümünü (yalnızca belirli ürünlerde) kullanarak bilgisayarınızı orijinal fabrika durumuna geri yüklemenize imkan tanır. Kurtarma medyasını halen oluşturmadıysanız bkz. HP Kurtarma medyası oluşturma (yalnızca belirli ürünlerde), sayfa 56.

#### **İşe başlamadan önce bilmeniz gerekenler**

HP Recovery Manager, yalnızca fabrikada yüklenmiş yazılımları kurtarır. Bu bilgisayarla birlikte verilmemiş olan yazılımlar üreticinin web sitesinden indirilmeli veya üretici tarafından sağlanan medyadan yeniden yüklenmelidir.

- **Ü**<sup>2</sup> ÖNEMLİ: HP Recovery Manager üzerinden yapılan kurtarma işlemi, bilgisayar sorunlarını düzeltmek için en son başvurulacak yoldur.
- Bilgisayar sabit sürücüsünün bozulması halinde HP Kurtarma medyası kullanılmalıdır. Kurtarma medyasını halen oluşturmadıysanız bkz. HP Kurtarma medyası oluşturma (yalnızca belirli ürünlerde), [sayfa 56](#page-67-0).
- Fabrika Sıfırlaması seçeneğini (yalnızca belirli ürünlerde) kullanmak için, HP Kurtarma medyasını kullanmanız gerekčr. Kurtarma medyasını halen oluşturmadıysanız bkz. [HP Kurtarma medyası](#page-67-0) oluşturma (yalnızca belirli ürünlerde), sayfa 56.
- Bilgisayarınız HP kurtarma medyasının oluşturulmasına olanak tanımıyorsa veya HP Recovery medyası işe yaramıyorsa, sisteminize yönelik kurtarma medyasını destekten edilebilirsiniz. İletişim bilgilerine HP web sitesinden ulaşabilirsiniz. <http://www.hp.com/support> adresine gidin, ülkenizi veya bölgenizi seçin ve ekrandaki yönergeleri izleyin.
- **Ü** öNEMLİ: HP Recovery Manager, kişisel verilerinizin yedeklerini otomatik olarak sağlamaz. Kurtarma islemine başlamadan önce, korumak istediğiniz tüm kişisel verileri yedekleyin.

HP Kurtarma medyasını kullanarak, aşağıdaki kurtarma seçeneklerinden birini seçebilirsiniz:

- $\mathbb{P}^*$  **NOT:** Kurtarma islemini başlattığınızda yalnızca bilgisayarınız için kullanabilir olan seçenekler görüntülenir.
	- Sistem Kurtarma—Orijinal işletim sistemini yeniden yükler, ardından fabrikada yüklenmiş programların ayarlarını yapılandırır.
	- Fabrika Sıfırlaması—Sabit sürücüdeki tüm bilgileri silip bölümleri yeniden oluşturarak, bilgisayarı orijinal fabrika durumuna geri yükler. Ardından işletim sistemini ve fabrikada yüklenmiş yazılımları yeniden yükler.

HP Kurtarma bölümü (yalnızca belirli ürünlerde), yalnızca Sistem Kurtarma'ya izin verir.

#### **HP Kurtarma bölümünü kullanma (yalnızca belčrlč ürünlerde)**

HP Kurtarma bölümü, kurtarma disklerine veya kurtarma USB flash sürücüsüne gerek kalmaksızın sistem kurtarma işlemi gerçekleştirmenize olanak sağlar. Bu tür kurtarma, yalnızca sabit sürücü halen çalışır durumdaysa kullanılabilir.

HP Kurtarma bölümünden HP Recovery Manager'ı başlatmak için:

**[** $\mathbb Z$ <sup>2</sup> ÖNEMLİ: Çıkarılabilir klavyeye sahip bir tablette, bu adımlara başlamadan önce tableti klavye tabanına takın (yalnızca belirli ürünlerde).

**1.** Görev çubuğu arama kutusuna kurtarma yazdıktan sonra **HP Kurtarma Yöneticisi'**ni ve ardından Windows Kurtarma Ortamı'nı seçin.

‒ veya –

Klavye takılı bilgisayarlarda veya tabletlerde, bilgisayar önyüklenirken f11 tuşuna basın veya güç düğmesini basılı tutarken f11 tuşunu basılı tutun.

Klavyesiz tabletler için:

Tableti açın veya yeniden başlatın, sonra da hızlı bir şekilde ses düzeyi artırma düğmesine basıp düğmeyi basılı tutun; ardından **f11** düğmesini seçin.

‒ veya –

- <span id="page-71-0"></span>● Tableti açın veya yeniden başlatın, sonra da hızla sesi azaltma düğmesine basıp düğmeyi basılı tutun; ardından **f11** düğmesini seçin.
- **2.** Önyükleme seçenekleri menüsünden **Sorun Gider**'i seçin.
- **3. Recovery Manager'**ı seçin, sonra da ekrandaki yönergeleri izleyin.

#### **HP Kurtarma medyası kullanarak kurtarma işlemi gerçekleştirme**

Orijinal sistemi kurtarmak için HP Kurtarma medyasını kullanabilirsiniz. Sisteminizde HP Kurtarma bölmesi yoksa veya sabit sürücü düzgün çalışmıyorsa, bu yöntem kullanılabilir.

- 1. Mümkünse, tüm kişisel dosyaları yedekleyin.
- **2.** HP Kurtarma medyasını takın, sonra da bilgisayarı yeniden başlatın.
- **WOT:** Bilgisayar HP Recovery Manager'da otomatik olarak yeniden başlamazsa, bilgisayarın önyükleme sırasını değiştirin. Bkz. Bilgisayarın önyükleme sırasını değiştirme, sayfa 60.
- **3.** Ekrandaki yönergeleri izleyin.

#### **Bilgisayarın önyükleme sırasını değiştirme**

Bilgisayarınız HP Recovery Manager'da yeniden başlamıyorsa, bilgisayarın önyükleme sırasını, yani BIOS'ta listelenen ve bilgisayarın başlangıç bilgileri için baktığı aygıt sırasını değiştirebilirsiniz. Seçimi optik sürücü veya USB flash sürücüsü olarak değiştirebilirsiniz.

Önyükleme sırasını değiştirmek için:

- **Üz** önemLi: Çıkarılabilir klavyeye sahip bir tablet için, bu adımlara başlamadan önce tableti klavye tabanına takın.
	- **1.** HP Kurtarma medyasını takın.
	- **2.** Sistem **Başlangıç** menüsüne erişin.

Klavye takılı bilgisayarlar veya tabletler için:

**▲** Bilgisayarı veya tableti açın veya yeniden başlatın, hızla esc tuşuna basın, sonra da f9 tuşuna basarak önyükleme seçeneklerini görüntüleyin.

Klavyesiz tabletler için:

▲ Tableti açın veya yeniden başlatın, sonra da hızlı bir şekilde ses düzeyi artırma düğmesine basıp düğmeyi basılı tutun; ardından f9 düğmesini seçin.

‒ veya –

Tableti açın veya yeniden başlatın, sonra da hızla sesi azaltma düğmesine basıp düğmeyi basılı tutun; ardından f9 düğmesini seçin.

- 3. Önyüklemenin yapılmasını istediğiniz optik sürücüyü veya USB flash sürücüsünü seçin.
- **4.** Ekrandaki yönergeleri izleyin.

#### **HP Kurtarma bölümünü kaldırma (yalnızca belirli ürünlerde)**

HP Recovery Manager yazılımı, sabit sürücüde yer açmak için HP Kurtarma bölümünü kaldırmanıza olanak sağlar.
**Ü**z <mark>ÖNEMLİ:</mark> HP Kurtarma bölümünü kaldırdıktan sonra HP Kurtarma bölümünden HP Kurtarma medyası oluşturmanız veya Sistem Kurtarma işlemi gerçekleştirmeniz mümkün olmayacaktır. Bu yüzden Kurtarma bölümünü silmeden önce HP Kurtarma medyası oluşturun; bkz. [HP Kurtarma medyası oluşturma \(yalnızca](#page-67-0) belirli ürünlerde), sayfa 56.

**MOT:** Kurtarma Bölümünü Kaldır seçeneği, yalnızca bu işlevi destekleyen ürünlerde kullanılabilir.

HP Kurtarma bölümünü kaldırmak için şu adımları izleyin:

- **1.** Görev çubuğu arama kutusuna recovery yazın, sonra da HP Recovery Manager'ı seçin.
- **2. Kurtarma Bölümünü Kaldır'**ı seçin ve ekrandaki yönergeleri izleyin.

# <span id="page-73-0"></span>**10 Computer Setup (BIOS), TPM ve HP Sure Start**

# **Computer Setup'ı kullanma**

Computer Setup veya Temel Giriş/Çıkış Sistemi (Basic Input/Output System - BIOS), sistemdeki tüm giriş ve çıkış aygıtları (disk sürücüler, ekran, klavye, fare ve yazıcı gibi) arasındaki iletişimi denetler. Computer Setup'ta, yüklü donanım türleri, bilgisayarınızın başlatma sırası ve sistem belleği ve genişletilmiş bellek miktarı ile ilgili ayarlar bulunur.

**MOT:** Computer Setup'ta değişiklik yaparken son derece dikkatli olun. Hatalar bilgisayarın düzgün çalışmasını engelleyebilir.

# **Computer Setup'ı başlatma**

**A** Bilgisayarı açın veya yeniden başlatın. HP logosu göründüğünde, Computer Setup'a girmek için f10 tuşuna basın.

#### **Computer Setup'ı (BIOS) başlatmak için bir USB klavye veya USB fare kullanma**

Computer Setup'ı bir USB bağlantı noktasına bağlı bir klavye veya fare kullanarak başlatabilirsiniz, ancak önce FastBoot'u devre dışı bırakmanız gerekir.

- 1. Bilgisayarı açın veya yeniden başlatın ve HP logosu göründüğünde, Boot Device Options (Önyükleme Aygıtı Seçenekleri) menüsüne girmek için f9 tuşuna basın.
- **2. Fast Boot** (Hızlı Önyükleme) onay kutusunun işaretini kaldırın.
- **3.** Değişikliklerinizi kaydetmek ve çıkmak için ekranın sağ alt köşesindeki **Kaydet** simgesini seçin ve ekranda görüntülenen yönergeleri izleyin.

– veya –

**Main (Ana) ve Save Changes and Exit (Değişiklikleri Kaydet ve Çık) öğelerini seçin ve ardından enter tuşuna** basın.

Değişiklikleriniz bilgisayar yeniden başlatılınca etkinleşir.

### **Computer Setup'ta gezinme ve seçme**

- Bir menüyü veya menü öğesini seçmek için, sekme tuşunu ve klavyedeki ok tuşlarını kullanın, sonra da öğeyi seçmek için enter tuşuna basın veya işaret aygıtını kullanın.
- Yukarı ve aşağı kaydırmak için, ekranın sağ üst köşesindeki yukarı ok veya aşağı ok öğesini seçin veya klavyedeki yukarı ok veya aşağı ok tuşunu kullanın.
- Açık iletişim kutularını kapatmak ve ana Computer Setup ekranına dönmek için esc tuşuna basın, sonra da ekrandaki yönergeleri izleyin.

<span id="page-74-0"></span>Computer Setup menülerinden çıkmak için aşağıdaki yöntemlerden birini seçin:

Computer Setup'tan değişikliklerinizi kaydetmeden çıkmak için:

Ekranın sağ alt köşesindeki Exit (Çıkış) simgesini seçip ekrandaki yönergeleri izleyin. – veya –

**Main'**i (Ana) ve **Ignore Changes and Exit'**i (Değişiklikleri Yoksay ve Çık) seçip enter tuşuna basın.

Değişikliklerinizi kaydetmek ve Computer Setup menülerinden çıkmak için:

Ekranın sağ alt köşesindeki **Save** (Kaydet) simgesini seçip ekrandaki yönergeleri izleyin.

– veya –

**Main'i (Ana) ve Save Changes and Exit'i (Değişiklikleri Kaydet ve Çık) seçip enter tuşuna basın.** 

Değişiklikleriniz bilgisayar yeniden başlatılınca etkinleşir.

# **Computer Setup'ta fabrika ayarlarını geri yükleme**

**Z** NOT: Varsayılanları geri yüklemek sabit sürücü modunu değiştirmez.

Computer Setup'taki tüm ayarları fabrika değerlerine döndürmek için şu adımları izleyin:

- **1.** Computer Setup'ı başlatın. Bkz. [Computer Setup'ı başlatma, sayfa 62](#page-73-0).
- 2. **Main**'i (Ana), sonra da Apply Factory Defaults and Exit'i (Fabrika Varsayılanlarını Uygula ve Çık) seçin.
- **MOT:** Belirli ürünlerde, seçimler Apply Factory Defaults and Exit (Fabrika Varsayılanlarını Uygula ve Çık) yerine Restore Defaults (Varsayılanları Geri Yükle) seçeneğini görüntüleyebilir.
- **3.** Ekrandaki yönergeleri izleyin.
- 4. Değişikliklerinizi kaydetmek ve çıkmak için ekranın sağ alt köşesindeki Save (Kaydet) simgesini seçin ve ekranda görüntülenen yönergeleri izleyin.

– veya –

Main'i (Ana) ve Save Changes and Exit'i (Değişiklikleri Kaydet ve Çık) seçip enter tuşuna basın.

Değişiklikleriniz bilgisayar yeniden başlatılınca etkinleşir.

**WOT:** Fabrika ayarlarını geri yüklediğinizde parola ve güvenlik ayarlarınız değişmez.

# **BIOS'u güncelleştirme**

BIOS'un güncelleştirilmiş sürümleri HP web sitesinde bulunabilir.

HP web sitesindeki BIOS güncelleştirmelerinin çoğu *SoftPaq* adı verilen sıkıştırılmış dosyalar içinde yer alır.

Karşıdan yüklenecek paketlerin bazılarında, dosya yükleme ve sorun giderme ile ilgili bilgiler içeren Readme.txt (Benioku.txt) adında bir dosya bulunur.

#### **BIOS sürümünü belčrleme**

Computer Setup (BIOS) güncelleştirmesi gerekip gerekmediğine karar vermek için, öncelikle bilgisayarınızın BIOS sürümünü belirleyin.

BIOS sürümü bilgisine (*ROM tarihi* ve *Sistem BIOS'u* olarak da bilinir) fn+esc tuşlarına basılarak (zaten Windows'taysanız) veya Computer Setup kullanılarak erişilebilir.

- <span id="page-75-0"></span>**1.** Computer Setup'ı başlatın. Bkz. [Computer Setup'ı başlatma, sayfa 62](#page-73-0).
- **2. Main'i (Ana), sonra da System Information'ı (Sistem Bilgileri) seçin.**
- 3. Computer Setup'tan değişikliklerinizi kaydetmeden çıkmak için ekranın sağ alt köşesindeki Exit'i (Çık) seçin ve ekrandaki yönergeleri izleyin.

– veya –

Main'i (Ana) ve Ignore Changes and Exit'i (Değişiklikleri Yoksay ve Çık) seçip enter tuşuna basın.

Sonraki BIOS sürümlerini kontrol etmek için, bkz. BIOS güncelleştirmesini indirme, sayfa 64.

### **BIOS güncelleștirmesini indirme**

**ADİKKAT:** Bilgisayarın hasar görmesi veya yüklemenin başarısız olması riskini azaltmak için, BIOS güncelleştirmesini indirip yüklerken bilgisayarın AC adaptörü kullanılarak güvenilir bir güce bağlı olması gerektiğini unutmayın. BIOS güncelleştirmesini, bilgisayar pil gücüyle çalışırken, optik yerleştirme aygıtına takılıyken veya isteğe bağlı bir güç kaynağına bağlıyken indirmeyin veya yüklemeyin. İndirme ve yükleme sırasında şu yönergeleri izleyin:

Güç kablosunu elektrik prizinden çıkararak bilgisayara giden elektriği kesmeyin.

Bilgisayarı kapatmayın veya Uyku durumunu başlatmayın.

Aygıt veya kablo takmayın, çıkarmayın, bağlamayın, bağlı olanları ayırmayın.

**1.** Görev çubuğu arama kutusuna destek yazıp HP Support Assistant uygulamasını seçin.

– veya –

Görev çubuğundaki soru işaretini seçin.

- **2. Güncelleștirmeler**'i seçin, sonra da Güncelleștirmeleri ve iletileri denetle'yi seçin.
- **3.** Ekrandaki yönergeleri izleyin.
- **4.** İndirme alanında şu adımları izleyin:
	- **a.** En son BIOS güncelleştirmelerini belirleyin ve bilgisayarınızda yüklü bulunan BIOS sürümü ile karşılaştırın. Tarih, ad veya diğer tanımlayıcı bilgileri not alın. Güncelleştirme sabit sürücünüze yüklendikten sonra, güncelleştirmenin konumunu belirlemek için bu bilgilere gerek duyabilirsiniz.
	- **b.** Seçiminizi sabit sürücünüze indirmek için ekrandaki yönergeleri izleyin.

BIOS güncellestirmesinin sabit sürücünüzde indirildiği konumun yolunu bir yere not edin. Güncelleştirmeyi yüklemeye hazır olduğunuzda bu yola erişmeniz gerekecektir.

**MOT:** Bilgisayarınızı bir ağa bağlarsanız, herhangi bir yazılım güncelleştirmesi, özellikle sistem BIOS'u güncelleştirmesini yüklemeden önce ağ yöneticinize danışın.

BIOS yükleme yordamları farklı olabilir. İndirme islemi tamamlandıktan sonra ekranda görüntülenen yönergeleri izleyin. Hiçbir yönerge görüntülenmezse şu adımları izleyin:

- **1.** Görev çubuğu arama kutusuna dosya yazın, sonra da **Dosya Gezgini'**ni seçin.
- **2.** Sabit sürücü harfinizi seçin. Sabit sürücü ataması genellikle Yerel Disk (C:) sürücüsüdür.
- **3.** Daha önce kaydettiğiniz sabit sürücü yolunu kullanarak, güncelleştirmenin bulunduğu klasörü açın.
- **4.** Uzantısı .exe olan dosyaya (örneğin *dosyaadı*.exe) çift tıklayın.

BIOS yüklemesi başlar.

**5.** Ekrandaki yönergeleri uygulayarak yüklemeyi tamamlayın.

<span id="page-76-0"></span>**MOT:** Ekranda görüntülenen bir mesajla yükleme işleminin başarıyla tamamlandığı bildirildikten sonra, indirilen dosyayı sabit sürücünüzden silebilirsiniz.

# f9 komut istemini kullanarak önyükleme sırasını değiştirme

Geçerli başlatma sırasıyla ilgili olarak dinamik olarak önyükleme sırası belirlemek için aşağıdaki adımları izleyin:

- 1. Boot Device Options (Önyükleme Aygıtı Seçenekleri) menüsüne erişin:
	- · Bilgisayarı açın veya yeniden başlatın ve HP logosu göründüğünde, Boot Device Options (Önyükleme Aygıtı Seçenekleri) menüsüne girmek için f9 tuşuna basın.
- **2.** Bir önyükleme aygıtı seçin, enter tuşuna basın ve ekrandaki yönergeleri izleyin.

# **TPM BIOS ayarları (yalnızca belirli ürünlerde)**

ÖNEMLİ: Bu sistemde Güvenilir Platform Modülü (TPM) işlevselliğini etkinleştirmeden önce, amaçlanan TPM) ÖNEMLİ kullanımınızın ilgili yerel yasalar, düzenlemeler ve ilkelerle uyumlu olduğundan ve gerekliyse onay veya lisansların alındığından emin olmalısınız. Yukarıda söz edilen gereksinimi ihlal eden TPM çalıştırmanızdan/ kullanımınızdan kaynaklanan uyumluluk sorunları için tamamen ve münhasıran tüm yükümlülükleri taşıyacaksınız. HP, ilgili yükümlülüklerden sorumlu değildir.

TPM, bilgisayarınız için ek güvenlik sağlar. TPM ayarlarını Computer Setup (BIOS) içinden değiştirebilirsiniz.

**MOT:** TPM ayarını Hidden (Gizli) olarak değiştirirseniz, TPM işletim sisteminde görünmeyecektir.

Computer Setup'ta TPM ayarlarına erişmek için:

- **1.** Computer Setup'ı başlatın. Bkz. [Computer Setup'ı başlatma, sayfa 62](#page-73-0).
- **2. Security'yi (Güvenlik) ve TPM Embedded Security'yi (TPM Katıştırılmış Güvenlik) seçip ekrandaki** yönergeleri izleyin.

# **HP Sure Start'ı kullanma (yalnızca belirli ürünlerde)**

Belirli bilgisayar modelleri, bilgisayarın BIOS'unu saldırılara veya bozulmaya karşı izleyen bir teknoloji olan HP Sure Start čle yapılandırılmaktadır. BIOS bozulur veya saldırıya uğrarsa, HP Sure Start, BIOS'u kullanıcı müdahalesi olmaksızın otomatik olarak önceki güvenli durumuna geri yükler.

HP Sure Start, çoğu kullanıcının HP Sure Start varsayılan yapılandırmasını kullanabilmesi için yapılandırılır ve önceden etkinleştirilir. Varsayılan yapılandırma ileri düzey kullanıcılar tarafından özelleştirilebilir.

HP Sure Start ile ilgili en son belgelere erişmek için <http://www.hp.com/support> adresine gidin. **Ürününüzü bulun** bölümünü seçip ekrandaki yönergeleri izleyin.

# <span id="page-77-0"></span>**11 HP PC Hardware Diagnostics (UEFI) uygulamasını kullanma**

HP PC Hardware Diagnostics, bilgisayar donanımının düzgün çalışıp çalışmadığını belirlemek için tanılama sınamaları yapmanıza imkan veren bir Birleşik Genişletilebilir Bellenim Arabirimi'dir (Unified Extensible Firmware Interface - UEFI). Araç, donanım arızalarını işletim sistemi veya diğer yazılım bileşenlerinin yol açabileceği sorunlardan izole etmek için işletim sistemi dışında çalışır.

HP PC Hardware Diagnostics (UEFI) donanımın değiştirilmesini gerektiren bir arıza tespit ettiğinde 24 basamaklı bir arıza kimlik kodu oluşturulur. Bu kimlik kodu sorunun nasıl düzeltileceğini belirlememize yardımcı olması amacıyla destek için daha sonra sağlanabilir.

**MOT:** Dönüştürülebilir bir bilgisayarda tanılamayı başlatmak için bilgisayarınızın dizüstü bilgisayar modunda olması ve bağlı klavyeyi kullanmanız gerekir.

HP PC Hardware Diagnostics (UEFI)'i başlatmak için şu adımları izleyin:

- 1. Bilgisayarı açın veya yeniden başlatın ve hemen esc tuşuna basın.
- **2.** f2 tuşuna basın.

BIOS, tanılama araçlarını üç yerde aşağıdaki sırayla arar:

- **a.** Bağlı USB sürücüsü
	- **MOT:** HP PC Hardware Diagnostics (UEFI) aracını bir USB sürücüsüne indirmek için, bkz. HP PC Hardware Diagnostics'i (UEFI) bir USB aygıtına indirme, sayfa 66.
- **b.** Sabit sürücü
- **c.** BIOS
- **3.** Tanılama aracı açıldığında, çalıştırmak istediğiniz tanılama sınaması türünü seçin, sonra da ekrandaki yönergeleri izleyin.
- **W** NOT: Tanılama sınamasını durdurmak isterseniz, esc tuşuna basın.

# **HP PC Hardware Dčagnostčcs'č (UEFI) bčr USB aygıtına čndčrme**

**WOT:** HP PC Hardware Diagnostics (UEFI) indirme yönergeleri yalnızca İngilizce dilindedir ve sadece .exe dosyalarının sunulması nedeniyle HP UEFI destek ortamı indirmek ve oluşturmak için bir Windows işletim sistemine sahip bir bilgisayar kullanmanız gerekir.

HP PC Hardware Diagnostics'i bir USB aygıtına indirmek için iki seçenek vardır.

#### **En son UEFI sürümünü indirin**

- 1. http://www.hp.com/go/techcenter/pcdiags adresine gidin. HP PC Diagnostics ana sayfası görüntülenir.
- **2. HP PC Hardware Diagnostics bölümünde, İndir bağlantısını seçin, sonra da <b>Çalıştır**'ı seçin.

#### **Belčrlč bčr ürüne yÑnelčk herhangč bčr UEFI sürümünü čndčrčn**

- 1. <http://www.hp.com/support> adresine gidin.
- **2. Yazılım ve sürücüler edinin'i seçin.**
- **3.** Ürününün adını veya numarasını girin
- 4. Bilgisayarınızı, sonra da işletim sisteminizi seçin.
- **5. Tanılama** bölümünde, ekrandaki yönergeleri izleyerek istediğiniz UEFI sürümünü seçip indirin.

# <span id="page-79-0"></span>**12 Teknik özellikler**

# **Giriş gücü**

Bu bölümdeki güç bilgileri, bilgisayarı uluslararası bir yolculukta yanınızda götürmeyi planladığınızda yardımcı olabilir.

Bilgisayar AC veya DC güç kaynağıyla sağlanabilecek DC gücüyle çalışır. AC güç kaynağının değeri 100–240 V, 50-60 Hz olmalıdır. Bilgisayarın ayrı bir DC güç kaynağı ile kullanabilmesine karşın, yalnızca bu bilgisayarla kullanılmak üzere HP tarafından sağlanan ve onaylanan AC adaptörü veya DC güç kablosuyla kullanılmalıdır.

Bilgisayar aşağıdaki özellik aralığındaki DC güç beslemesinde çalışabilir. Bilgisayarınızın voltaj ve akım bilgileri yasal düzenleme etiketinde yer alır.

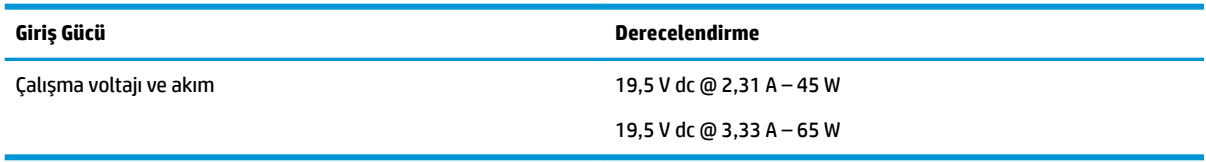

**MOT:** Bu ürün, Norveç'te BT güç sistemleri için, faz-faz voltajı 240 V rms'yi aşmayacak şekilde tasarlanmıştır.

# **Çalışma ortamı**

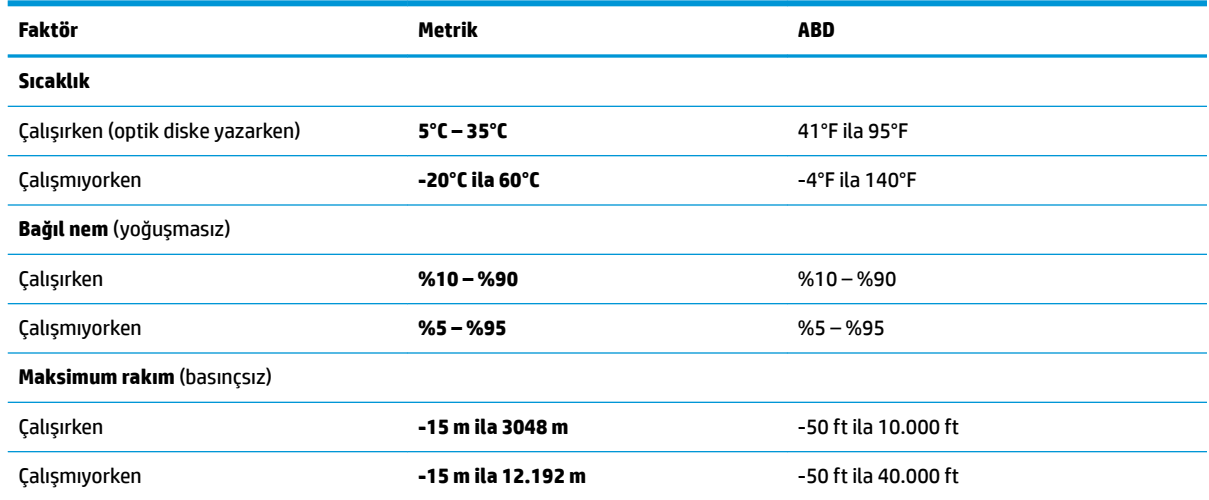

# <span id="page-80-0"></span>**13 Elektrostatik Deşarj**

Elektrostatik deşarj, iki nesne birbirine temas ettiğinde statik elektriğin boşalmasıdır (örneğin, halıda yürüdükten sonra metal bir kapı koluna dokunduğunuzda aldığınız şok).

Parmaklardaki veya diğer elektrostatik iletkenlerdeki statik elektriğin deşarj olması, elektronik bileşenlere zarar verebilir.

Bilgisayarın veya sürücülerin hasar görmesini veya veri kaybı yaşanmasını önlemek için aşağıdaki önlemleri alın:

- · Çıkarma veya takma yönergeleri sizi bilgisayarı fişten çekmeye yönlendiriyorsa, öncelikle düzgün topraklama yapıldığından emin olun.
- · Takmaya hazır olana dek, bileşenleri elektrostatik korumalı muhafazalarında tutun.
- Uçlara, kablolara ve devrelere dokunmayın. Elektronik bileşenlerle mümkün olan en az şekilde temas edin.
- Manyetik olmayan aletler kullanın.
- Bir bileşeni elinize almadan önce, boyasız metal yüzeyine dokunarak statik elektriği boşaltın.
- · Çıkardığınız bir bileşeni statik elektriğe karşı korumalı bir kaba koyun.

# <span id="page-81-0"></span>**14 Erişilebilirlik**

HP, engelliler de dahil herkes tarafından ister tek başına isterse uygun yardımcı aygıtlar ile birlikte kullanılabilecek ürün ve hizmetler tasarlamakta, üretmekte ve pazarlamaktadır. HP erişilebilirliği ile ilgili en son bilgilere erişmek için http://www.hp.com/accessibility adresine gidin.

# **Desteklenen yardımcı teknolojiler**

HP ürünleri, işletim sistemine yardımcı nitelikteki pek çok teknolojiyi destekler ve ek yardımcı teknolojilerle birlikte çalışacak şekilde yapılandırılabilir. Yardımcı özellikler hakkında daha fazla bilgi edinmek için aygıtınızdaki Arama özelliğini kullanın.

# **Desteğe başvurma**

Ürün ve hizmetlerimizin erişilebilirliğini sürekli olarak iyileştiriyoruz ve kullanıcılardan gelen geribildirimleri memnuniyetle karşılıyoruz. Bir ürünle ilgili sorununuz varsa veya size yardımcı olmuş olan erişilebilirlik özelliklerinden bahsetmek isterseniz, lütfen Pazartesi ile Cuma günleri arası saat 06.00 - 21.00 (Kuzey Amerika Sıradağlar Saati) arasında +1 (888) 259-5707 numaralı telefondan bizimle iletişime geçin. İşitme engelliyseniz veya işitme güçlüğü çekiyor ve TRS/VRS/WebCapTel kullanıyorsanız, teknik desteğe gereksiniminiz olduğunda veya erişilebilirlik konusunda sorunuz olduğunda Pazartesi ile Cuma günleri arası saat 06.00 - 21.00 (Kuzey Amerika Sıradağlar Saati) arasında +1 (877) 656-7058 numaralı telefondan bizimle iletişime geçin.

**NOT:** Destek yalnızca İngilizce dilindedir.

**MOT:** Belirli bir yardımcı teknoloji ürünü hakkında ek bilgi için, o ürünle ilgili olarak müşteri desteği ile iletişime geçin.

# **Dizin**

### **A**

ağ jakı, belirleme [5](#page-16-0) alt [15](#page-26-0) asgari görüntü ile kurtarma [59](#page-70-0) asgari görüntü, oluşturma [58](#page-69-0) Automatic Drivelock (Otomatik DriveLock) [44](#page-55-0) Automatic DriveLock (Otomatik DriveLock) devre dışı bırakma [45](#page-56-0) etkinleştirme [44](#page-55-0) Automatic DriveLock parolası girme [46](#page-57-0)

#### **B**

bağlantı noktaları Elektrik sağlayan USB 2.0 [6](#page-17-0) harici monitör [5,](#page-16-0) [29](#page-40-0) HDMI [5,](#page-16-0) [30](#page-41-0) Miracast [33](#page-44-0) USB 3.x SuperSpeed [5](#page-16-0), [6](#page-17-0) USB Type-C DisplayPort [5](#page-16-0) USB Type-C güç konektörü [5](#page-16-0) USB Type-C SuperSpeed [5](#page-16-0) USB Type-C SuperSpeed bağlantı noktası ve DisplayPort [28](#page-39-0) VGA [29](#page-40-0) bakım Disk Birleştiricisi [52](#page-63-0) Disk Temizleme [52](#page-63-0) HP 3D DriveGuard [52](#page-63-0) programları ve sürücüleri güncelleştirme [53](#page-64-0) bellek kartı okuyucusu, belirleme [7](#page-18-0) bellek modülü belirleme [14](#page-25-0) bileşenler alttaki [14](#page-25-0) ekran [8](#page-19-0) sağ taraftaki [5](#page-16-0) sol taraftaki [6](#page-17-0) üstteki [9](#page-20-0) bilgi bulma donanım [4](#page-15-0) yazılım [4](#page-15-0)

bilgisayarı kapatma [35](#page-46-0) bilgisayarı kargoya verme [54](#page-65-0) bilgisayarınızı temizleme [53](#page-64-0) bilgisayarınızın bakımı [53](#page-64-0) bilgisayarla seyahat etme [15,](#page-26-0) [54](#page-65-0) BIOS güncelleştirme [63](#page-74-0) güncelleştirme indirme [64](#page-75-0) sürümü belirleme [63](#page-74-0) Bluetooth aygıtı [17](#page-28-0), [19](#page-30-0) Bluetooth etiketi [15](#page-26-0)

#### **C**

caps lock ışığı, belirleme [10](#page-21-0) computer setup [62](#page-73-0) Computer Setup BIOS yönetici parolası [42](#page-53-0) Computer Setup'ı başlatmak için bir USB klavye veya USB fare kullanma [62](#page-73-0) fabrika ayarlarını geri yükleme [63](#page-74-0) gezinme ve seçme [62](#page-73-0)

#### **Ç**

çalışma ortamı [68](#page-79-0)

#### **D**

dahili mikrofonlar, belirleme [8](#page-19-0) desteklenen diskler, kurtarma [57](#page-68-0) Disk Birleştiricisi yazılımı [52](#page-63-0) Disk Temizleme yazılımı [52](#page-63-0) **DisplayPort** USB Type-C belirleme [5](#page-16-0) dokunma Dokunmatik Yüzey ve dokunmatik ekran hareketi [23](#page-34-0) dokunmatik ekran hareketleri tek parmakla kaydırma [25](#page-36-0) Dokunmatik Yüzey düğmeler [9](#page-20-0) kullanma [23](#page-34-0) Dokunmatik Yüzey alanı belirleme [9](#page-20-0) Dokunmatik Yüzey hareketleri dört parmakla dokunma [24](#page-35-0)

iki parmakla dokunma [24](#page-35-0) iki parmakla kaydırma [24](#page-35-0) üç parmakla çekme [25](#page-36-0) Dokunmatik Yüzey ve dokunmatik ekran hareketleri dokunma [23](#page-34-0) iki parmakla kıstırma yakınlaştırma [23](#page-34-0) Dokunmatik Yüzey'i kullanma [23](#page-34-0) dört parmakla dokunma Dokunmatik Yüzey hareketi [24](#page-35-0) DriveLock açıklama [46](#page-57-0) devre dışı bırakma [48](#page-59-0) etkinleştirme [47](#page-58-0) DriveLock ana parolası değiştirme [49](#page-60-0) DriveLock parolası değiştirme [49](#page-60-0) girme [48](#page-59-0) oluşturma [47](#page-58-0) düğmeler güç [11](#page-22-0) sağ Dokunmatik Yüzey [9](#page-20-0) sol Dokunmatik Yüzey [9](#page-20-0) düşük pil düzeyi [37](#page-48-0)

#### **E**

Elektrik sağlayan USB 2.0 bağlantı noktası, belirleme [6](#page-17-0) Elektrik sağlayan USB 3.x SuperSpeed bağlantı noktası, belirleme [6](#page-17-0) elektrostatik deşarj [69](#page-80-0) erisilebilirlik [70](#page-81-0) esc tuşu, belirleme [12](#page-23-0) etiketler Bluetooth [15](#page-26-0) kablosuz sertifikası [15](#page-26-0) seri numarası [15](#page-26-0) servis [15](#page-26-0) WLAN [15](#page-26-0) yasal düzenleme [15](#page-26-0)

## **F**

fabrikada mühürlenmiş pil [38](#page-49-0) fn lock ışığı [10](#page-21-0) fn tuşu, belirleme [12](#page-23-0)

#### **G**

genel WLAN bağlantısı [18](#page-29-0) giriş gücü [68](#page-79-0) GPS [19](#page-30-0) gücü yönetme [34](#page-45-0) güç harici [38](#page-49-0) pil [36](#page-47-0) güç ayarları, kullanma [36](#page-47-0) güç ayarlarını kullanma [36](#page-47-0) güç düğmesi, belirleme [11](#page-22-0) güç ışıkları [10](#page-21-0) Güç konektörü USB Type-C belirleme [5](#page-16-0) güç konektörü, belirleme [6](#page-17-0) Güç simgesi, kullanma [36](#page-47-0) Güç simgesini kullanma [36](#page-47-0) güvenlik duvarı yazılımı [50](#page-61-0) güvenlik kablosu yuvası, belirleme [6](#page-17-0)

## **H**

harici güç kaynağı, kullanma [38](#page-49-0) harici harici güç kaynağını kullanma [38](#page-49-0) harici monitör bağlantı noktası [29](#page-40-0) harici monitör bağlantı noktası, kullanma [5](#page-16-0) havalandırma delikleri, belirleme [6,](#page-17-0) [14](#page-25-0) Hazırda Bekletme başlatma [35](#page-46-0) çıkma [35](#page-46-0) kritik pil düzeyinde başlatılan [38](#page-49-0) HDMI bağlantı noktası bağlama [30](#page-41-0) HDMI bağlantı noktası, belirleme [5](#page-16-0) HDMI, sesi yapılandırma [31](#page-42-0) hoparlörler bağlanma [27](#page-38-0) hoparlörler, belirleme [11](#page-22-0) HP 3D DriveGuard [52](#page-63-0) HP Client Security [50](#page-61-0) HP Hızlı Şarj [36](#page-47-0) HP kaynakları [2](#page-13-0)

HP Kurtarma bölümü çıkarma [60](#page-71-0) kurtarma [59](#page-70-0) HP Kurtarma medyası oluşturma [56](#page-67-0) HP LAN-WLAN Koruma [21](#page-32-0) HP MAC Address Manager [22](#page-33-0) HP Mobile Connect [19](#page-30-0) HP PC Hardware Diagnostics (UEFI) kullanma [66](#page-77-0) HP Recovery Manager başlatma [59](#page-70-0) önyükleme sorunlarını düzeltme [60](#page-71-0) HP Recovery medyası kurtarma [60](#page-71-0) HP Touchpoint Manager [50](#page-61-0)

# **I**

ışıklar caps lock [10](#page-21-0) fn lock [10](#page-21-0) güç [10](#page-21-0) kablosuz [10](#page-21-0) kamera [8](#page-19-0) mikrofon sessiz [10](#page-21-0) num lock [10](#page-21-0) pil [5](#page-16-0) RJ-45 (ağ) [5](#page-16-0) sabit sürücü [7](#page-18-0)

## **İ**

iki parmakla dokunma Dokunmatik Yüzey hareketi [24](#page-35-0) iki parmakla kaydırma Dokunmatik Yüzey hareketi [24](#page-35-0) iki parmakla kıstırma yakınlaştırma Dokunmatik Yüzey ve dokunmatik ekran hareketi [23](#page-34-0) işlem tuşları kullanma [13](#page-24-0) işlem tuşları, belirleme [12](#page-23-0)

## **J**

jaklar ağ [5](#page-16-0) RJ-45 (ağ) [5](#page-16-0) ses çıkış (kulaklık)/ses giriş (mikrofon) kombo [6](#page-17-0)

### **K**

kablosuz ağ (WLAN) bağlanma [18](#page-29-0) çalışılabilen uzaklık [18](#page-29-0) genel WLAN bağlantısı [18](#page-29-0) kuruluş WLAN bağlantısı [18](#page-29-0) kablosuz antenler, belirleme [8](#page-19-0) kablosuz denetimleri düğme [17](#page-28-0) isletim sistemi [17](#page-28-0) kablosuz düğmesi [17](#page-28-0) kablosuz ışığı [10](#page-21-0), [17](#page-28-0) kablosuz sertifikası etiketi [15](#page-26-0) kablosuz tuşu [17](#page-28-0) kamera [8](#page-19-0) kullanma [27](#page-38-0) kamera ışığı, belirleme [8](#page-19-0) kamera, belirleme [8](#page-19-0) kapatma [35](#page-46-0) katıştırılmış sayısal tuş takımı, belirleme [12](#page-23-0) kısayol tuşları mikrofon sessiz [13](#page-24-0) klavye ve isteğe bağlı fare kullanma [26](#page-37-0) klavyeyi ve isteğe bağlı fareyi kullanma [26](#page-37-0) konektör, güç [6](#page-17-0) kritik pil düzeyi [38](#page-49-0) kulaklık setleri, bağlama [28](#page-39-0) kulaklık, bağlama [27](#page-38-0) kullanıcı parolası [41](#page-52-0) kurtarma başlatma [59](#page-70-0) desteklenen diskler [57](#page-68-0) diskler [57,](#page-68-0)60 HP Kurtarma medyasını kullanma [57](#page-68-0) HP Recovery Manager [58](#page-69-0) medya [60](#page-71-0) seçenekler [58](#page-69-0) sistem [58](#page-69-0) USB Ʈash sürücüsü [60](#page-71-0) kurtarma bölümü çıkarma [60](#page-71-0) kurtarma medyası HP Recovery Manager kullanarak oluşturma [57](#page-68-0) oluşturma [56](#page-67-0)

kurulum yardımcı programı gezinme ve seçme [62](#page-73-0) kuruluş WLAN bağlantısı [18](#page-29-0)

#### **M**

mikrofon sessiz ışığı, belirleme [10](#page-21-0) mikrofon sessiz tuşu, belirleme [13](#page-24-0) Miracast [33](#page-44-0)

### **N**

NFC [19](#page-30-0) num lock ışığı [10](#page-21-0)

#### **O**

orijinal sistemi kurtarma [58](#page-69-0)

#### **Ö**

önyükleme sırası değiştirme [60](#page-71-0) f9 komut istemini kullanarak değistirme [65](#page-76-0) özel tuşlar, kullanma [12](#page-23-0)

#### **P**

parmak izi okuyucusu [51](#page-62-0) parmak izi okuyucusu, belirleme [11](#page-22-0) parmak izleri, kaydetme [49](#page-60-0) parolalar BIOS yönetici [42](#page-53-0) kullanıcı [41](#page-52-0) yönetici [41](#page-52-0) pil bilgi bulma [37](#page-48-0) boşaltma [37](#page-48-0) düşük pil düzeyini çözümleme [38](#page-49-0) düşük pil düzeyleri [37](#page-48-0) fabrikada mühürlenmiş [38](#page-49-0) güç tasarrufu [37](#page-48-0) pil bilgileri, bulma [37](#page-48-0) pil gücü [36](#page-47-0) pil ışığı [5](#page-16-0) pil şarjı [37](#page-48-0) programları ve sürücüleri güncelleştirme [53](#page-64-0)

#### **R**

RJ-4[5](#page-16-0) (ağ) ışıkları, belirleme 5 RJ-4[5](#page-16-0) (ağ) jakı, belirleme 5

#### **S**

sabit sürücü, belirleme [14](#page-25-0) seri numarası [15](#page-26-0) seri numarası, bilgisayar [15](#page-26-0) servis etiketleri, yerini bulma [15](#page-26-0) Ses [28](#page-39-0) ses ayarları, kullanma [28](#page-39-0) ses ayarlarını kullanma [28](#page-39-0) ses çıkış (kulaklık)/ses giriş (mikrofon) kombo jakı, belirleme [6](#page-17-0) setup utility fabrika ayarlarını geri yükleme [63](#page-74-0) SIM kart takma [16](#page-27-0) SIM kart yuvası, belirleme [14](#page-25-0) sistem geri yükleme noktası oluşturma [57](#page-68-0) sistem geri yükleme noktası, oluşturma [56](#page-67-0) sistem kurtarma [58](#page-69-0) SuperSpeed bağlantı noktası ve **DisplayPort** USB Type-C bağlama [28](#page-39-0) Sure Start kullanma [65](#page-76-0) sürücü ışığı, belirleme [7](#page-18-0)

### **T**

tek parmakla kaydırma dokunmatik ekran hareketi [25](#page-36-0) TPM ayarları [65](#page-76-0) tuş takımı katıştırılmış sayısal [12](#page-23-0) tümleşik sayısal [12](#page-23-0) tuşlar esc [12](#page-23-0) fn [12](#page-23-0) Windows tuşu [12](#page-23-0) Windows uygulaması [12](#page-23-0) tümleşik kamera ışığı, belirleme [8](#page-19-0) tümleşik sayısal tuş takımı, belirleme [12](#page-23-0)

#### **U**

uçak modu tuşu [17](#page-28-0) USB 3.x SuperSpeed bağlantı noktası, belirleme [5](#page-16-0)

USB Type-C bağlantı noktası, bağlama [28](#page-39-0) USB Type-C güç konektörü bağlantı noktası, belirleme [5](#page-16-0) USB Type-C SuperSpeed bağlantı noktası, belirleme [5](#page-16-0) Uyku başlatma [34](#page-45-0) çıkma [34](#page-45-0) Uyku ve Hazırda Bekletme başlatma [34](#page-45-0) Uyku ve Hazırda Bekletme durumunu başlatma [34](#page-45-0)

### **Ü**

üç parmakla çekme Dokunmatik Yüzey hareketi [25](#page-36-0) ürün adı ve numarası, bilgisayar [15](#page-26-0)

#### **V**

VGA bağlantı noktası, bağlama [29](#page-40-0) video [28](#page-39-0) virüsten koruma yazılımı [49](#page-60-0)

#### **W**

Windows sistem geri yükleme noktası [56](#page-67-0), [57](#page-68-0) Windows araçları kullanma [57](#page-68-0) Windows Hello kullanma [49](#page-60-0) Windows tuşu, belirleme [12](#page-23-0) Windows uygulama tuşu, belirleme [12](#page-23-0) WLAN antenleri, belirleme [8](#page-19-0) WLAN aygıtı [15](#page-26-0) WLAN etiketi [15](#page-26-0) WLAN'a bağlanma [18](#page-29-0) WWAN antenleri, belirleme [8](#page-19-0) WWAN aygıtı [17](#page-28-0), [18](#page-29-0)

### **Y**

yanıt vermeyen sistem [35](#page-46-0) yasal düzenleme bilgileri kablosuz sertifikası etiketleri [15](#page-26-0) yasal düzenleme etiketi [15](#page-26-0) yazılım Disk Birleştiricisi [52](#page-63-0) Disk Temizleme [52](#page-63-0) güvenlik duvarı [50](#page-61-0)

HP 3D DriveGuard [52](#page-63-0) virüsten koruma [49](#page-60-0) yazılım güncelleştirmeleri, yükleme [50](#page-61-0) yedeklemeler [56](#page-67-0) yönetici parolası [41](#page-52-0) yuvalar güvenlik kablosu [6](#page-17-0) SIM kart [14](#page-25-0) yüksek tanımlı aygıtlar, bağlama [30,](#page-41-0) [33](#page-44-0)